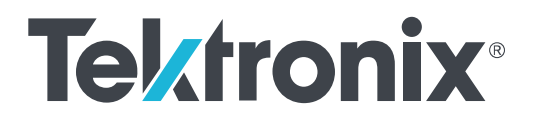

# **TekExpress® 100G-TXE Compliance Solution Printable Application Help**

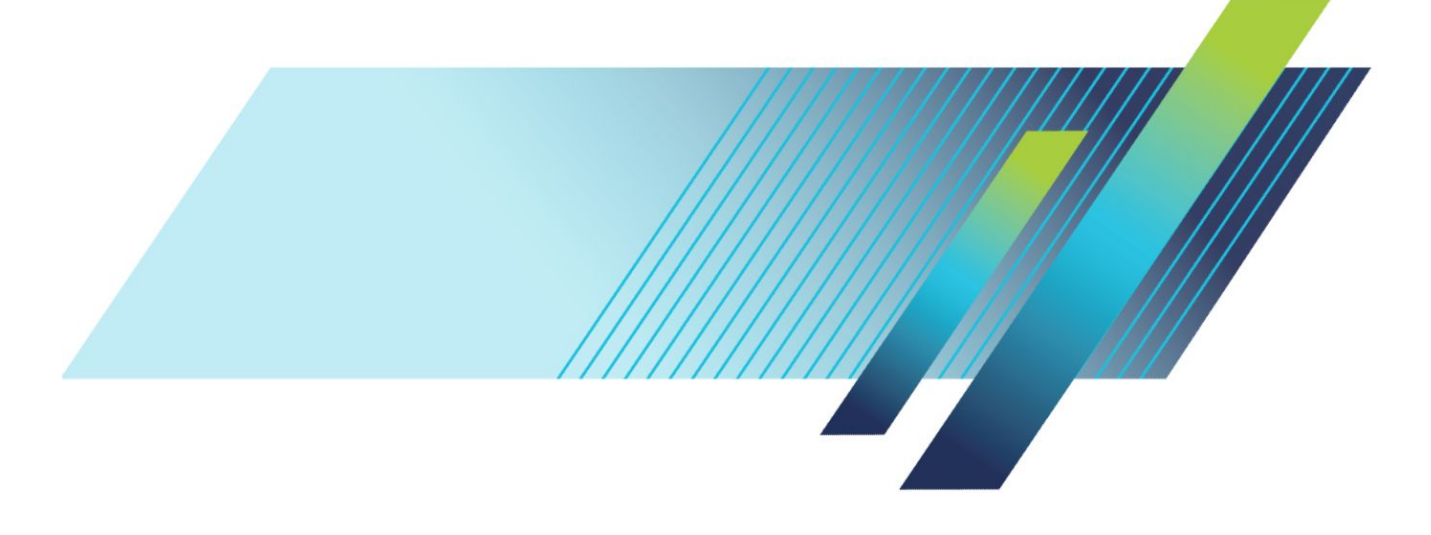

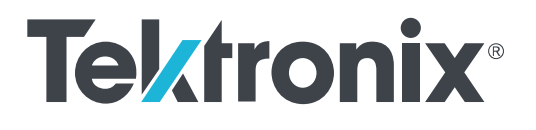

# **TekExpress® 100G-TXE Compliance Solution Printable Application Help**

Copyright © Tektronix. All rights reserved. Licensed software products are owned by Tektronix or its subsidiaries or suppliers, and are protected by national copyright laws and international treaty provisions. Tektronix products are covered by U.S. and foreign patents, issued and pending. Information in this publication supersedes that in all previously published material. Specifications and price change privileges reserved.

TEKTRONIX and TEK are registered trademarks of Tektronix, Inc.

#### **Contacting Tektronix**

Tektronix, Inc. 14150 SW Karl Braun Drive P.O. Box 500 Beaverton, OR 97077 USA

For product information, sales, service, and technical support:

- In North America, call 1-800-833-9200.
- Worldwide, visit *[www.tek.com](http://www.tek.com)* to find contacts in your area.

# **Table of Contents**

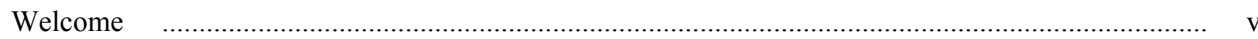

# **Getting help and support**

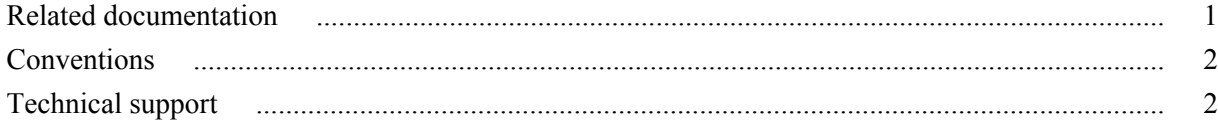

## **Getting started**

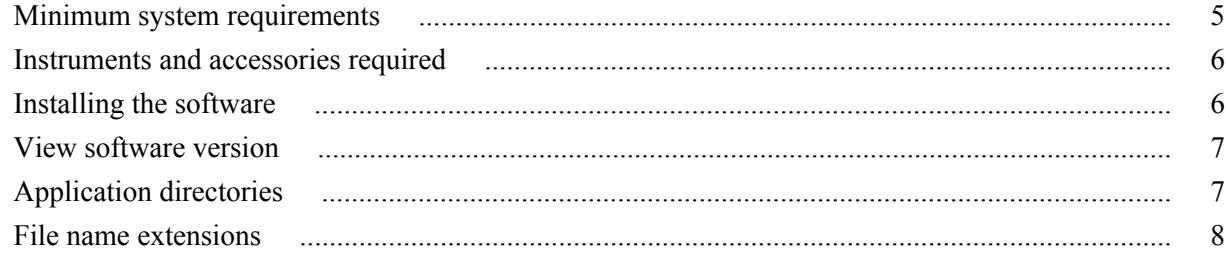

# **Operating basics**

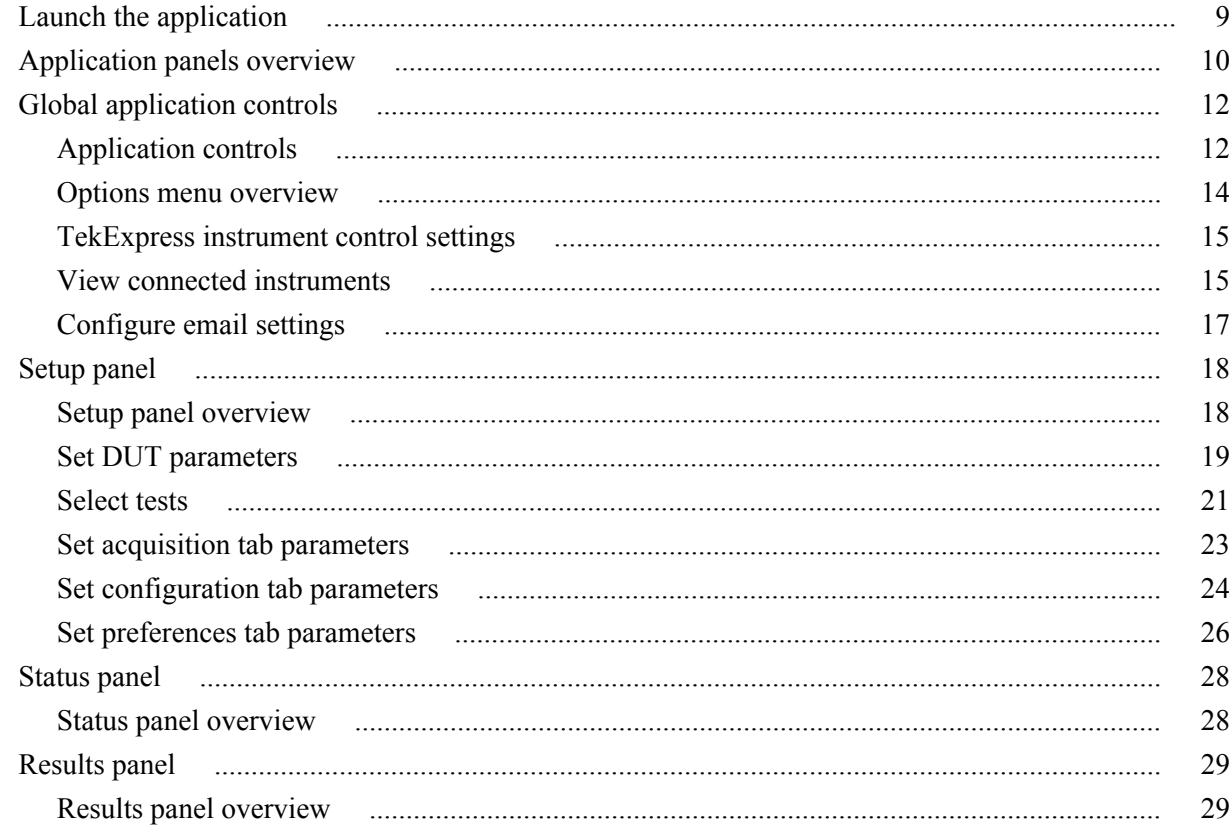

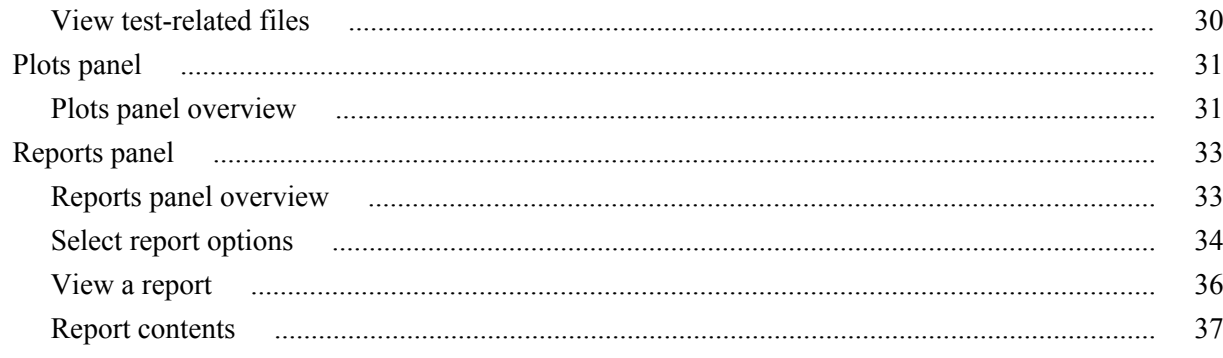

# **Pre-measurement calibration**

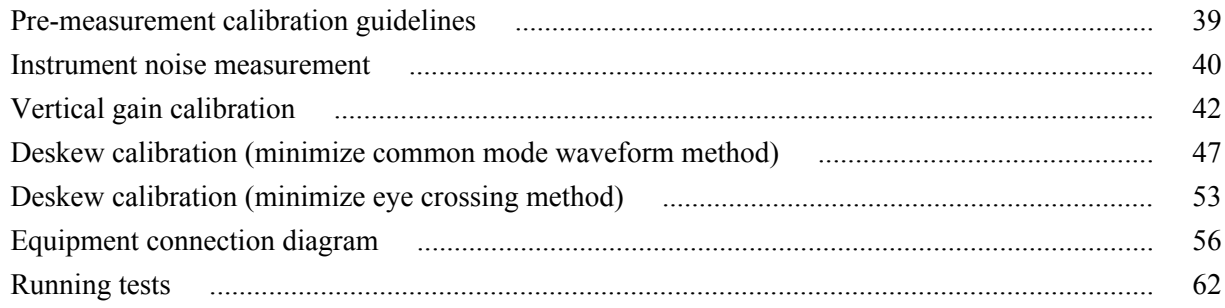

# Saving and recalling test setup

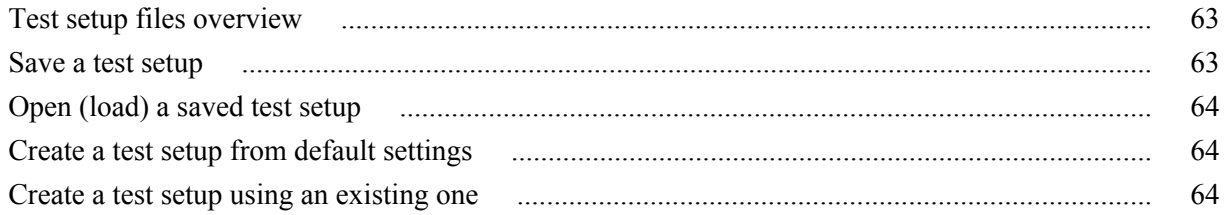

# **CAUI4 TXE compliance measurements**

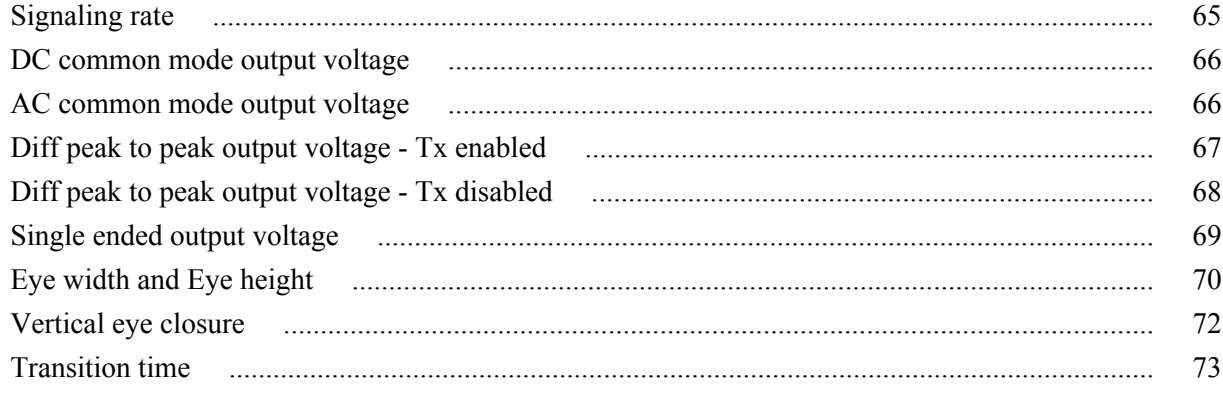

# CR4 / KR4 TXE compliance measurements

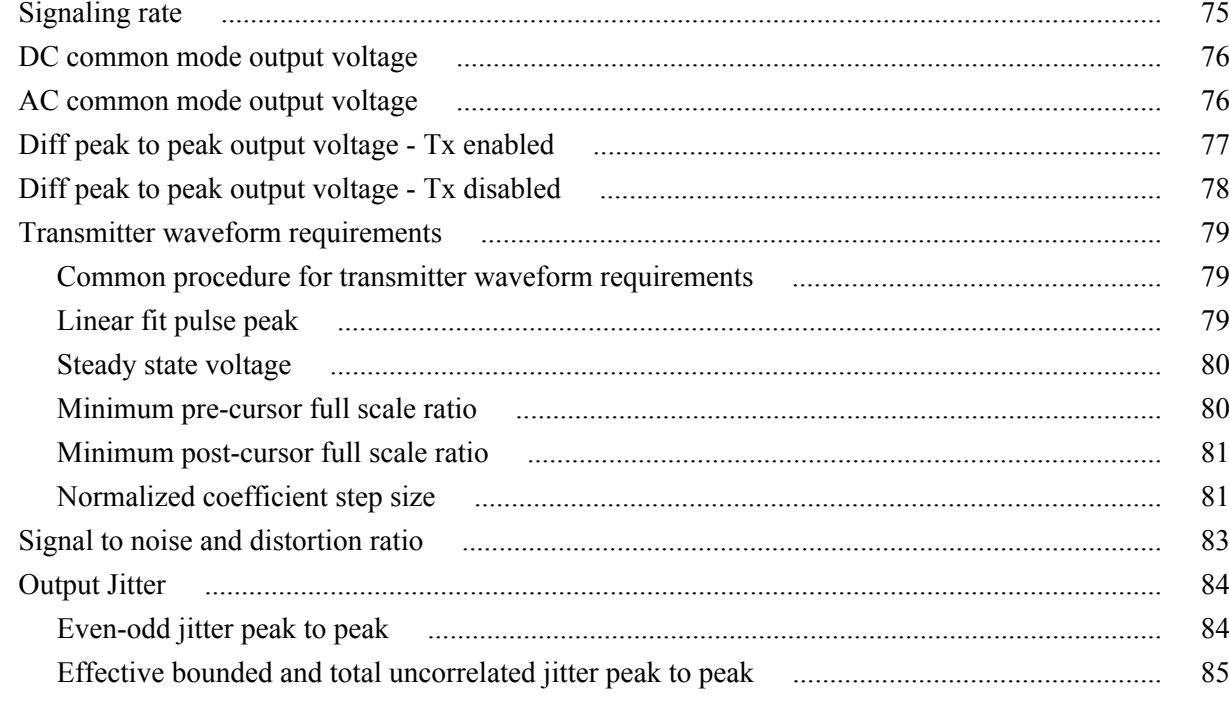

# **SCPI commands**

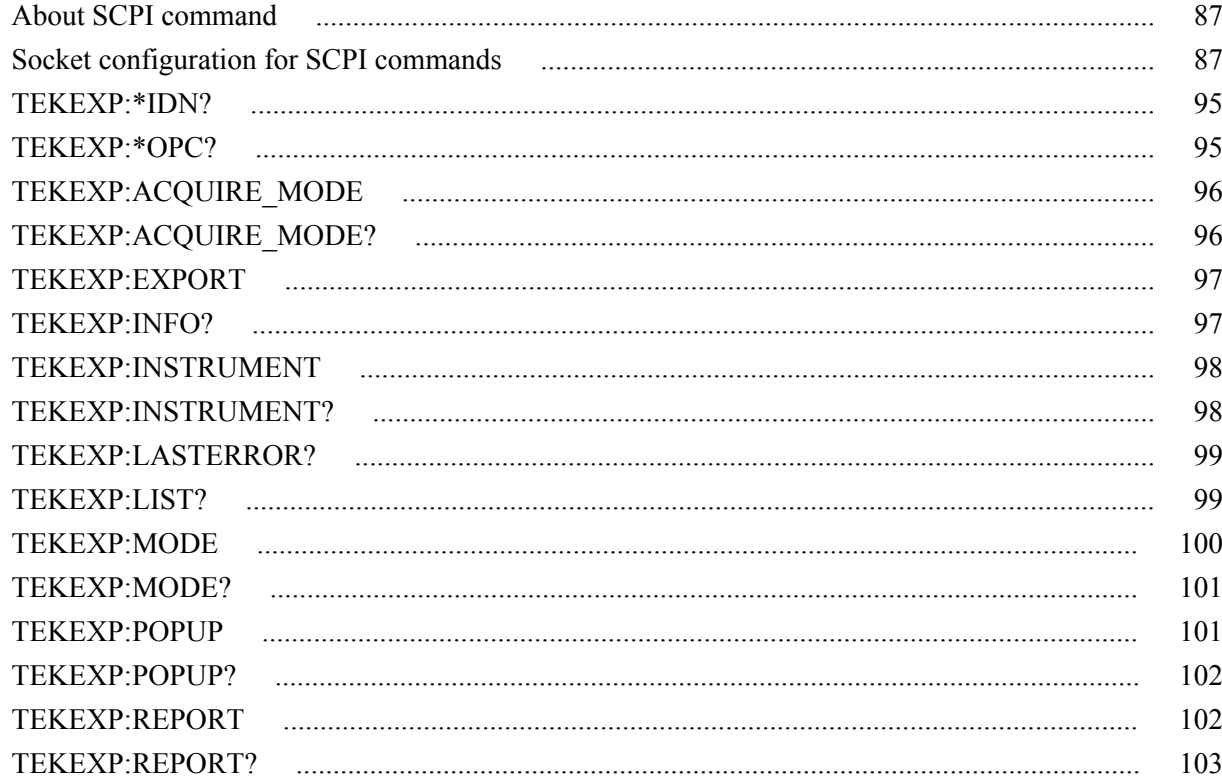

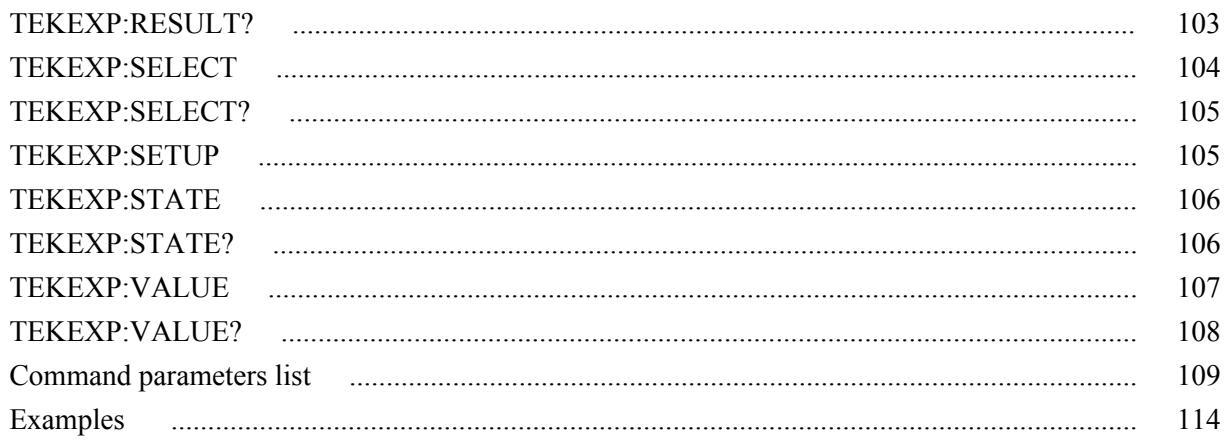

# **References**

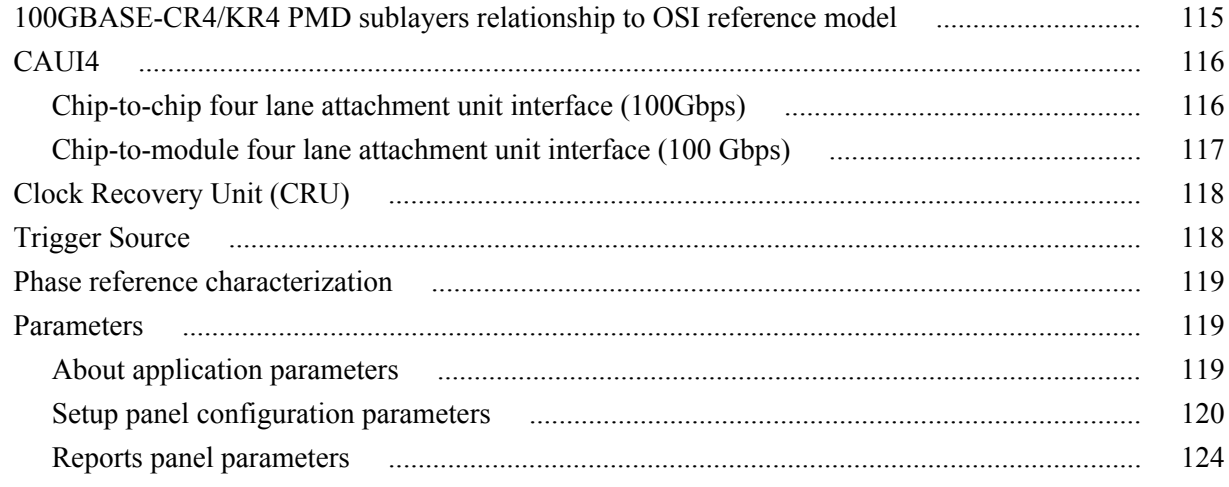

# <span id="page-8-0"></span>**Welcome**

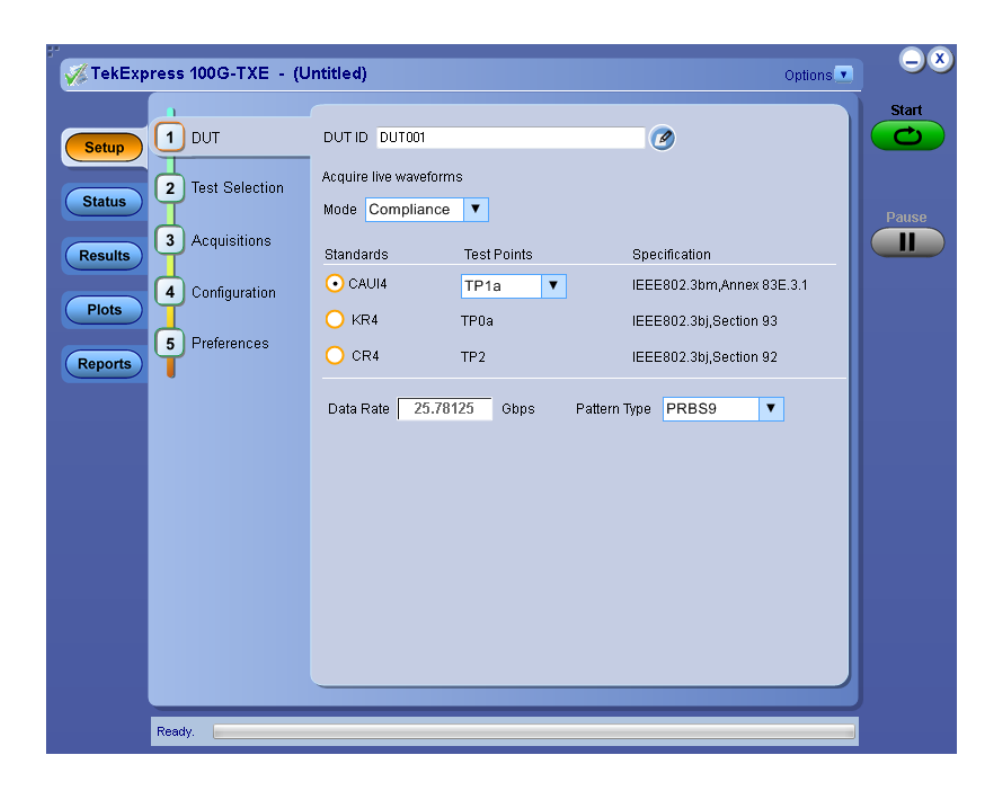

Welcome to the Tektronix 100G-TXE, an Tektronix oscilloscope application software that addresses 100GBASE-CR4, 100GBASE-KR4, and CAUI-4 standards of IEEE. These three electrical standards make up the backbone of the current 100G Ethernet industry, and the TekExpress 100G-TXE automation test solution facilitates turnkey electrical transmitter validation of most 100G Ethernet systems today.

The 100G-TXE solution specifically targets sections 83E of the IEEE 802.3bm standard as well as sections 92 and 93 of the IEEE 802.3bj specification. These tools allow quick verification to these IEEE electrical standards, while offering comprehensive test automation, results margining, data logging, and results reporting in an advanced testing framework.

## **Key features of TekExpress 100G-TXE include:**

- 100G-TXE offers Transmitter 100GBASE-CR4 time domain transmitter characterization, tracking Table 92-6 Transmitter characteristics at TP2 from the IEEE 802.3bj cabled I/O specification. This offers a checklist approach to performing all jitter, Linear impulse response pulse peak and Signal to Noise and Distortion Ratio measurements, as well as basic AC parametric and timing operations.
- 100G-TXE also incorporates 100GBASE-KR4 time domain transmitter characterization, tracking Table 93-4 Transmitter characteristics at TP0a from the IEEE 802.3bj backplane specification. While the measurements are identical to 100GBASE-CR4, the electrical limits for 100GBASE-KR4 are more stringent.
- 100G-TXE includes a third electrical test suite, for Annex 83E of IEEE 802.3bm, tracking Chip-to-module 100 Gb/s four-lane Attachment Unit Interface (CAUI-4), Table 83E-3.1 at TP1a and Table 83E-3.2 at TP4. The user defined test point selection allows unique test limits relevant to host channel or module validation. The CAUI-4 support offers advanced CTLE scanning provisions to find optimal eye opening/width.

# <span id="page-10-0"></span>**Getting help and support**

## **Related documentation**

The following documentation is available as part of the TekExpress<sup>®</sup> 100G-TXE Solution application.

### **Table 1: Product documentation**

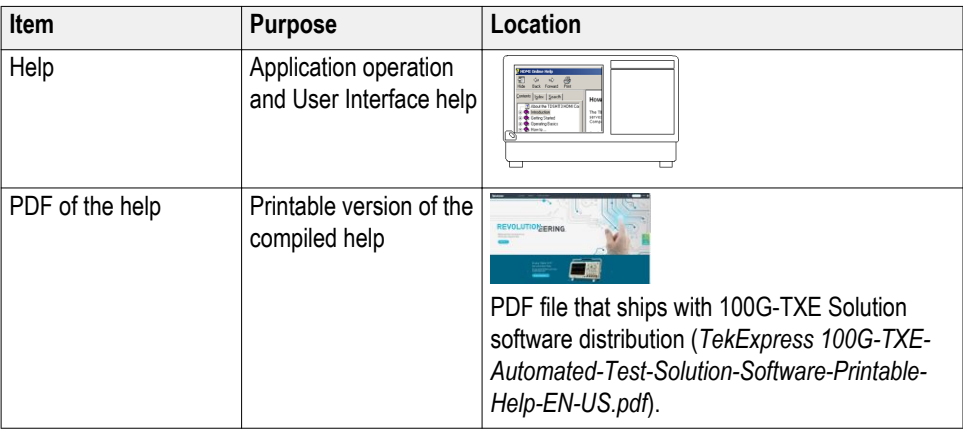

**See also** *[Technical support](#page-11-0)*

## <span id="page-11-0"></span>**Conventions**

Help uses the following conventions:

- The term "Application," and "Software" refers to the TekExpress 100G-TXE Solution application.
- The term "CAUI4" refers to CAUI-4, IEEE 802.3bm standard.
- The term "KR4 / CR4" refers to 100GBASE-KR4 or 100GBASE-CR4, IEEE 802.3bj standard.
- The term "DUT" is an abbreviation for Device Under Test.
- The term "select" is a generic term that applies to the two methods of choosing a screen item (button, control, list item): using a mouse or using the touch screen.

#### **Table 2: Icon descriptions**

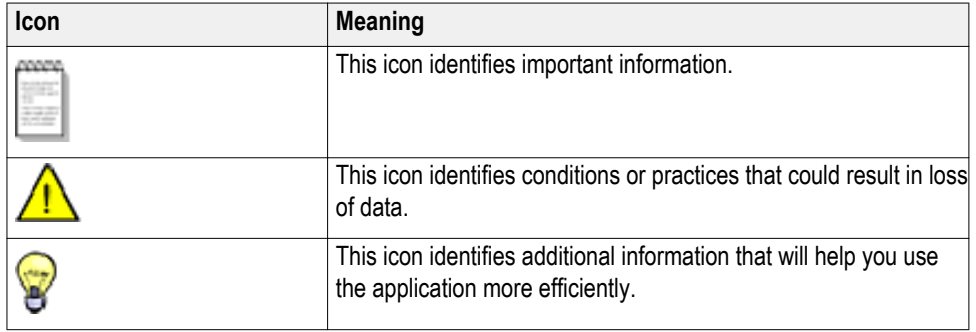

## **Technical support**

Tektronix values your feedback on our products. To help us serve you better, please send us your suggestions, ideas, or comments on your application or oscilloscope. Contact Tektronix through mail, telephone, or the Web site. See *Contacting Tektronix* at the front of this document for contact information.

When you contact Tektronix Technical Support, please include the following information (be as specific as possible):

- **General information** All instrument model numbers
	- Hardware options, if any
	- Modules used
	- Your name, company, mailing address, phone number, FAX number
	- Please indicate if you would like to be contacted by Tektronix about your suggestion or comments.

#### **Application specific information**

- Software version number
	- Description of the problem such that technical support can duplicate the problem
	- If possible, save the setup files for all the instruments used and the application
	- If possible, save the TekExpress setup files, log.xml, \*.TekX (session files and folders), and status messages text file

# <span id="page-14-0"></span>**Getting started**

## **Minimum system requirements**

The following table shows the minimum system requirements to install and run the TekExpress 100G-TXE solution.

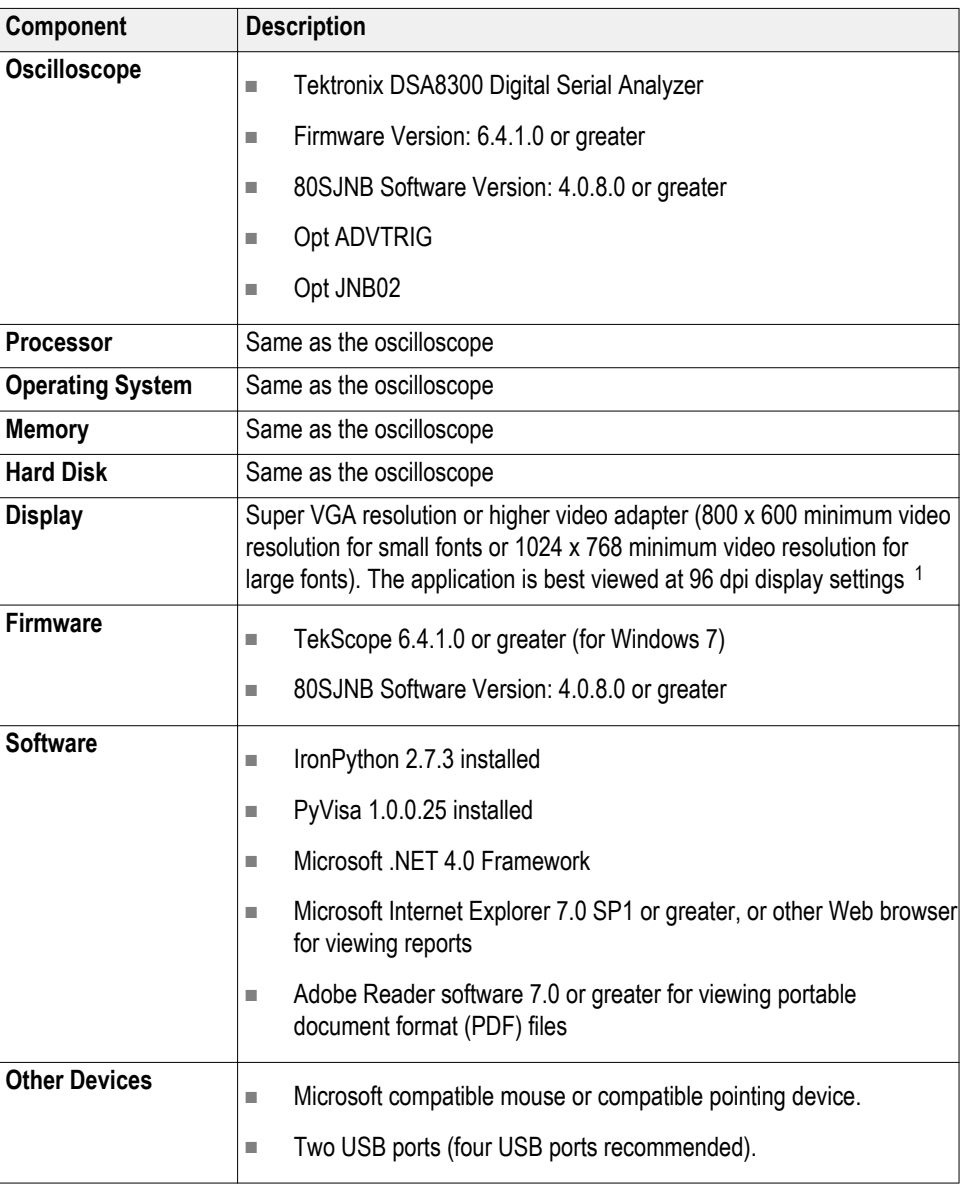

### **Table 3: System requirements**

<sup>&</sup>lt;sup>1</sup> If TekExpress is running on an instrument that has a video resolution less than 800x600, connect and configure a second monitor to the instrument.

## <span id="page-15-0"></span>**Instruments and accessories required**

100G-TXE application is launched on DSA8300 sampling scope. The following table lists the instruments and accessories required for this application.

| Instrument/Accessory          | <b>Model number</b>                                              | Quantity |
|-------------------------------|------------------------------------------------------------------|----------|
| Sampling Oscilloscope         | Tektronix DSA8300 Digital<br>Serial Analyzer                     | 1        |
| Sampling oscilloscope modules | 80E07, 80E07B<br>80E08, 80E08B<br>80E09, 80E09B<br>80E10, 80E10B |          |
| <b>Clock Recovery Unit</b>    | CR286A                                                           | 1        |
| Module extender cables        | 80X01 (1 meter)<br>80X02 (2 meters)                              |          |
| <b>Phase Reference</b>        | 82A04B (Optional) <sup>2</sup>                                   |          |
| Other accessories             | 80A08 accessory kit                                              |          |

**Table 4: Instruments and accessories required for 100G-TXE application**

## **Installing the software**

Follow the steps to download and install the latest TekExpress 100G-TXE Solution. See *[Minimum system requirements](#page-14-0)* for compatibility.

- **1.** Go to *www.tek.com*.
- **2.** Click Downloads; Select **DOWNLOAD TYPE** as Software and type 100G-TXE Solution in **MODEL OR KEYWORD** field; Click **Search**.
- **3.** Select the latest version of software and follow the instructions to download. Copy the executable file into the oscilloscope.
- **4.** Double-click the executable and follow the on-screen instructions. The software is installed at C:\Program Files\Tektronix\TekExpress\TekExpress 100G-TXE\
- **5.** Select **Application** > **100G-TXE** from the TekScope menu to *[launch the](#page-18-0) [application](#page-18-0)*

<sup>2</sup> Required to reach jitter noise floors below 100fsec

## <span id="page-16-0"></span>**View software version**

Use the following instructions to view version information for the application and for the application modules such as the Programmatic Interface and the Programmatic Interface Client.

To view version information for 100G-TXE, click  $\bullet$  button in the TekExpress application and select **About TekExpress**.

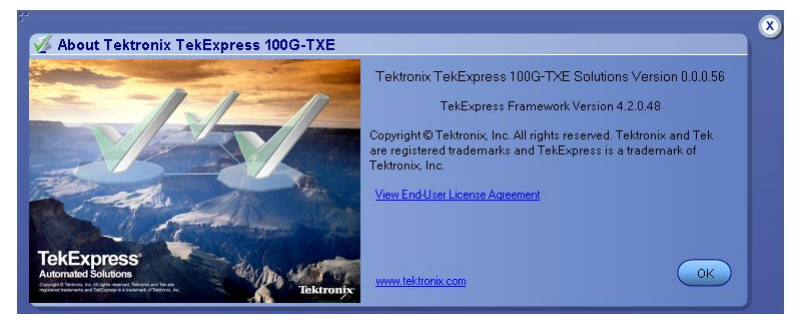

*NOTE. This example shows a typical Version Details dialog box, and may not reflect the actual values as shown when you open this item in the application.*

## **Application directories**

**TekExpress 100G-TXE application** The TekExpress 100G-TXE application files are installed at the following location:

C:\Program Files\Tektronix\TekExpress\TekExpress 100G-TXE

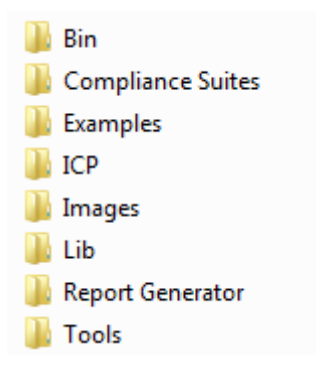

The following table lists the application directory names and their purpose.

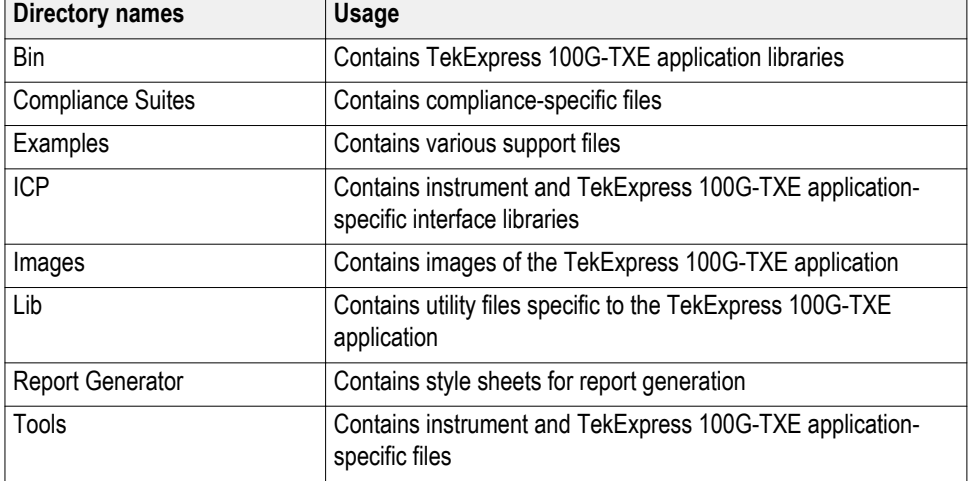

#### <span id="page-17-0"></span>**Table 5: Application directories and usage**

**See also** *[View test-related files](#page-39-0) File name extensions*

## **File name extensions**

The TekExpress 100G-TXE application uses the following file name extensions:

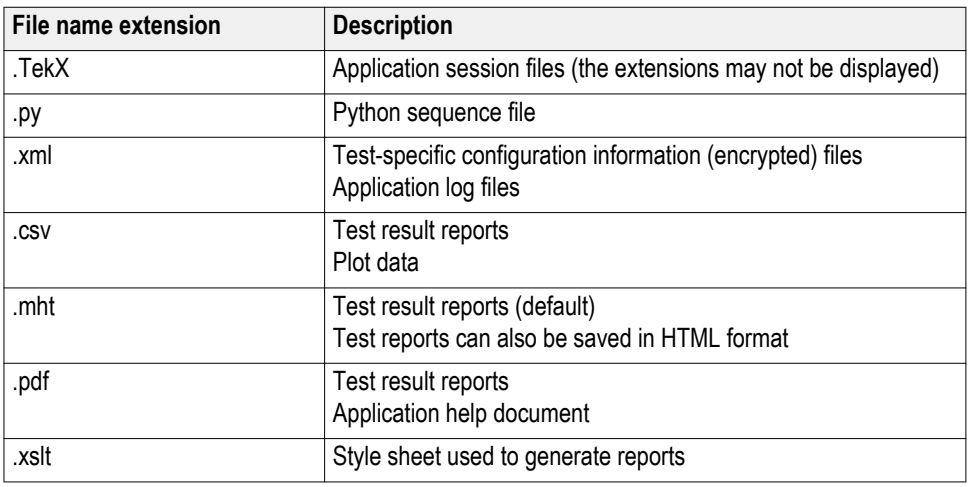

**See also** *[View test-related files](#page-39-0) [Application directories](#page-16-0)*

# <span id="page-18-0"></span>**Operating basics**

## **Launch the application**

To launch the TekExpress 100G-TXE solution, select **Application > 100G-TXE** from the TekScope menu.

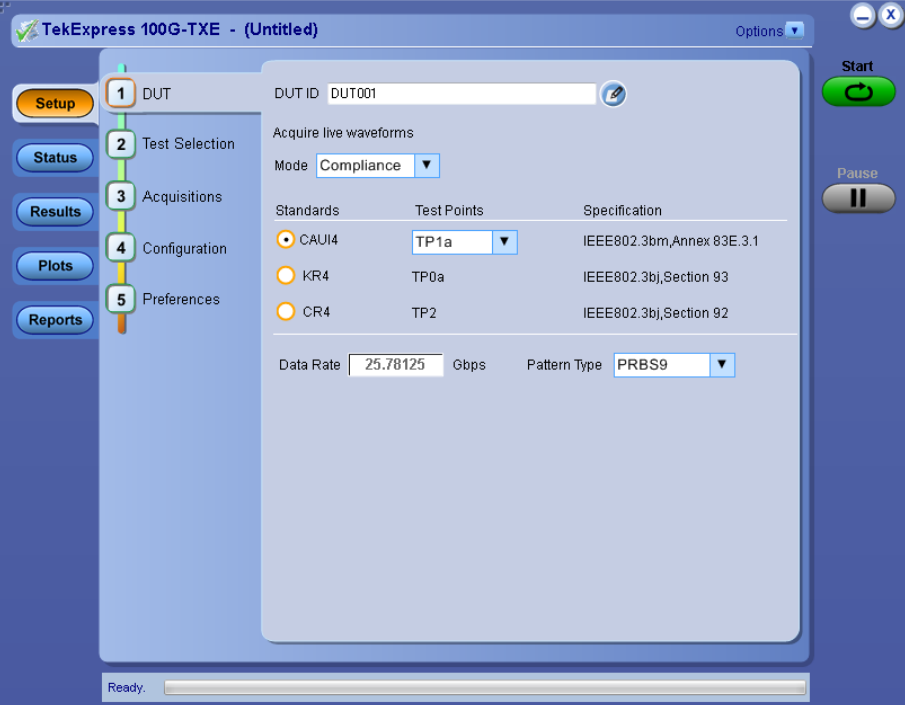

When you launch the application for the first time, the file  $C:\Upsilon\$ sers $\Upsilon\$ username> \Documents\My TekExpress\100G-TXE\Resources.xml is mapped to drive X:. This file contains information about available network-connected instruments. The session files are stored in X:\100G-TXE\. If this file is not found, then the application runs Instrument Discovery Program to detect the network-connected instruments before launching 100G-TXE solution.

If the application is behind the oscilloscope application, click **Application > 100G-TXE** to bring it to the front. To keep the 100G-TXE application window on top, select **Keep On Top** from the 100G-TXE *[Options menu](#page-23-0)*.

**See also** *[Application controls](#page-21-0) Application panel overview*

## <span id="page-19-0"></span>**Application panels overview**

TekExpress 100G-TXE solution uses panels to group Configuration, Results, and Reports settings. Click any button to open the associated panel. A panel may have one or more tabs that list the selections available in that panel. Controls in a tab can change depending on settings made in the same tab or another tab.

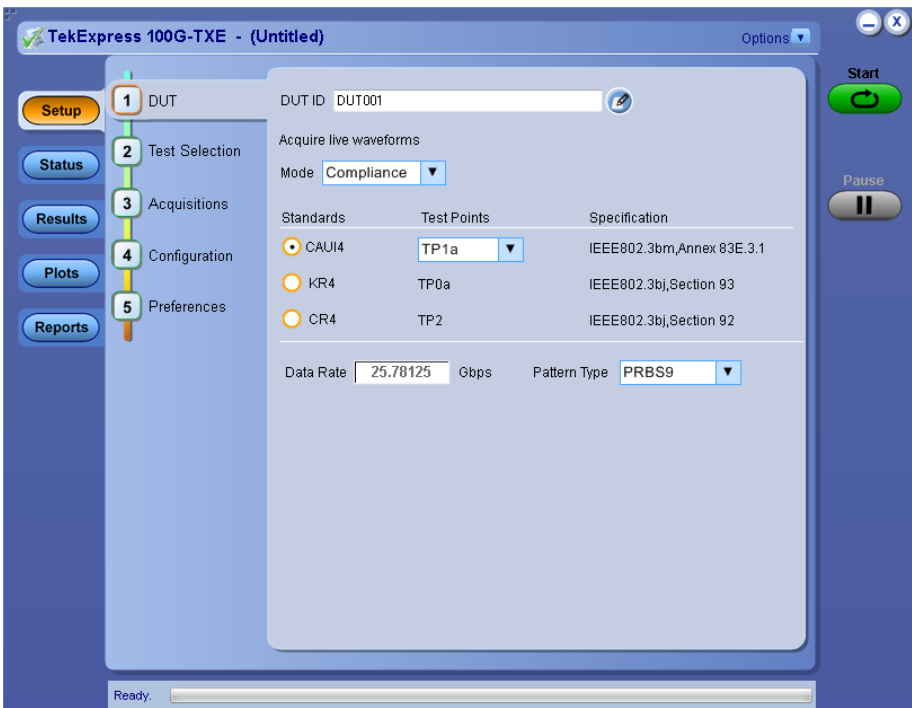

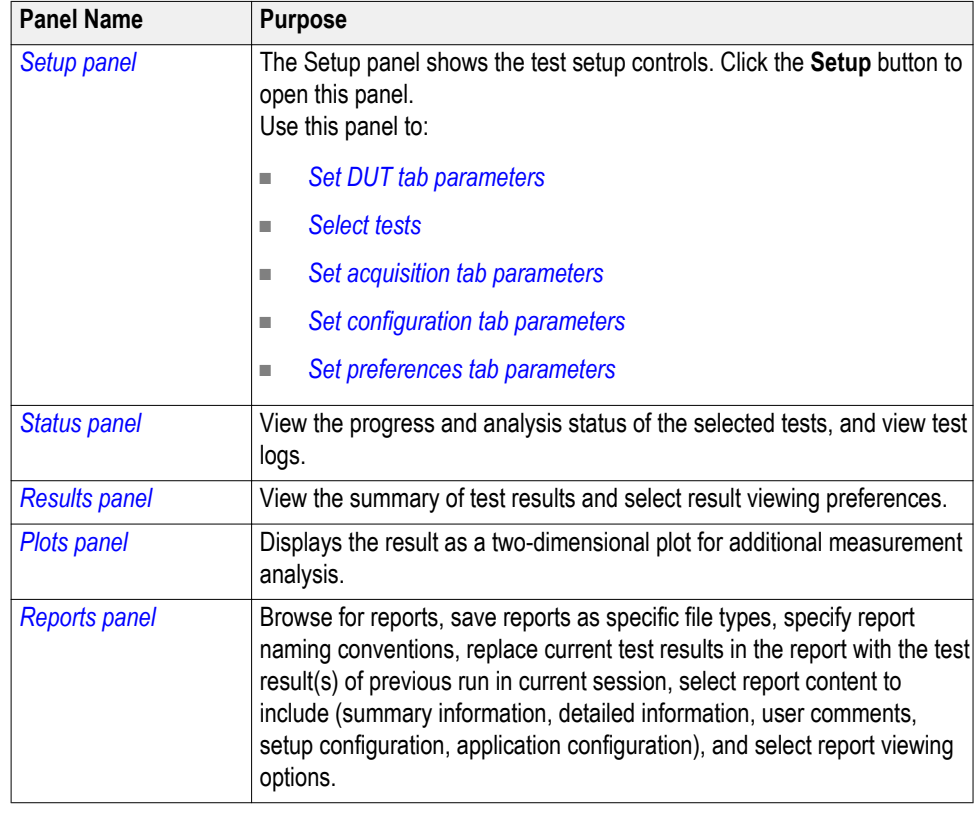

## **Table 6: Application panels overview**

**See also** *[Application controls](#page-21-0)*

## <span id="page-21-0"></span>**Global application controls**

**Application controls** This section describes the application controls.

#### **Table 7: Application controls description**

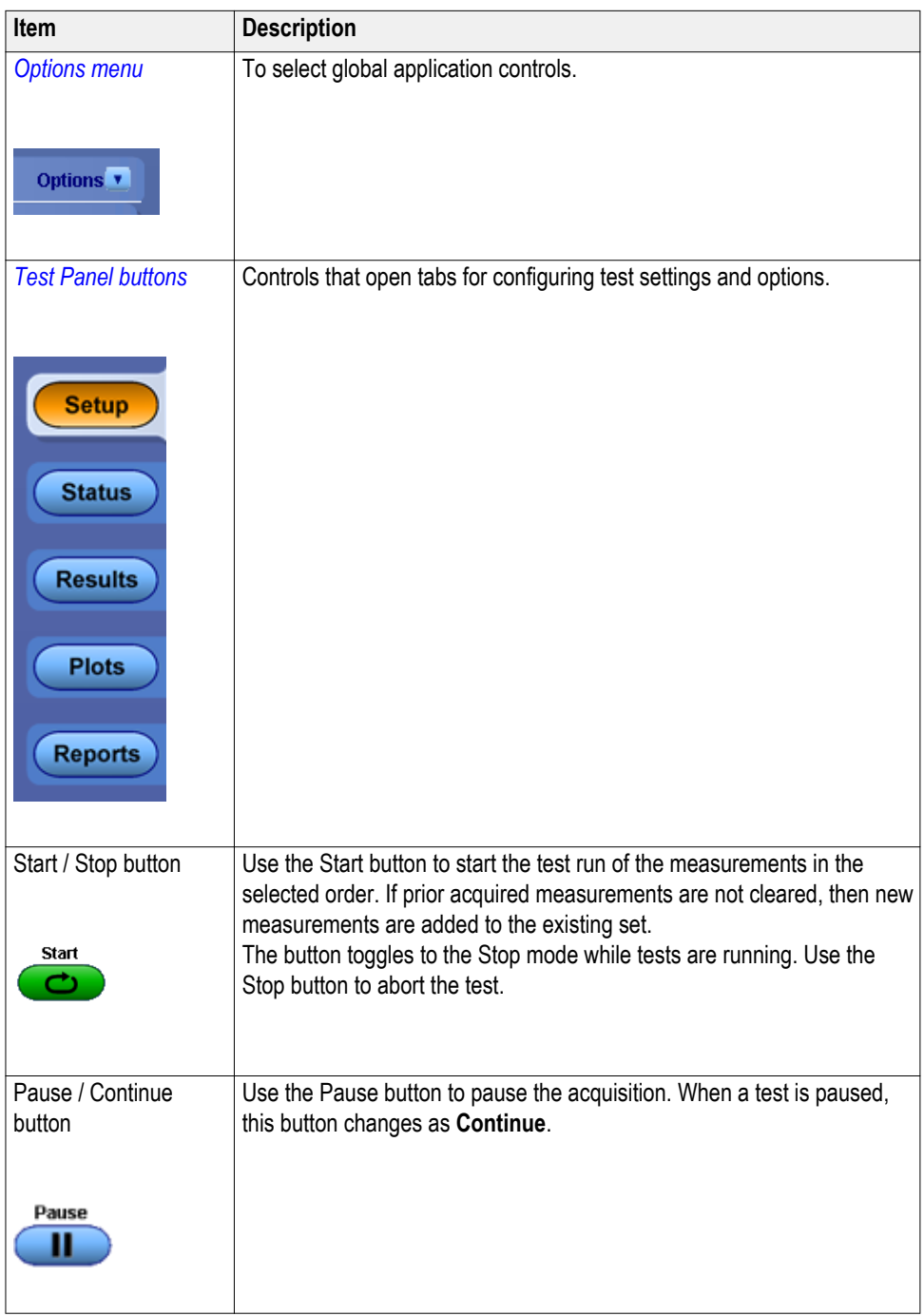

| Item                            | <b>Description</b>                                                                                                    |
|---------------------------------|----------------------------------------------------------------------------------------------------|
| Clear button<br>Clear           | Use the Clear button to clear all existing measurement results. Adding or<br>deleting a measurement, or changing a configuration parameter of an<br>existing measurement, also clears measurements. This is to prevent the<br>accumulation of measurement statistics or sets of statistics that are not<br>coherent. This button is available only on Results panel. |
| Application window<br>move icon | Place the cursor over the three-dot pattern in the upper left corner of the<br>application window. When the cursor changes to a hand, drag the<br>window to the desired location.                                                                                                    |
|                                 |                                                                                                    |
| Minimize icon                   | Click to minimize the application.                                                                                                    |
| Close icon                      | Click to close the application.                                                                                                    |
|                                 |                                                                                                    |

**See also.** *[Application panel overview](#page-19-0)*

<span id="page-23-0"></span>**Options menu overview** To access Options menu, click **t** in the upper-right corner of the application. It has the following:

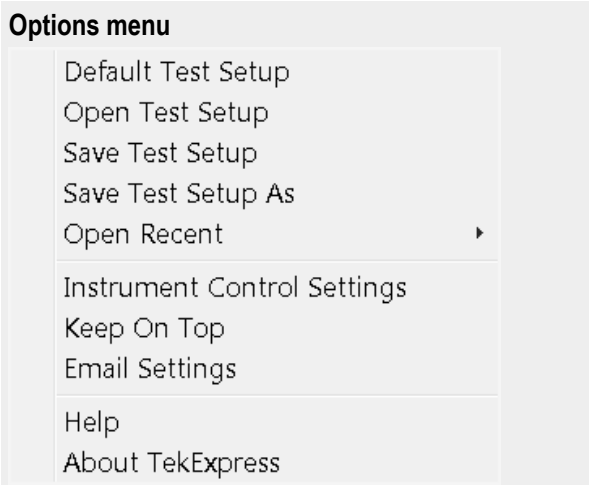

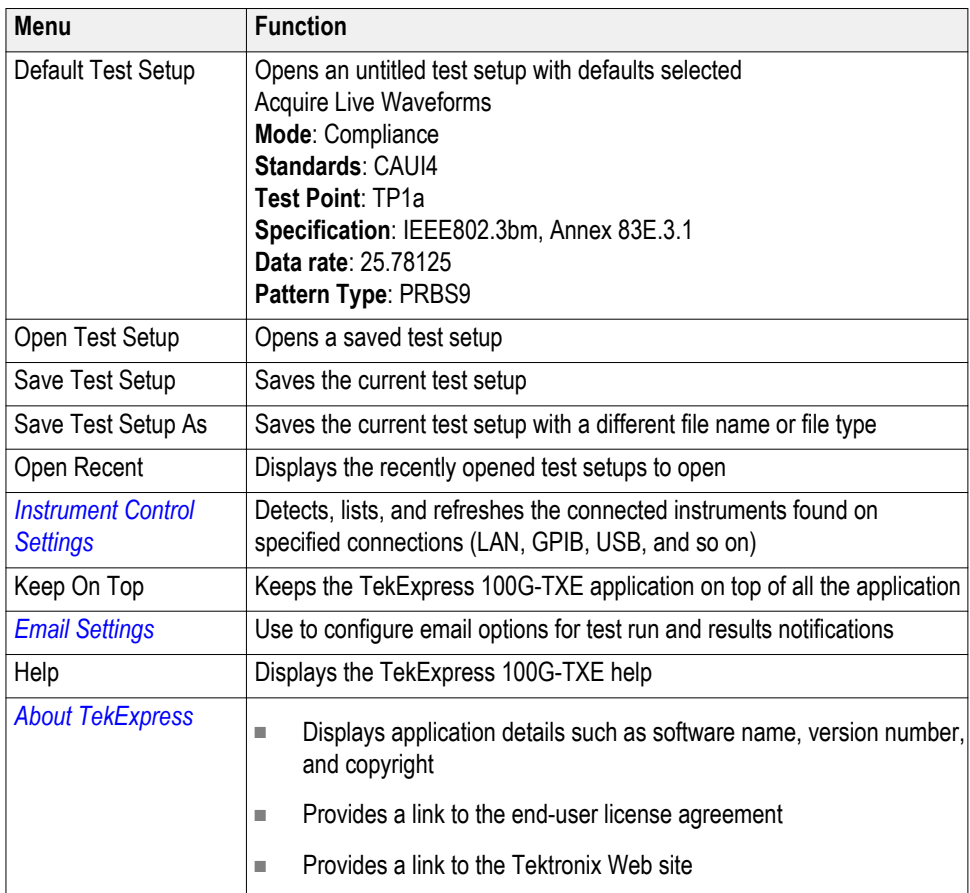

**See also.** *[Application controls](#page-21-0)*

### <span id="page-24-0"></span>**TekExpress instrument control settings**

Use TekExpress Instrument Control Settings dialog box to search the instruments (resources) connected to the application. You can use the Search Criteria to search the connected instruments depending on the connection type. The details of the connected instrument is displayed in the Retrieved Instruments window.

You can access this dialog box from the **Options** menu.

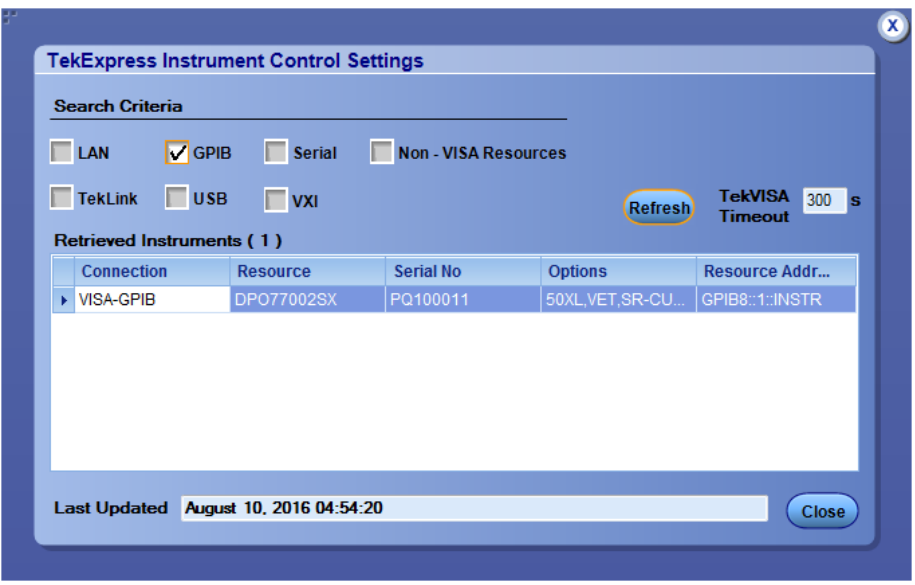

The connected instruments displayed here can be selected for use under Global Settings in the test configuration section.

*NOTE. Select GPIB (Default) when using TekExpress 100G-TXE application.*

**See also.** *[Options menu overview](#page-23-0)*

**View connected instruments** Use TekExpress Instrument Control Settings dialog box to search the instruments (resources) connected to the application. The application uses TekVISA to discover the connected instruments.

> *NOTE. The instruments required for the test setup must be connected and it must be recognized by the application before running the test.*

To refresh the list of connected instruments:

- **1.** From the Options menu, select **Instrument Control Settings**.
- **2.** In the **Search Criteria** section of the Instrument Control Settings dialog box, select the connection types of the instruments to search.

Instrument search is based on the VISA layer, but different connections determine the resource type, such as LAN, GPIB, and USB. For example, if you choose LAN, the search will include all the instruments supported by TekExpress that are communicating over the LAN.

**3.** Click **Refresh**. TekExpress searches for connected instruments.

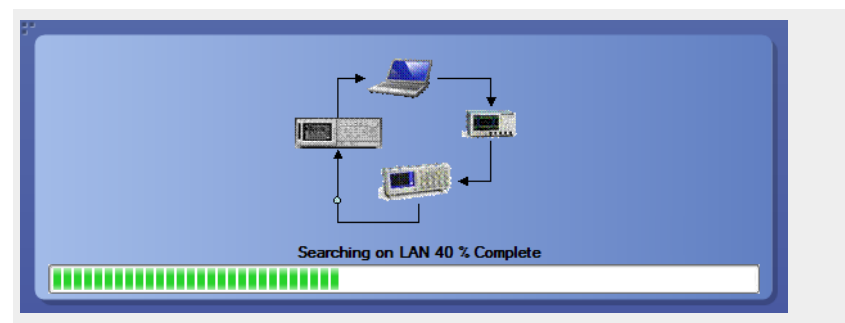

**4.** After searching, the dialog box lists the instrument-related details based on the search criteria. For example, For the Search Criteria as LAN and GPIB, the application displays all LAN and GPIB instruments connected to the application.

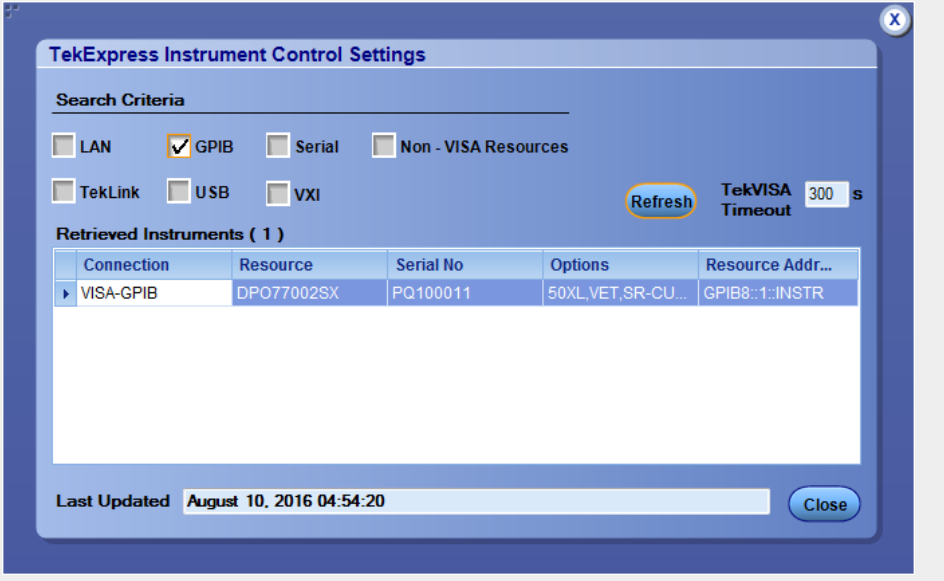

The details of the instruments are displayed in the Retrieved Instruments table. The time and date of instrument refresh is displayed in the Last Updated field.

**See also.** *[Equipment connection setup](#page-65-0)*

- <span id="page-26-0"></span>**Configure email settings** Use the Email Settings utility to get notified by email when a measurement completes, or produces any error condition. Follow the steps to configure email settings:
	- **1.** Select **Options > Email Settings** to open the *Email Settings* dialog box.
	- **2.** (Required) For Recipient email Address(es), enter one or more recipient email addresses. To include multiple addresses, separate the addresses with commas.
	- **3.** (Required) For Sender's Address, enter the email address used by the instrument. This address consists of the instrument name, followed by an underscore, followed by the instrument serial number, then the  $\omega$  symbol, and the email server ID. For example: user@yourcompany.com.
	- **4.** (Required) In the Server Configuration section, type the SMTP Server address of the Mail server configured at the client location, and the SMTP Port number, in the corresponding fields.

If this server requires password authentication, enter a valid login name, password, and host name in the corresponding fields.

*NOTE. If any of the above required fields are left blank, the settings will not be saved and email notifications will not be sent.*

- **5.** In the Email Attachments section, select from the following options:
	- **Reports**: Select to receive the test report with the notification email.
	- **Status Log**: Select to receive the test status log with the notification email. If you select this option, then also select whether you want to receive the full log or just the last 20 lines.
- **6.** In the Email Configuration section:
	- Enter a maximum file size for the email message. Messages with attachments larger than this limit will not be sent. The default is 5 MB.
	- Enter the number in the Number of Attempts to Send field, to limit the number of attempts that the system makes to send a notification. The default is 1. You can also specify a timeout period.
- **7.** Select the **Email Test Results When complete or on error** check box. Use this check box to quickly enable or disable email notifications.
- **8.** To test your email settings, click **Test Email**.
- **9.** To apply your settings, click **Apply**.
- **10.** Click **Close** when finished.

### <span id="page-27-0"></span>**Email Settings**

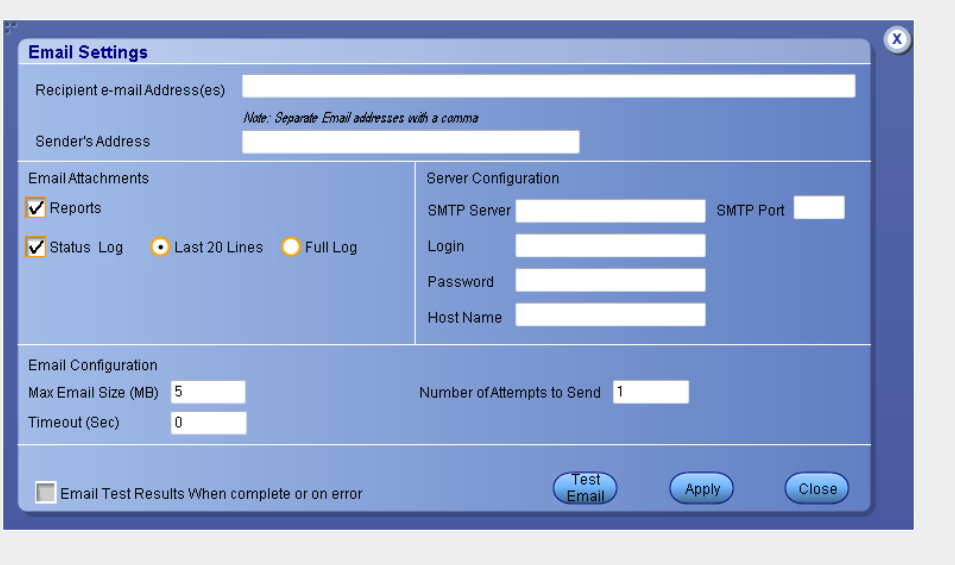

## **Setup panel**

**Setup panel overview** The Setup panel contains sequentially ordered tabs that help you guide through the test setup and execution process.

<span id="page-28-0"></span>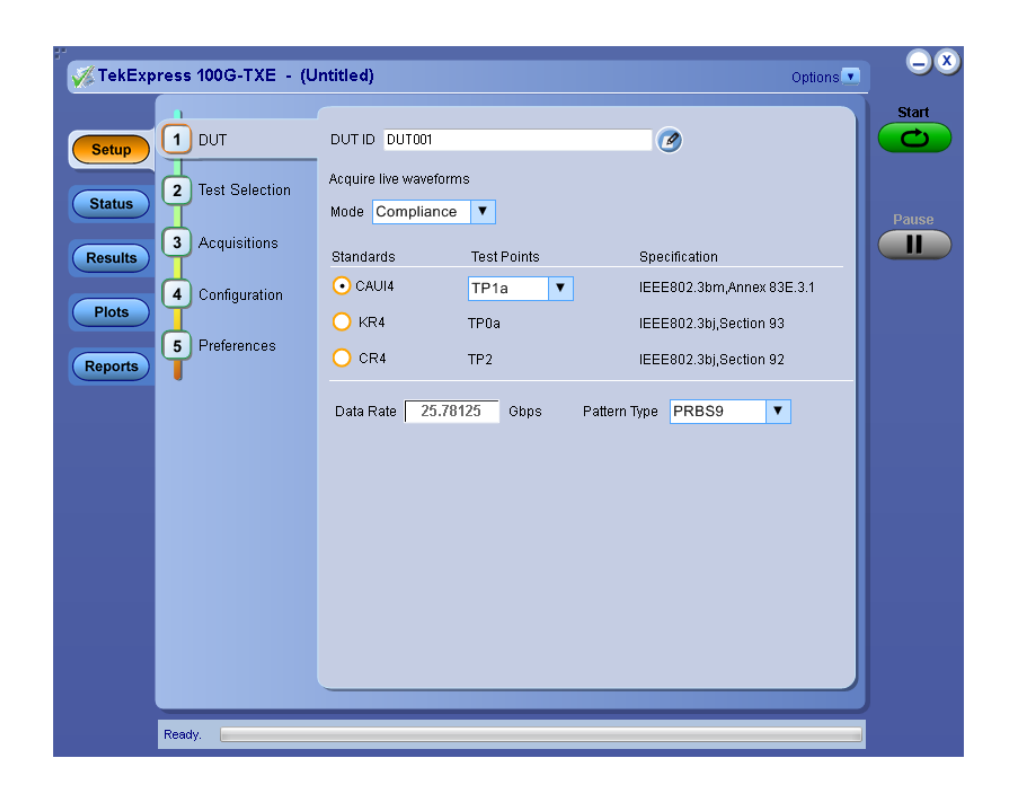

Set DUT parameters Use the DUT tab to select parameters for the device under test. These settings are global and apply to all tests of current session. DUT settings also affect the list of available tests in the Test Selection tab.

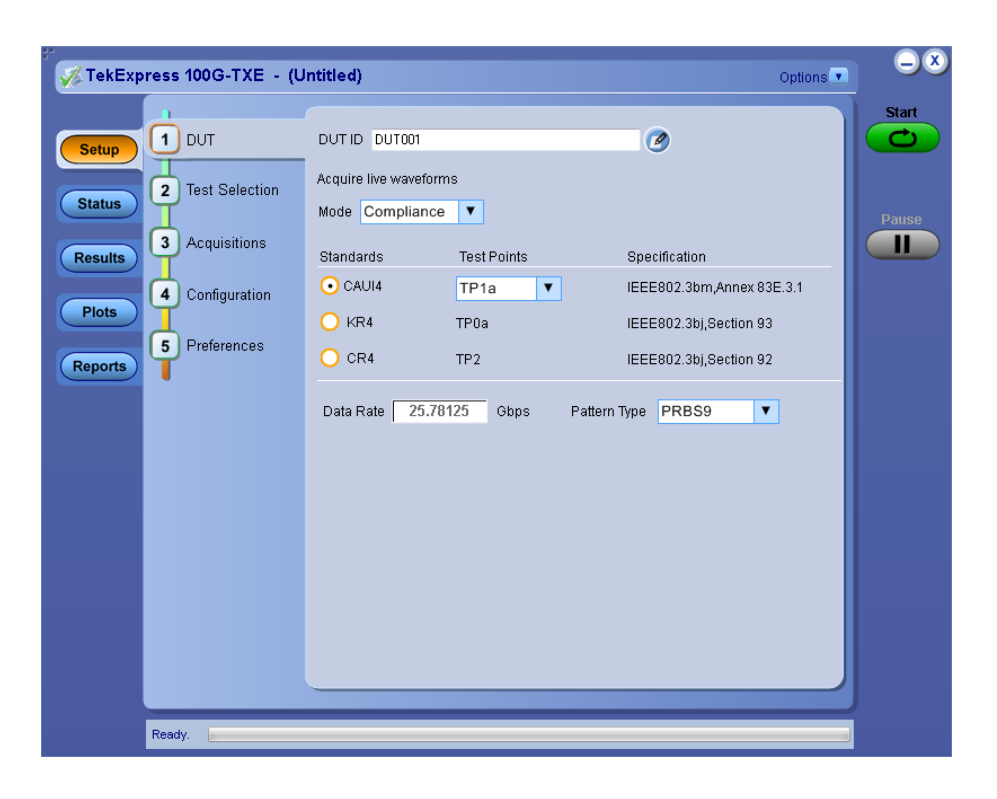

Click **Setup > DUT** to access the DUT parameters:

#### **Table 8: DUT tab settings**

| Setting                                             | <b>Description</b>                                                                                                    |                            |  |
|-----------------------------------------------------|----------------------------------------------------------------------------------------------------|----------------------------|--|
| DUT ID                                              | Adds an optional text label for the DUT to reports. The default<br>value is DUT001. The maximum number of characters is 32.<br>You cannot use the following characters in an ID name: (,<br>$\binom{7}{2}$ $\leq$ $\binom{4}{2}$ |                            |  |
| Comments icon (to the<br>right of the DUT ID field) | Opens Comments dialog box to enter text to add to the report.<br>Maximum size is 256 characters. To enable or disable comments<br>appearing on the test report, see Select report options.                                       |                            |  |
| Acquire live waveforms                              | Perform analysis on live waveforms.                                                                                                    |                            |  |
| Mode                                                | Compliance<br>п<br>User Defined<br>п                                                                                                    |                            |  |
| <b>Standards</b>                                    | <b>Test Points</b>                                                                                                    | <b>Specification</b>       |  |
| CAUI4 <sup>1</sup>                                  | TP <sub>1a</sub>                                                                                                    | IEEE802.3bm, Annex 83E.3.1 |  |
|                                                     | TP4                                                                                                    | IEEE802.3bm, Annex 83E.3.2 |  |
| KR4 $\overline{2}$                                  | TP0a                                                                                                    | IEEE802.3bj, Section 93    |  |
| CR4 <sup>3</sup>                                    | TP <sub>2</sub>                                                                                                    | IEEE802.3bj, Section 92    |  |

<sup>&</sup>lt;sup>1</sup> CAUI4 (CAUI-4) is 100G chip-to-module IEEE 802.3bm interface, operating on four 25 Gb/s lanes.

<sup>2</sup> KR4 (100GBASE-KR4) is an Ethernet IEEE 802.3bj standard for 100G backplanes.

<sup>&</sup>lt;sup>3</sup> CR4 (100GBASE-CR4) is an Ethernet IEEE802.3bj standard for 100G over twin-axial cables.

<span id="page-30-0"></span>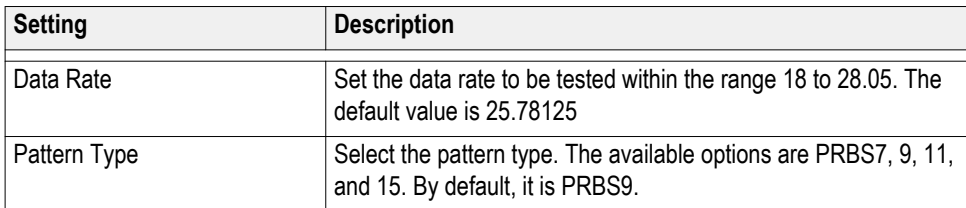

**See also.** *Select tests*

**Select tests** Use the Test Selection tab to select the tests. The test measurements available depends on the standards selected in the DUT tab.

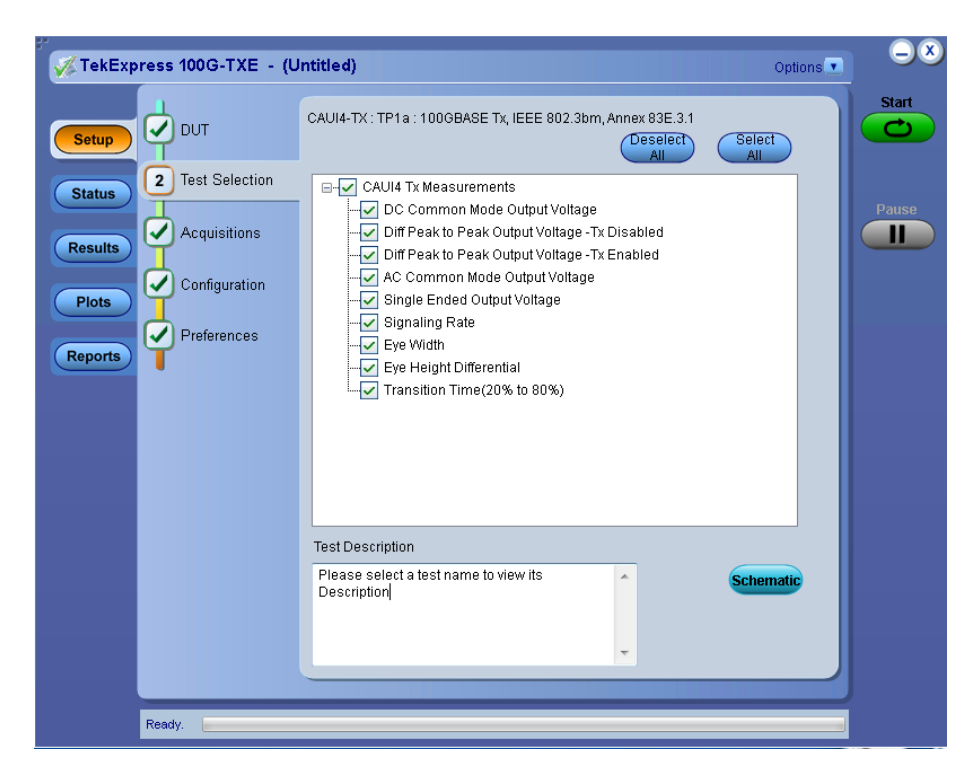

**Figure 1: CAUI4 TX measurements**

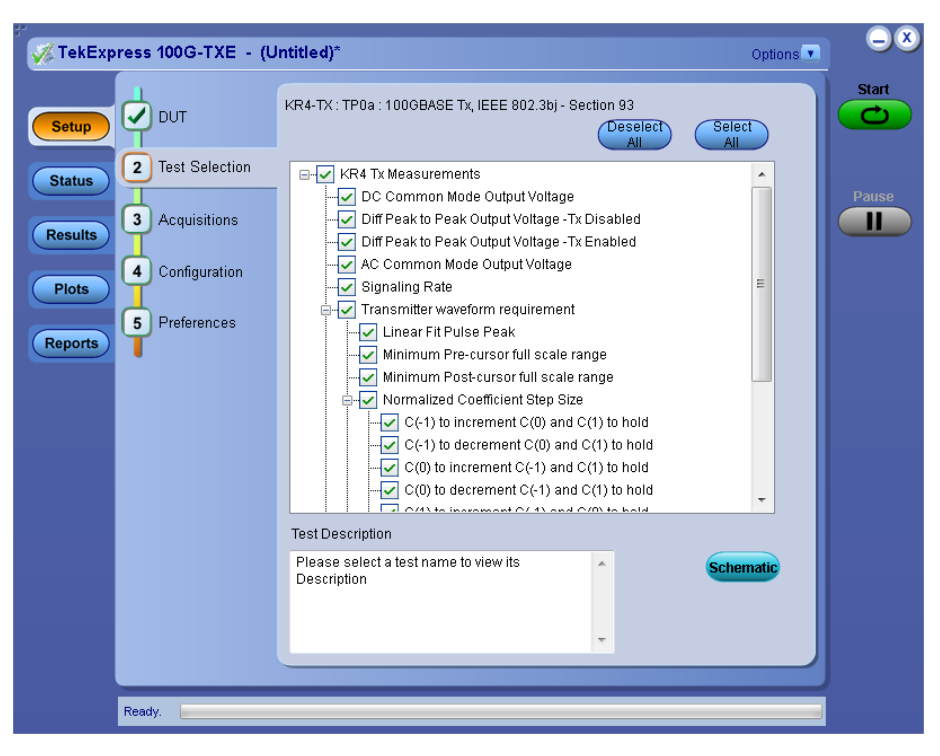

**Figure 2: KR4 TX measurements**

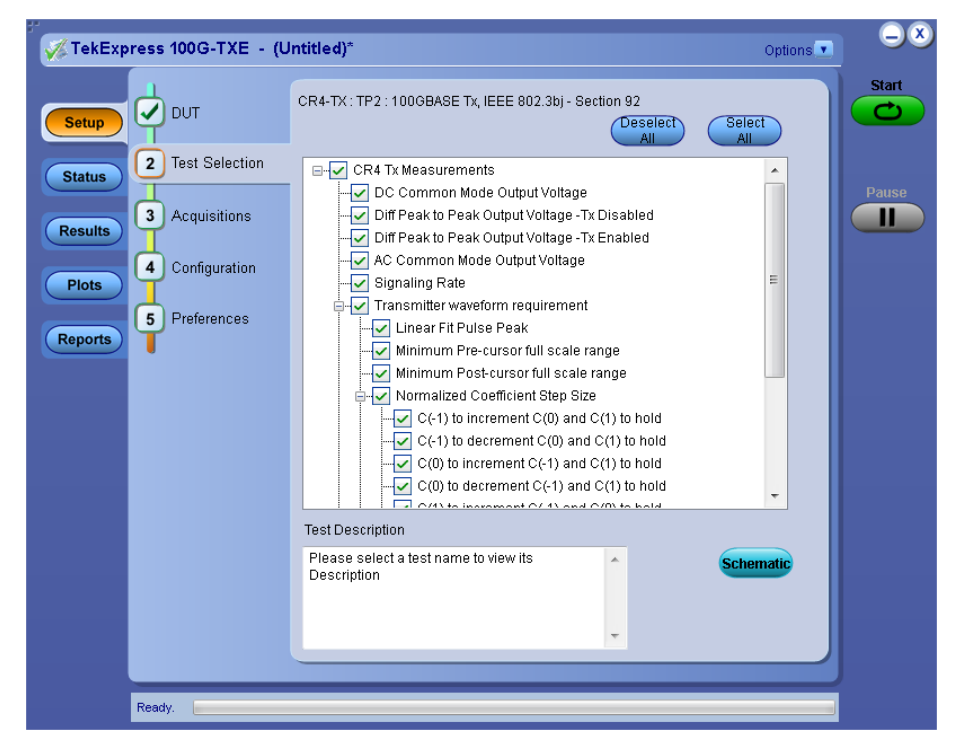

**Figure 3: CR4 TX measurements**

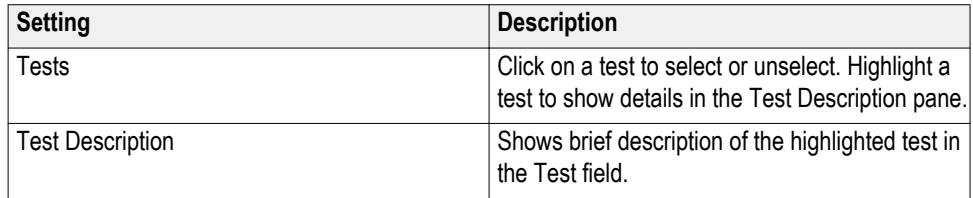

#### <span id="page-32-0"></span>**Table 9: Test Selection tab settings**

#### **See also.** *Set acquisition tab parameters*

### **Set acquisition tab parameters**

Use Acquisitions tab to view the test acquisition parameters. The contents displayed on this tab depends on the DUT type and the tests selected.

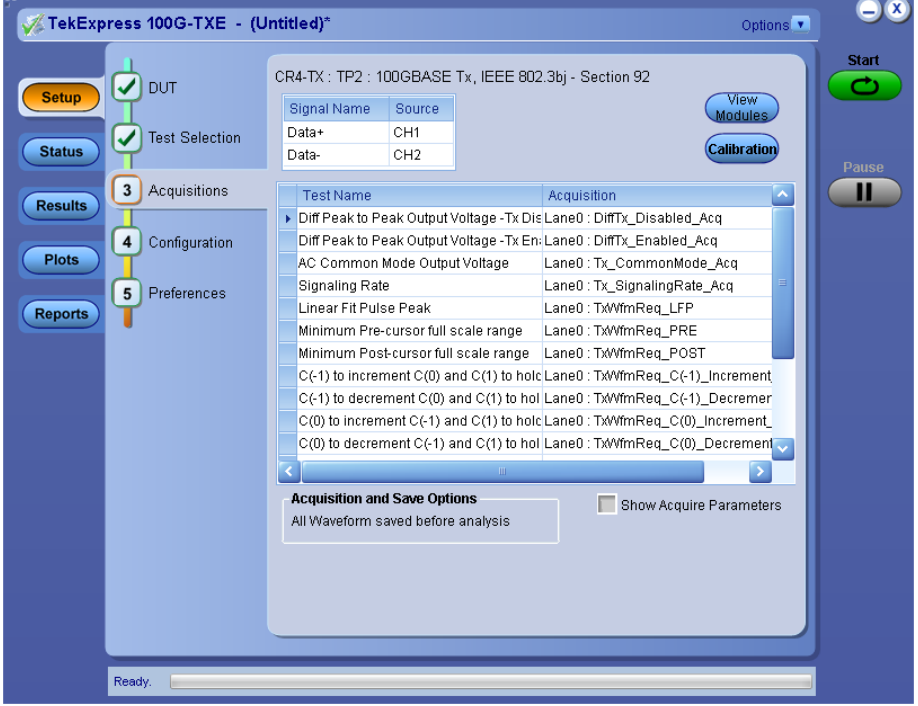

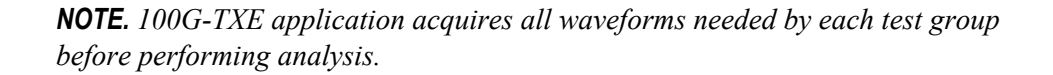

#### **Table 10: Acquisitions tab settings**

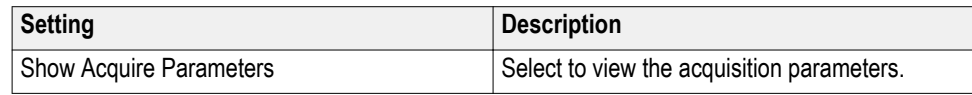

<span id="page-33-0"></span>TekExpress 100G-TXE saves all acquisition waveforms to files by default. Waveforms are saved in a unique folder for each session (a session is started when you click the Start button). The folder path is X:\100G-TXE\Untitled Session\<dutid>\<date> <time>. Images created for each analysis, CSV files with result values, reports, and other information specific to that particular execution are also saved in this folder.

Saving a session moves the session file contents from the Untitled Session folder to the specified folder name, and changes the session name to the specified name.

### **Set configuration tab parameters**

Use Configuration tab to view and configure the Global Settings and the measurement configurations. The Global Settings and the measurements with configurations available in this tab depends on the Standards selected in the DUT tab.

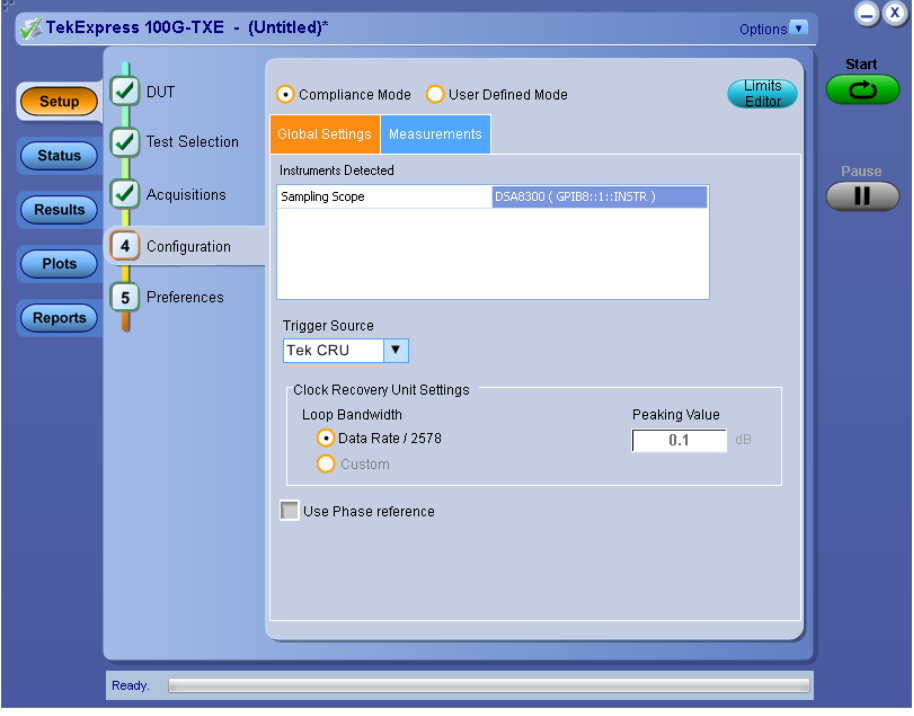

**Figure 4: Configuration tab: Global Settings**

| <b>Table 11: Configuration tab settings</b> |  |
|---------------------------------------------|--|
|---------------------------------------------|--|

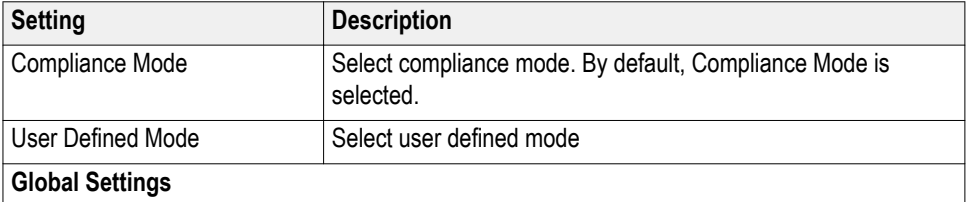

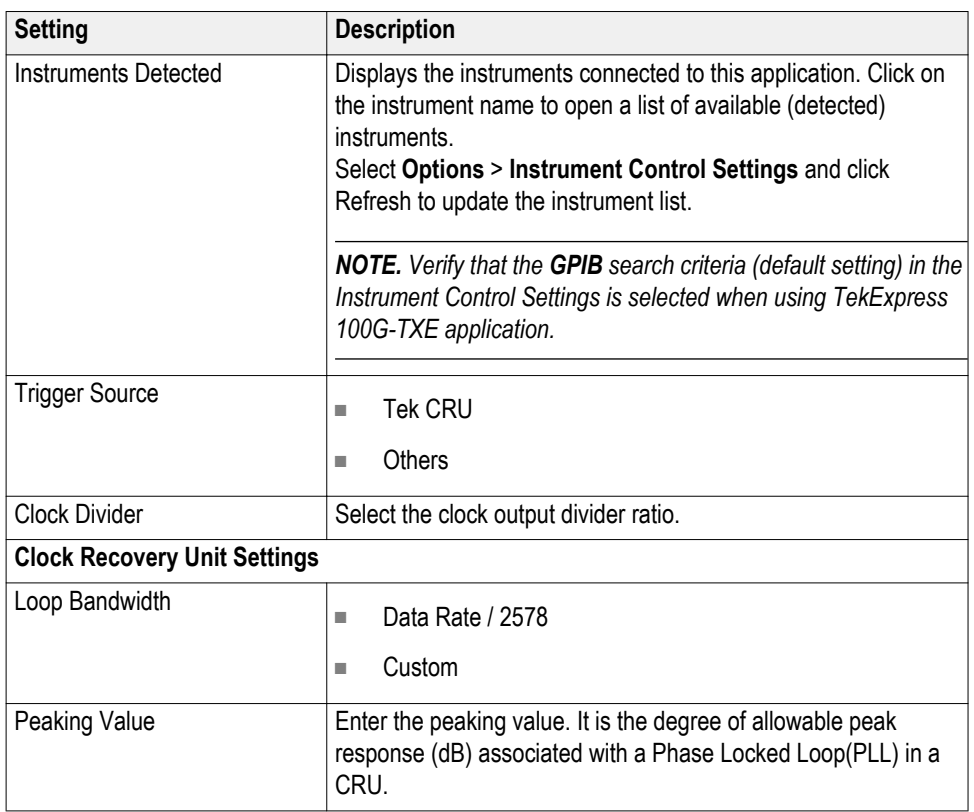

<span id="page-35-0"></span>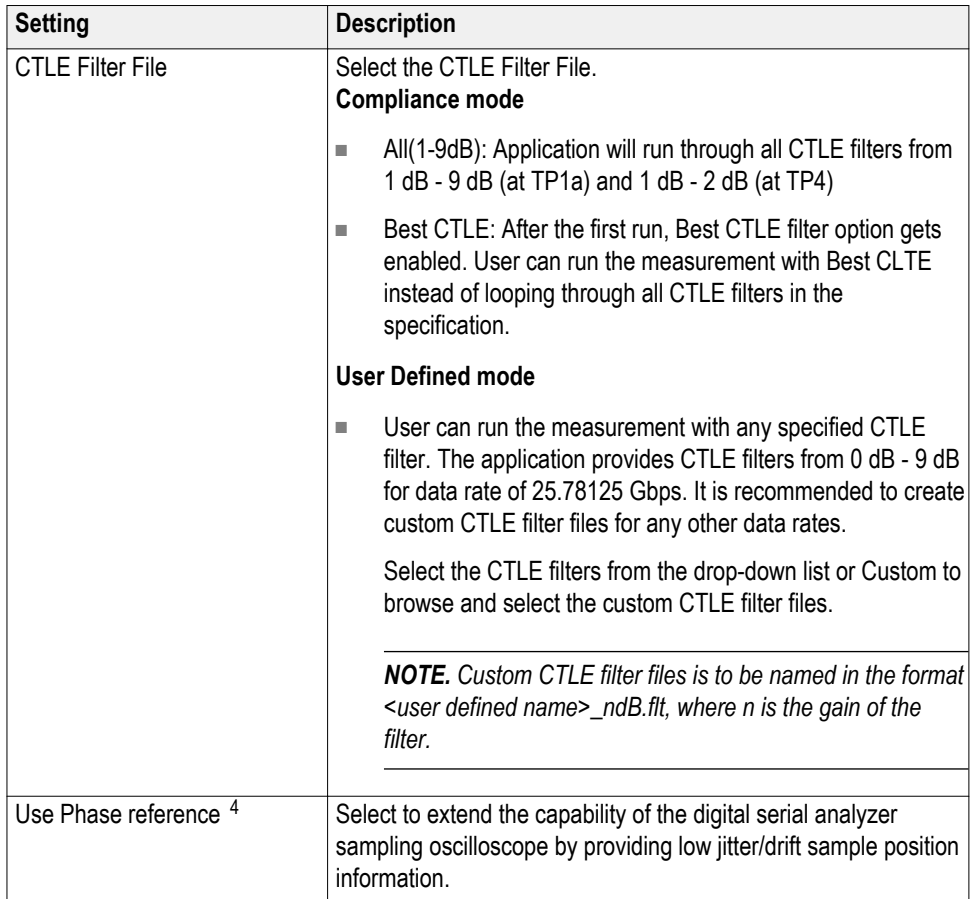

### **Set preferences tab parameters**

Use Preferences tab to set the application action on completion of a measurement.

<sup>4</sup> Phase reference setting is enabled when the phase reference module is connected to the sampling scope. By default, this setting is selected.
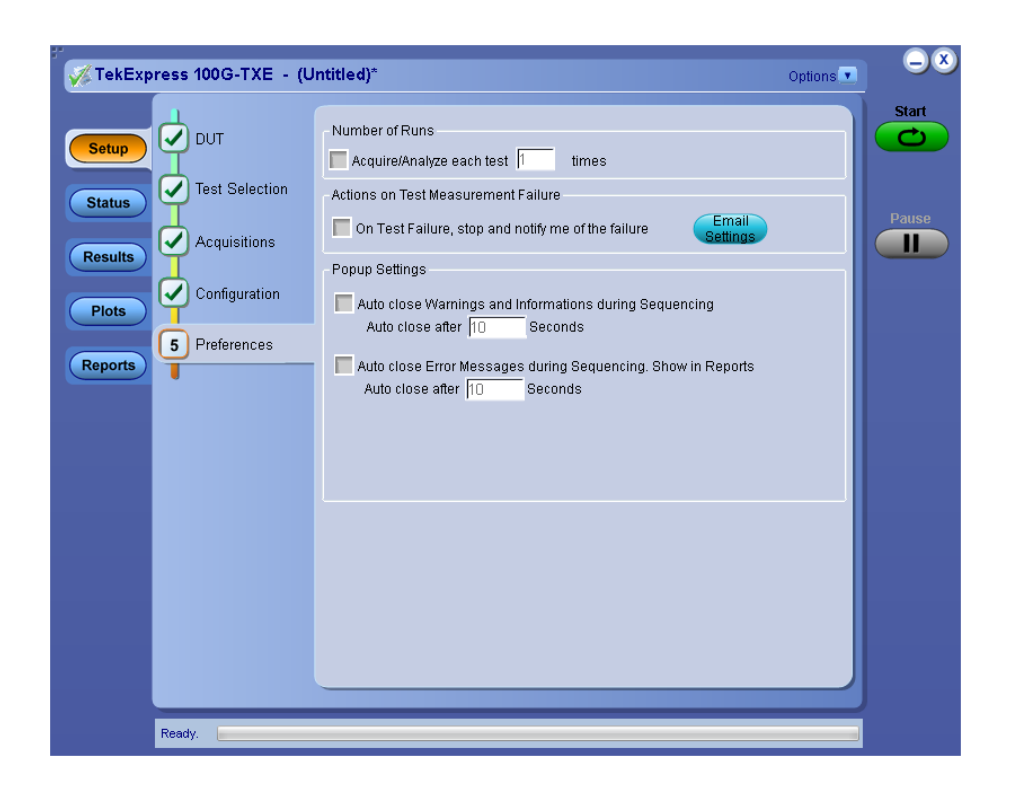

### **Table 12: Preferences tab settings**

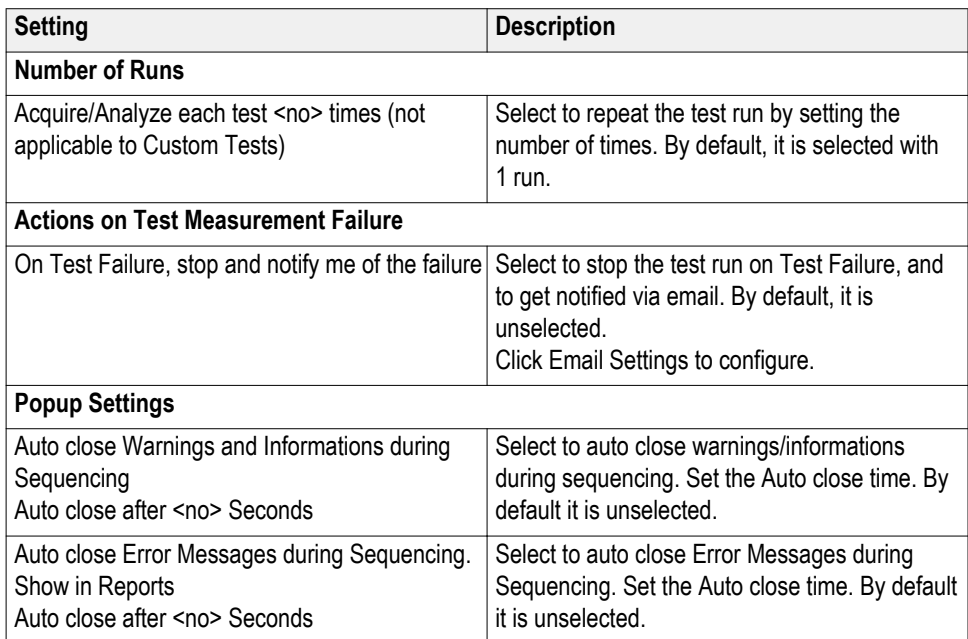

## **Status panel**

**Status panel overview** The Status panel accesses the Test Status and Log View tabs, which provide status on test acquisition and analysis (Test Status tab) and a listing of test tasks performed (Log View tab). The application opens the Test Status tab when you start a test run. You can select the Test Status or the Log View tab to view these items while tests are running.

### **Test status view**

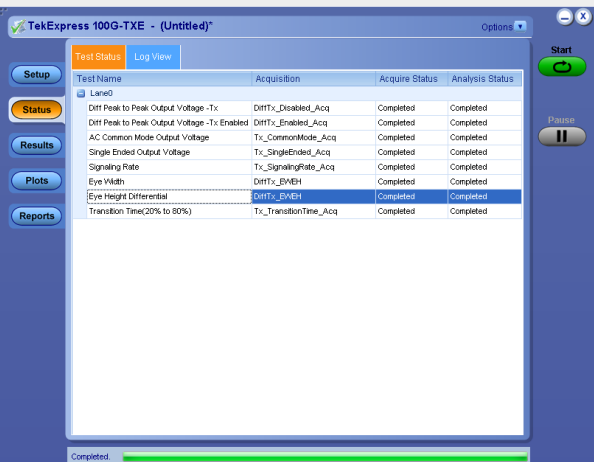

### **Log view**

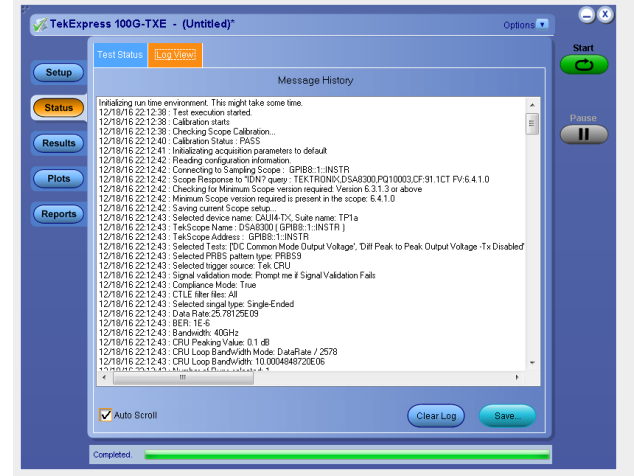

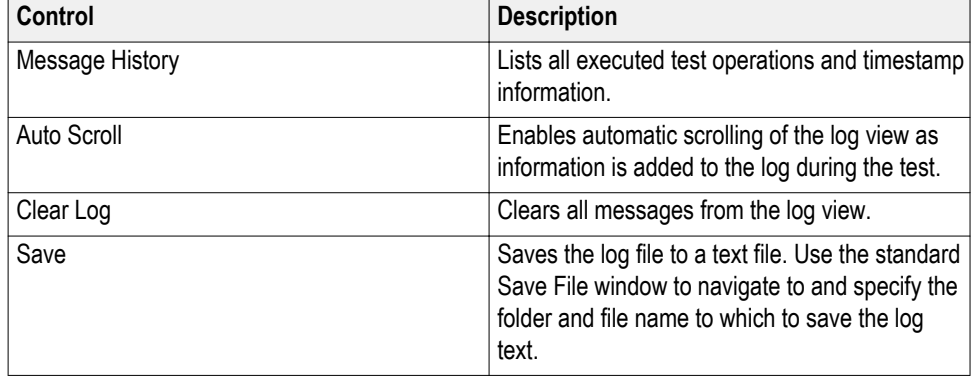

### <span id="page-38-0"></span>**Table 13: Status panel Log View controls**

**See also.** *[Application panel overview](#page-19-0)*

## **Results panel**

**Results panel overview** When a test execution is complete, the application automatically opens the **Results** panel to display a summary of test results.

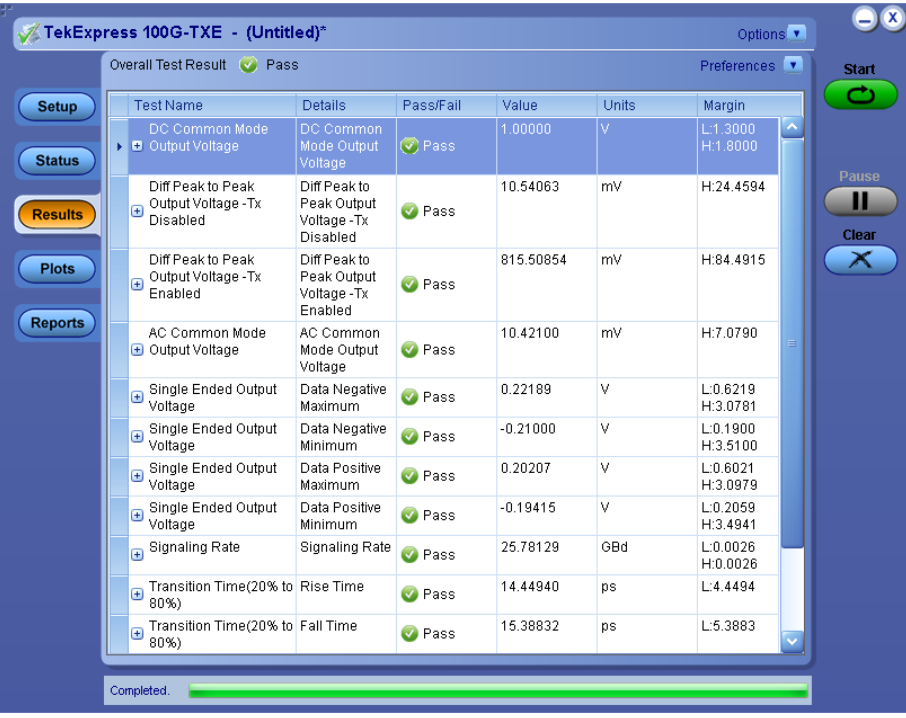

<span id="page-39-0"></span>**See also.** *[View a report](#page-45-0) [Application panels overview](#page-19-0)* **View test-related files** Files related to tests are stored in C:\Users\<username>\Documents\My TekExpress\100G-TXE\. Each test setup in this folder has both a test setup *file* and a test setup *folder*, both with the test setup name. The test setup file is preceded by the TekExpress icon and usually has no visible file name extension. Inside the test setup folder is another folder named for the DUT ID used in the test sessions. The default is DUT001. Inside the DUT001 folder are the session folders and files. Each session also has a folder and file pair, both named for the test session using the naming convention (date)\_(time). Each session file is stored outside its matching session folder: 20110520\_154553 20110520\_154713 20110520\_155111 20110520\_155920 20110520\_160103 20110520\_154553 20110520\_154713

- 20110520\_155111
- 20110520\_155920
- $20110520_160103$

Each session folder contains image files of any plots generated from running the test session. If you selected to save all waveforms or ran tests using prerecorded waveform files, these are included here.

The first time you run a new, unsaved session, the session files are stored in the Untitled Session folder located at ..\My TekExpress\100G-TXE\. When you name and save the session, the files are placed in a folder with the name that you specify. A copy of the test files stay in the Untitled Session folder until you run a new test or until you close the 100G-TXE application.

**See also.** *[File name extensions](#page-17-0)*

## **Plots panel**

**Plots panel overview** The Plots panel displays the result as a two-dimensional plot for additional measurement analysis. The plots are displayed only during run and only for the measurements which supports plots.

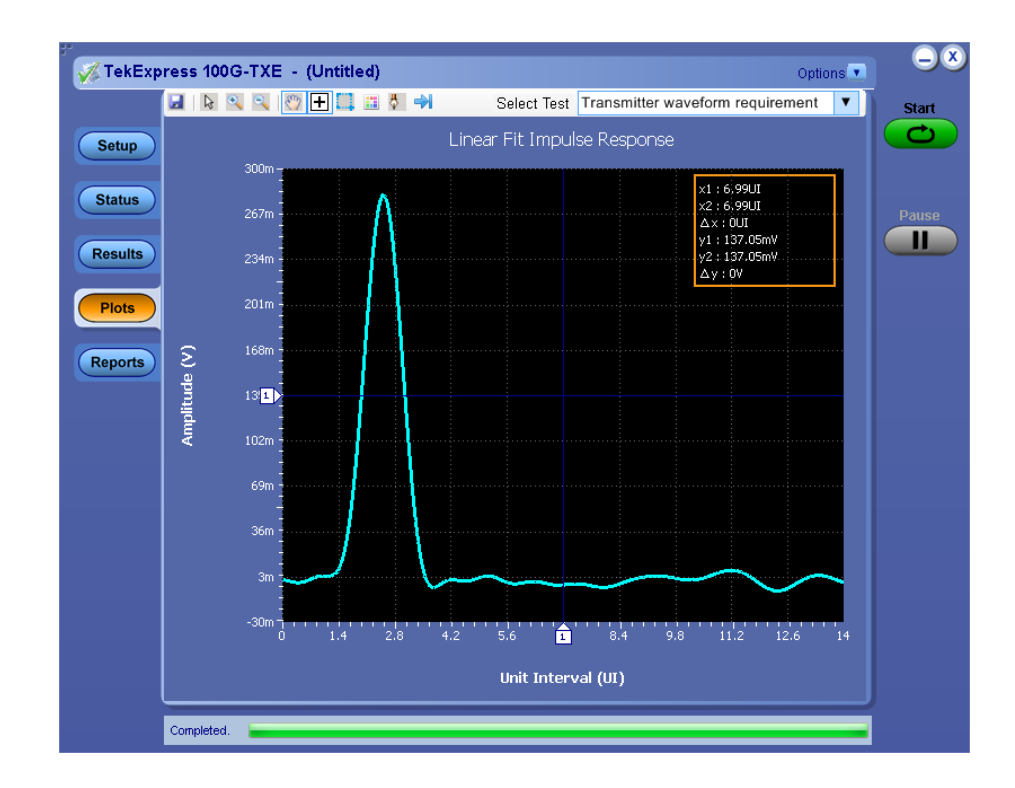

**Toolbar functions in plot windows.** The Plot Toolbar window includes the following functions:

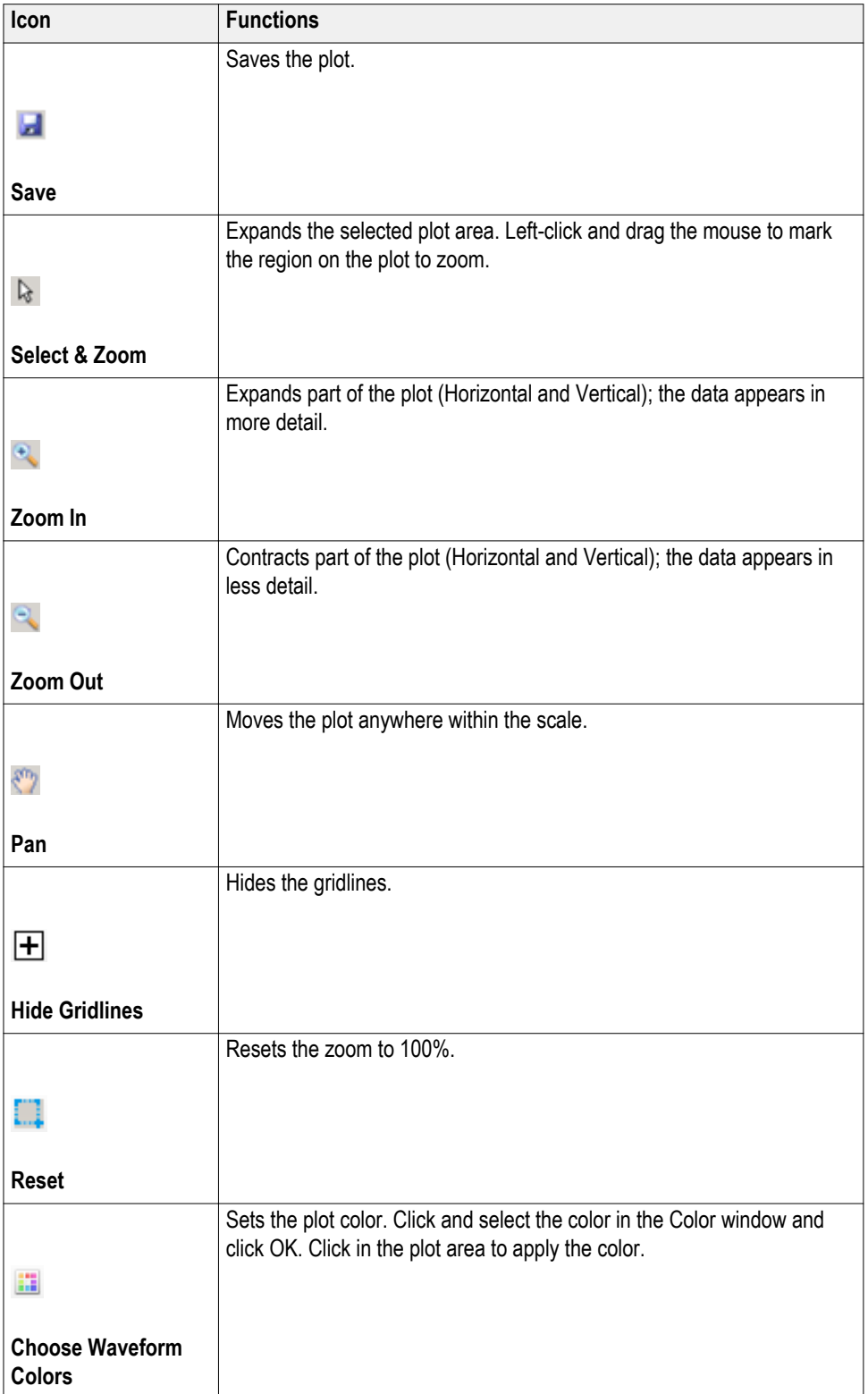

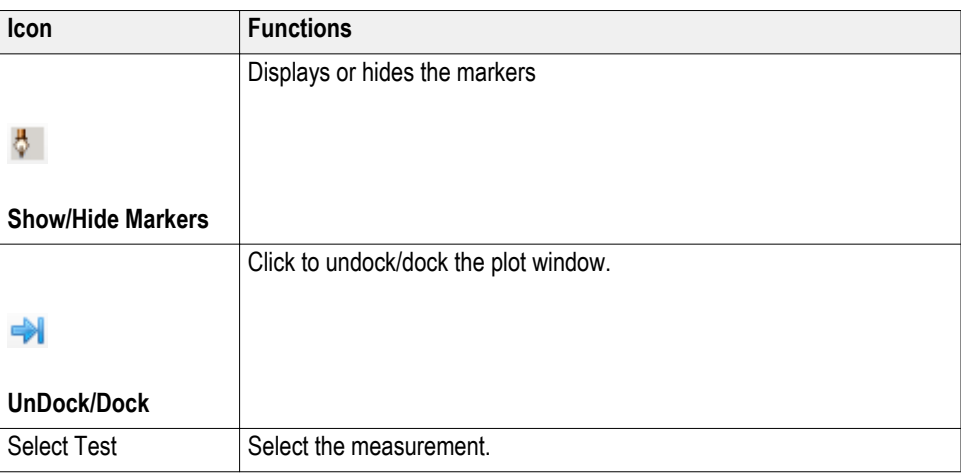

## **Reports panel**

**Reports panel overview** Use Reports panel to browse for reports, name and save reports, select test content to include in reports, and select report viewing options.

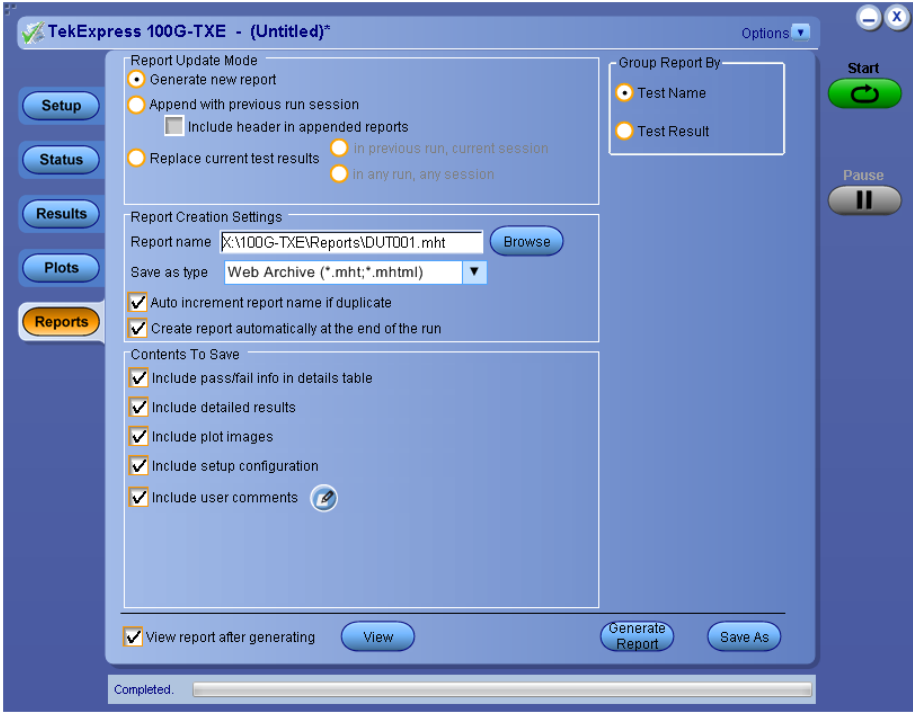

For information on setting up reports, see *[Select report options](#page-43-0)*. For information on viewing reports, see *[View a report](#page-45-0)*.

### **See also.** *[Applications panel overview](#page-19-0)*

<span id="page-43-0"></span>**Select report options** Click Reports panel and use the Reports panel controls to select which test result information to include in the report, and the naming conventions to use for the report. For example, always give the report a unique name or select to have the same name increment each time you run a particular test.

> Select report options before running a test or when creating and saving test setups. Report settings are included in saved test setups.

In the Reports panel, select from the following report options:

### **Table 14: Report options**

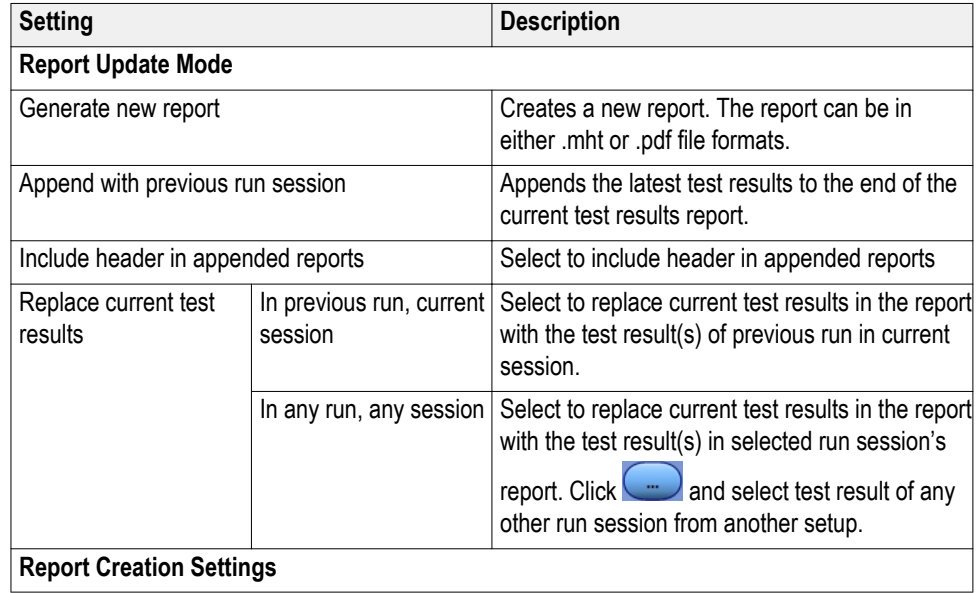

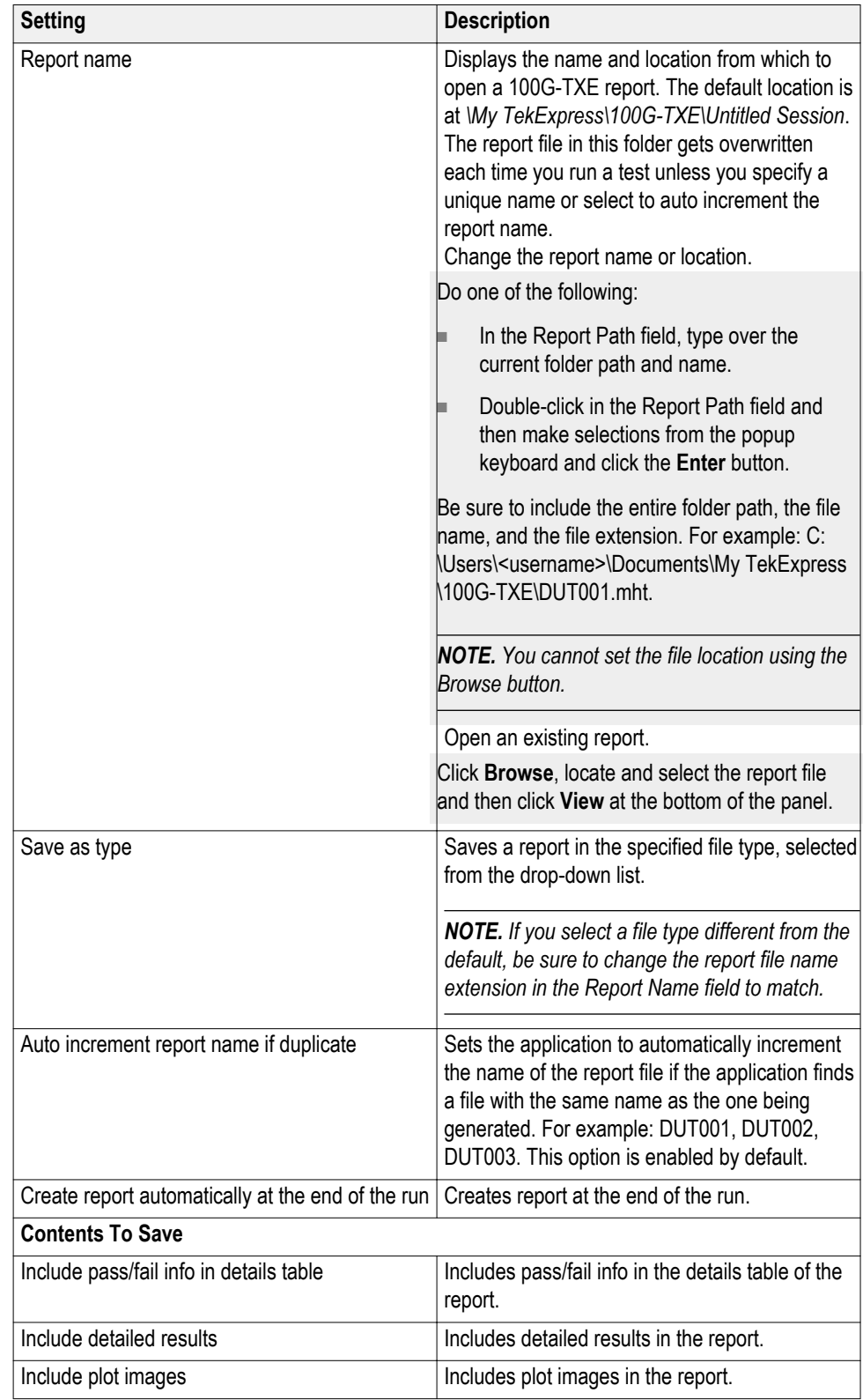

<span id="page-45-0"></span>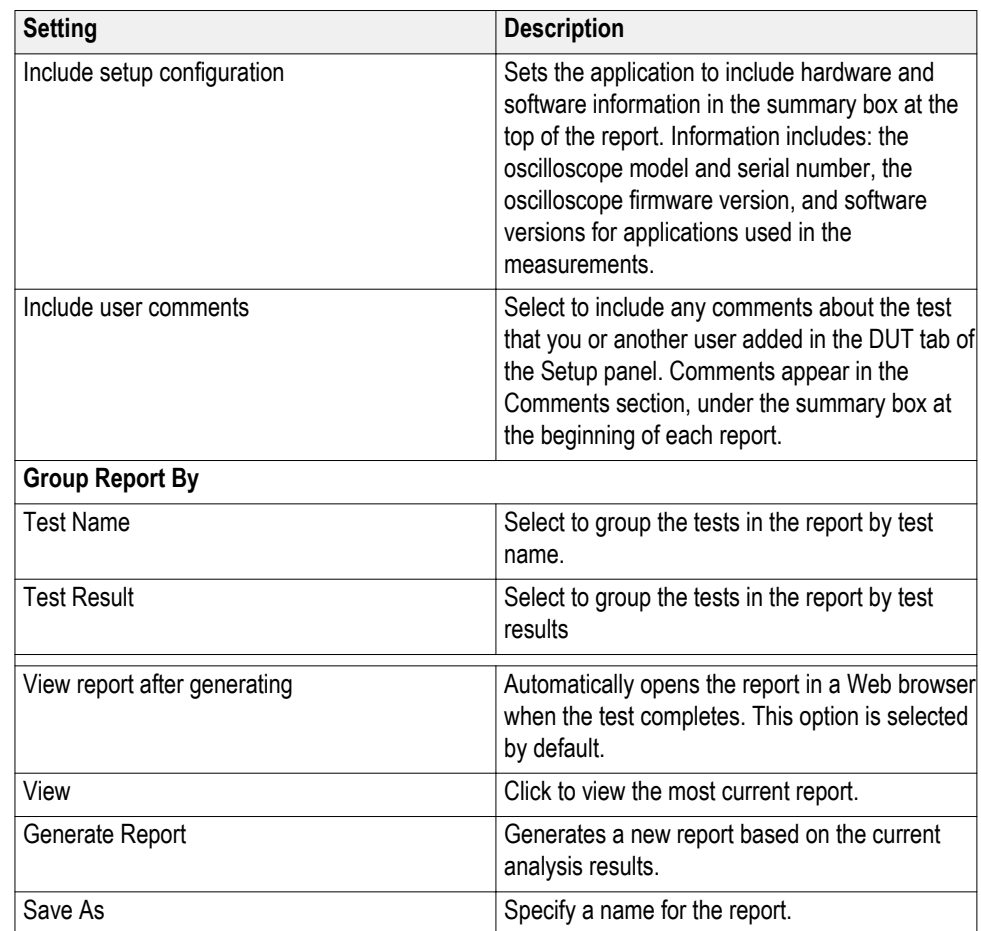

**View a report** The application automatically generates a report when test execution is complete and displays the report in your default Web browser (unless you cleared the **View Report After Generating** check box in the Reports panel before running the test). If you cleared this check box, or to view a different test report, do the following:

- **1.** Click the **Reports** button.
- **2.** Click the **Browse** button and locate and select the report file to view.
- **3.** In the Reports panel, click **View**.

For information on changing the file type, file name, and other report options, see *[Select report options](#page-43-0)*.

### **Report contents** A report shows detailed results and plots, as set in the Reports panel.

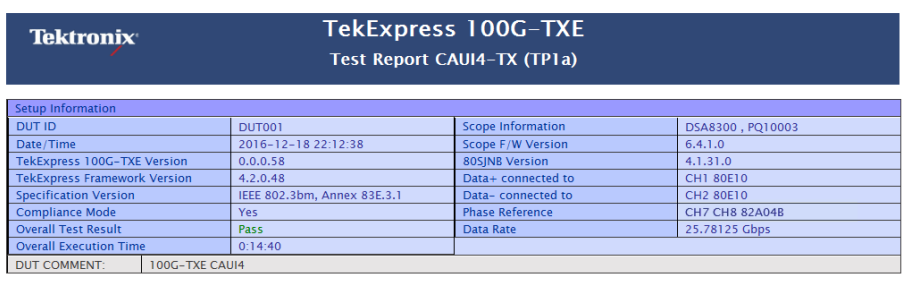

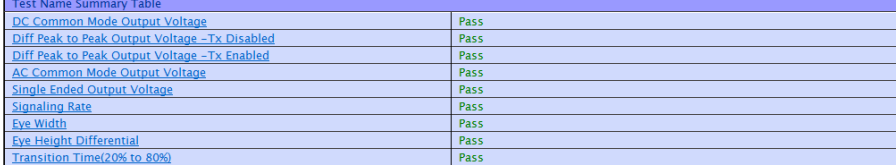

Setup configuration information

The summary box at the beginning of the report lists setup configuration information. This information includes the oscilloscope model and serial number, electrical module model, and software version numbers of all associated applications.

To exclude this information from a report, clear the **Include Setup Configuration** check box in the Reports panel before running the test.

User comments

If you selected to include comments in the test report, any comments you added in the DUT tab are shown at the top of the report.

**See also.** *[Results panel overview](#page-38-0)*

*[View test-related files](#page-39-0)*

# **Pre-measurement calibration**

## **Pre-measurement calibration guidelines**

- You need to perform the following calibration procedures before starting a measurement session using the 100G-TXE software, and any time after that you make changes to the setup configuration, such as after installing or moving any sampling modules, cables, or connectors.
- The calibration procedures in this section require specific cables, connectors, and accessories to ensure measurement accuracy. See the *DSA8300 Digital Serial Analyzer Practices for Measurements on 25 Gb/s Signaling Application Note* (Tektronix part number 071-3207-XX) for information on where and how to obtain these parts.
- Perform the procedures in the following order:

*[Instrument noise measurement](#page-49-0)*

*[Vertical gain calibration](#page-51-0)*

*[Deskew calibration \(minimize common mode waveform method\)](#page-56-0)*

*[Deskew calibration \(minimize eye crossing method\)](#page-62-0)*

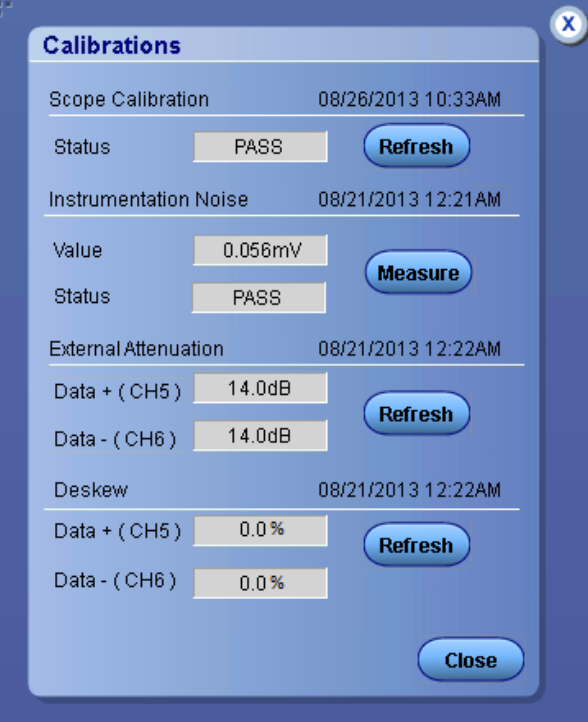

## <span id="page-49-0"></span>**Instrument noise measurement**

*NOTE. The following instrument noise measurement procedure assumes that the DUT Data+ and Data– lanes are connected to oscilloscope channels 5 and 6, respectively (80E09/B or 80E10/B Modules). Adjust the procedure accordingly if you connect the Data lanes to other channels for your measurements. This procedure is performed automatically when you click the Measure button under the Calibration Panel in the Acquisition menu.*

### **Instrumentation noise calibration**

- **1.** Disconnect all of the signals that are connected to the sampling oscilloscope.
	- **2.** Select **Setup > Vert > waveform C5 and C6** to **On**.
	- **3.** Set the Ch 5 and Ch 6 Bandwidth to **40 GHz**.
	- **4.** Set the minimum vertical scale per division to **1 mV/div** for Ch 5 and Ch 6.
	- **5.** Set the Trigger Source to **Free Run**.
	- **6.** Select measurement **Setup > Meas > Meas 1 > Pulse Amplitude: AC RMS**.
	- **7.** Set **Setup > Meas > Signal Type: Pulse**.
	- **8.** Set **Setups > Meas > Source: C5**.
	- **9.** Uncheck the **Use Wfm Database** control for the measurement.
	- **10.** Record the Ch 5 RMS value.
	- **11.** Select measurement **Setup > Meas > Meas 2 > Pulse Amplitude: AC RMS**.
	- **12.** Set **Setup > Meas > Signal Type: Pulse**.
	- **13.** Set **Setup > Meas > Source: C6**.
	- **14.** Uncheck the **Use Wfm Database** control for the measurement.
- $\frac{cs}{s}$  1.000mV/div  $\frac{m}{s}$  0.0V ■ → 500.000ps/div ■ → 30.054ns ■ → 5:24 AM 5/23/2013 맇 Waveform Measurement  $\overline{0}$  $\frac{1 \cdot \text{RMS}}{9}$  422.0610µV  $\frac{d}{dx}$  1.000mV/div  $\frac{d}{dx}$  1.000mV/div  $2 - RMS$  $\frac{1}{439.1910}$  $\mathbf{p}$
- **15.** Record the Ch 6 RMS value as reported in the measurement readout.

**16.** Use the following formula to calculate noise:

SQRT ((AC\_RMS  $(C5)^2 + AC$ \_RMS  $(C6)^2$ ))

Noise level measurement should be in the range of  $200 \mu V - 1 \text{ mV}$ .

If the noise level measurement is not within the limits, perform an oscilloscope compensation and then perform the instrument noise measurement again. If the measured noise level is still outside of the above limits, please contact Tektronix Customer Support.

## <span id="page-51-0"></span>**Vertical gain calibration**

Use the following procedure to calculate the test configuration Vertical Gain:

**1.** Connect the instrument as shown in the following setup diagram:

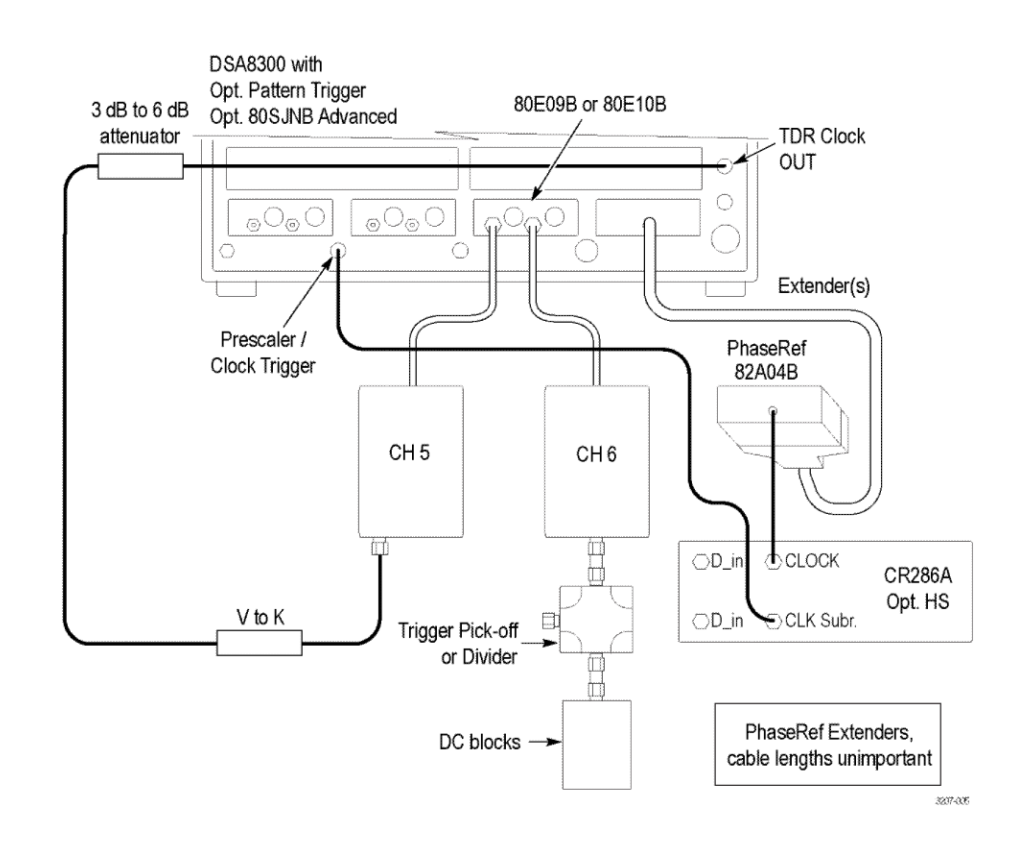

- **2.** Push **Default Setup**.
- **3.** Set **Setup > Mode/Trigger > Trigger Source: TDR**.
- **4.** Set **Setup > Vert > waveform C5** to **On**.
- **5.** Set **Horizontal Scale time/div** to **1 us/div**.
- **6.** Set **Setup > Horz > Record Length > 1000**(samples).
- **7.** Set **Setup > Disp > Style: Show Vectors**.
- **8.** Set oscilloscope Run/Stop state to **Run**.
- **9.** Set **Setup > Acq > Acquisition Mode: Average (16 samples)**.
- NRZ · Amplitude · XX · HIX XI E XI XI E X · HIX · T  $\bullet \text{ } 100.0 \text{mV/div} \text{ m} \rightarrow \text{ } 200.0 \text{mV} \text{ m} \rightarrow \text{ } 1.00000 \text{ps/div} \text{ m} \rightarrow \text{ } 27.554 \text{ns} \text{ m} \rightarrow \text{ } 21.7 \text{ AM } 5/15/2013$  $\mathbf{c}$ Waveform Measurement  $\hfill \Box$ Ξ.  $\frac{d}{dx}$  100.0mV/div **Off**
- **10.** Set **Setup > Vertical > Channel: Offset** (on C5) to**200 mV** to the waveform within the dynamic range.

- **11.** Add Amplitude measurement and configure the following settings:
	- **a. Setup > Meas > Signal Type: Pulse**
	- **b. Setup > Meas > Source: C5**
	- **c. Setup > Meas > Pulse Amplitude: Amplitude**
	- **d. Setup > Meas > Meas1**: select **On** (The oscilloscope creates this as **Meas1**)
	- **e. Setup > Meas > Region** to **On**
	- **f. Setup > Meas > Region**: Gates G1 to **46%**
	- **g. Setup > Meas > Region: Gates G1: 54%**
	- **h. Setup > Meas> Annotations: On**

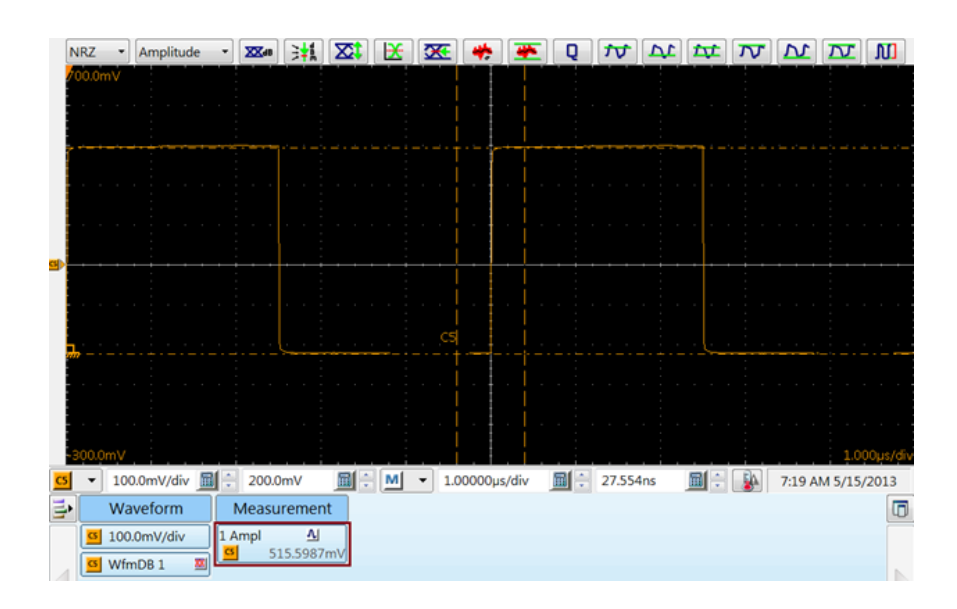

**i.** Measure the Amplitude Referenced as shown in the following screen shot.

**12.** Change the instrument connections as shown in the following figure (connect DC block and 6 dB attenuator to Ch 5 and other end to TDR Clock).

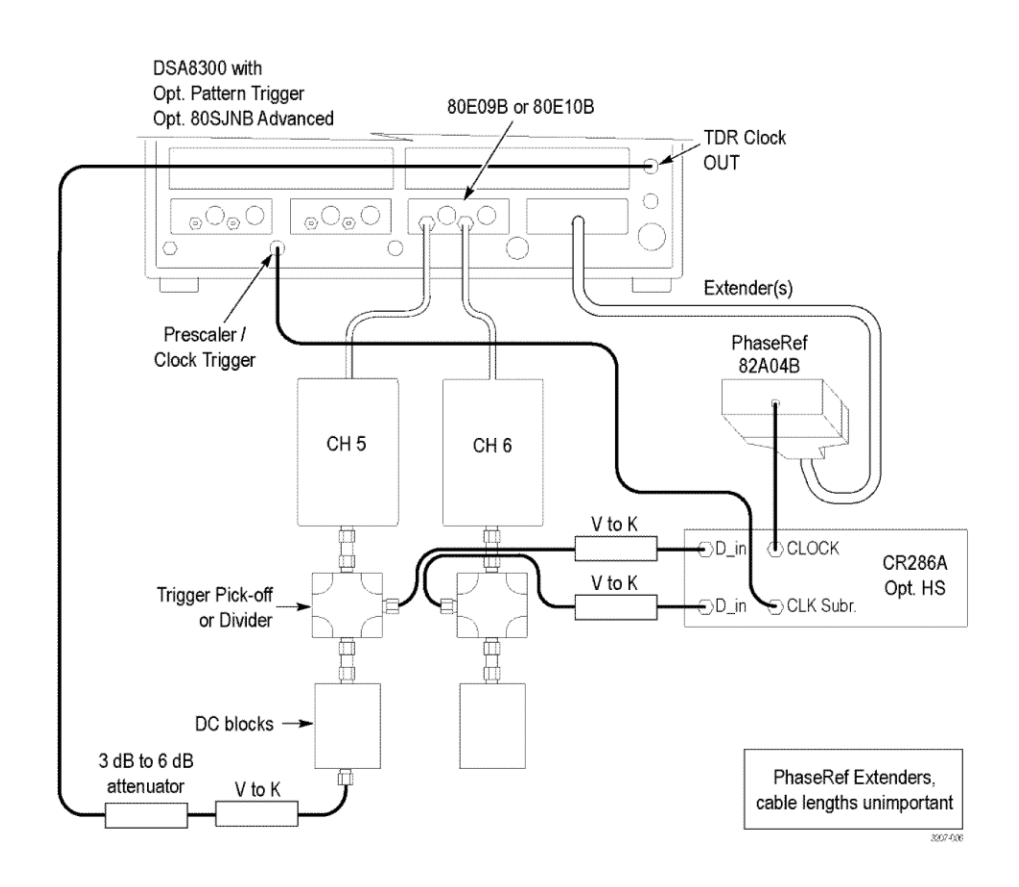

**13.** After making the connections shown in the above figure, measure the amplitude again.

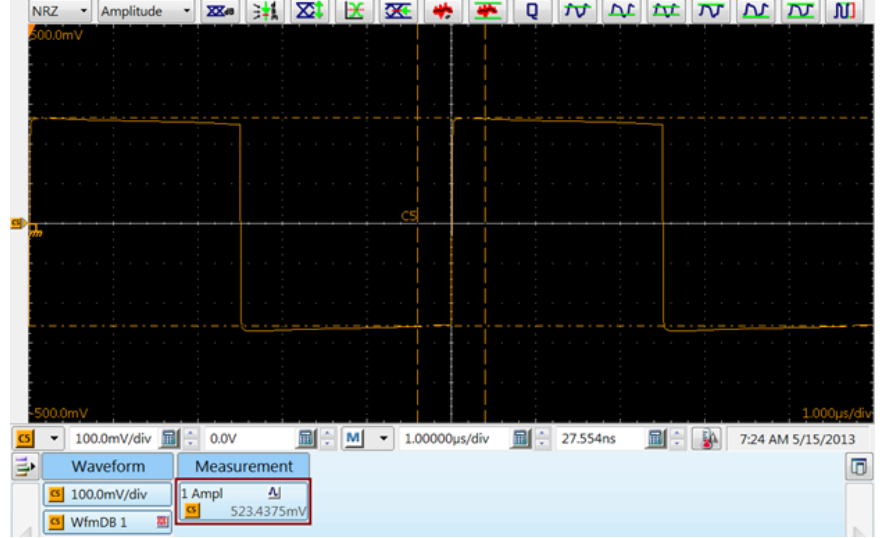

<span id="page-55-0"></span>**14.** Measure the Amplitude Apparent as shown in the following screen shot.

**15.** Calculate the Gain Correction factor for Channel 5:

Channel 5 Gain correction factor = Amplitude\_Referenced ÷ Amplitude\_Apparent

- **16.** Enter this correction factor into the instrument:
	- **a.** Setup > Vert: set waveform to C5
	- **b.** Set External Attenuation to Linear and

<span id="page-56-0"></span>**c.** Enter the Gain correction factor for Channel 5 into the **External Attenuation** field as shown in the following image.

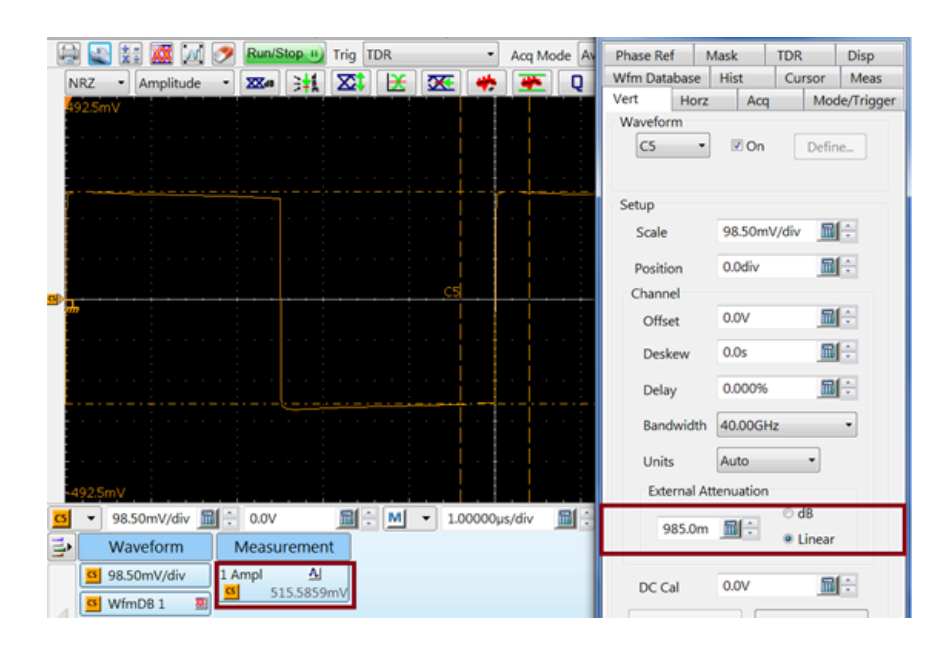

**17.** Repeat steps [2](#page-51-0) through [16,](#page-55-0) using Channel 6 instead of Channel 5, to calculate and enter the gain correction factor for Channel 6.

## **Deskew calibration (minimize common mode waveform method)**

*NOTE. This procedure achieves deskew by minimizing the energy of a common mode waveform. This method is less sensitive to large skews, but can provide multiple minima.*

*Another method is to [minimize the eye-crossing to eye-crossing.](#page-62-0) The minimize eye crossing method fails for large initial skew, but if the initial skew is less than ½ UI it provides the best result.*

*Thus the best result is obtained by following the two procedures in the order given here. The user can select just one or the other, depending on the need.*

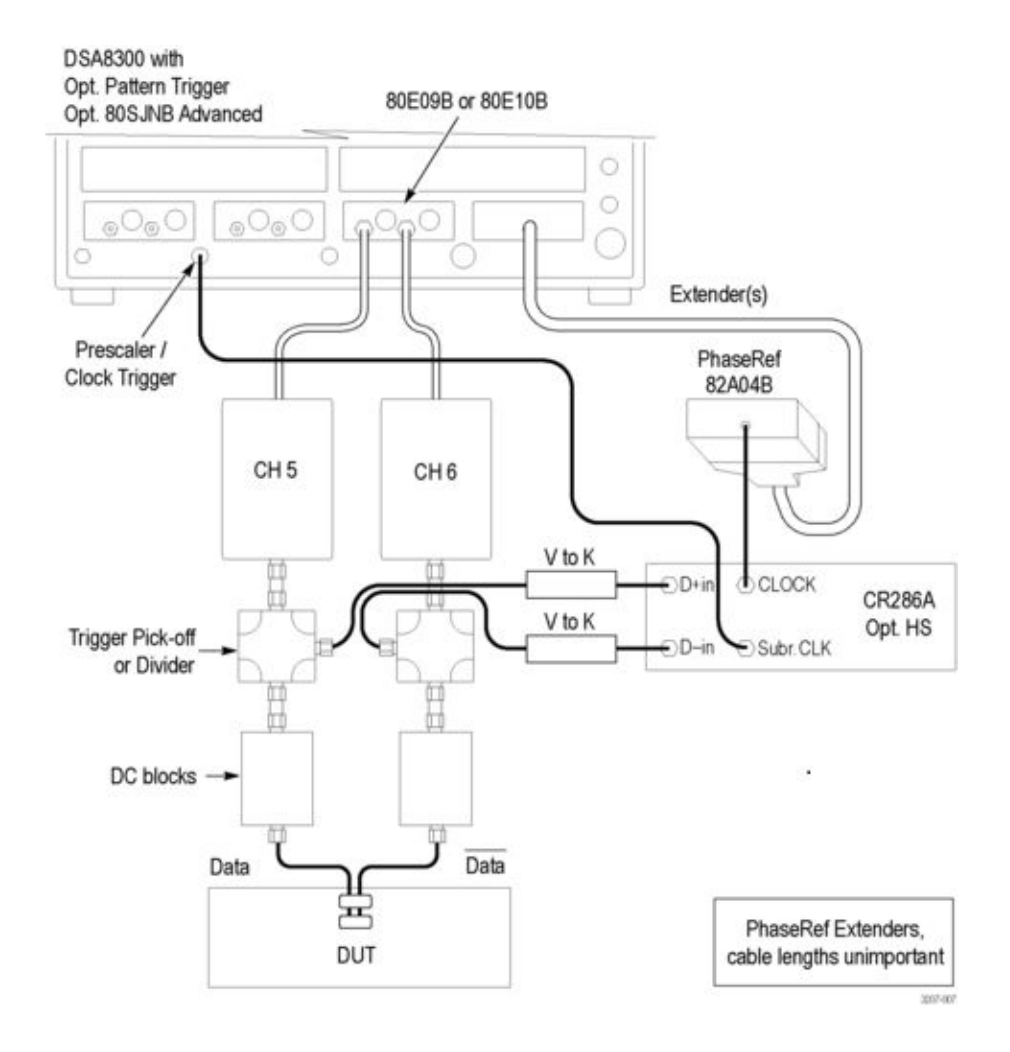

**1.** Connect the instrument as shown in the following setup diagram:

- **2.** Configure the DUT settings:
	- **a.** Set the DUT output for standard operation
	- **b.** Set the DUT to generate a **PRBS9** pattern
- **3.** Configure the oscilloscope channel settings:
	- **a. Setup > Mode/Trigger > Trigger Source** to **Clock/Prescale**
	- **b.** Select (enable) **C6** (Channel 6); turn OFF any other channel
	- **c. Setup > Acq > Acquisition Mode** to **Sample**
	- **d. Setup > Disp > Style**: uncheck **Show Vectors**
	- **e. Setup > Meas**: unselect (clear) On for all measurements
	- **f.** Set **Horizontal time/div** to approximately 1 UI/div (for example, 40 ps for 25 Gb/s)
	- **g.** Set **Setup > Horz > Record Length > 1000 [(Samples)]**
- **h.** Select **Utilities > Autoset Properties**: clear (uncheck) Options: Horizontal, click Autoset
- **i.** Close Autoset Properties
- **j.** Set the oscilloscope Run/Stop state to **Run**
- **4.** Observe that dimly visible eye diagrams are visible on the screen. If not, manually set the channel 6 V/div, Vertical Position, and Vertical Offset controls to position the waveform in the middle of the screen, as shown in the following figure:

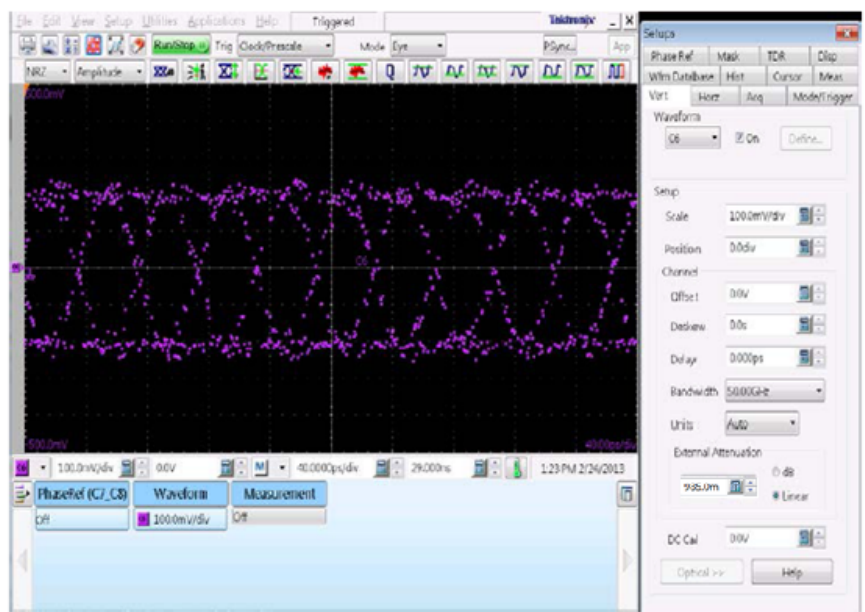

Eye diagrams Autoset, Vectors off. (sample dots enhanced in this picture)

- **5.** Set**Setup > Vert > Waveform** to **C5**
- **6. Set Setup > Vert > C6 Bandwidth** to **40 GHz**
- **7. Set Setup > Vert > C5 Bandwidth** to **40 GHz**
- **8.** Verify that both C5 and C6 have the External Attenuation values entered that were determined from the *[Vertical gain calibration procedure](#page-51-0)*.

### **Pattern trigger settings:** Select **Setup > Mode/Trigger**: click **Pattern Sync/Framescan Setup**

Clear the value in the **Data Rate** field and enter the correct Data Rate value (for example, 25.781Gb/s).

Set the **Pattern Length** field to **511** bits.

Click **AutoSync to selected waveform**.

Click **Close** to exit the **Pattern Sync/Framescan Setup**dialog box.

Select **Setup > Disp**: set Style to **Show Vectors**.

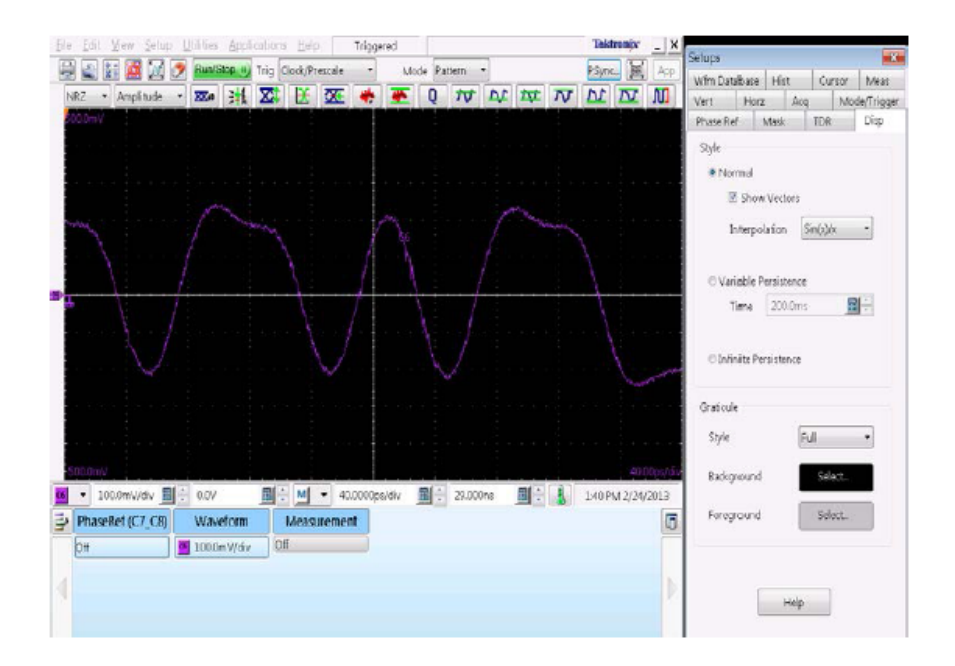

Select **Setups > Vert**: enable channel 6 waveform.

Set channel 6 **Vert Bandwidth** to **40 GHz**.

*NOTE. Observe both C5 and C6 displayed mid-screen, w/o clipping. Both signals should be of similar amplitude – if not, troubleshoot the interconnect to the DUT.*

*NOTE. Position the screen such that multiple zero-crossings are seen. An alternative is to slow down time/div such that the longest run-length in the pattern would be no more than 1/3 of the screen. For example, if the pattern is PRBS9, the longest run-length is 9 bits; if the UI is 40 ps, then the duration of the longest RL is 40\*9 = 360 ps. Set the time/div to 3\*360/10 (for example, approx. 110 ps/div).*

### **Math measurement M2 settings:**

Push the **Math** front-panel button

Define the math waveform **M2** to be **C5+C6**. Click **OK**.

Observe the common-mode waveform as the white trace as shown in the following figure.

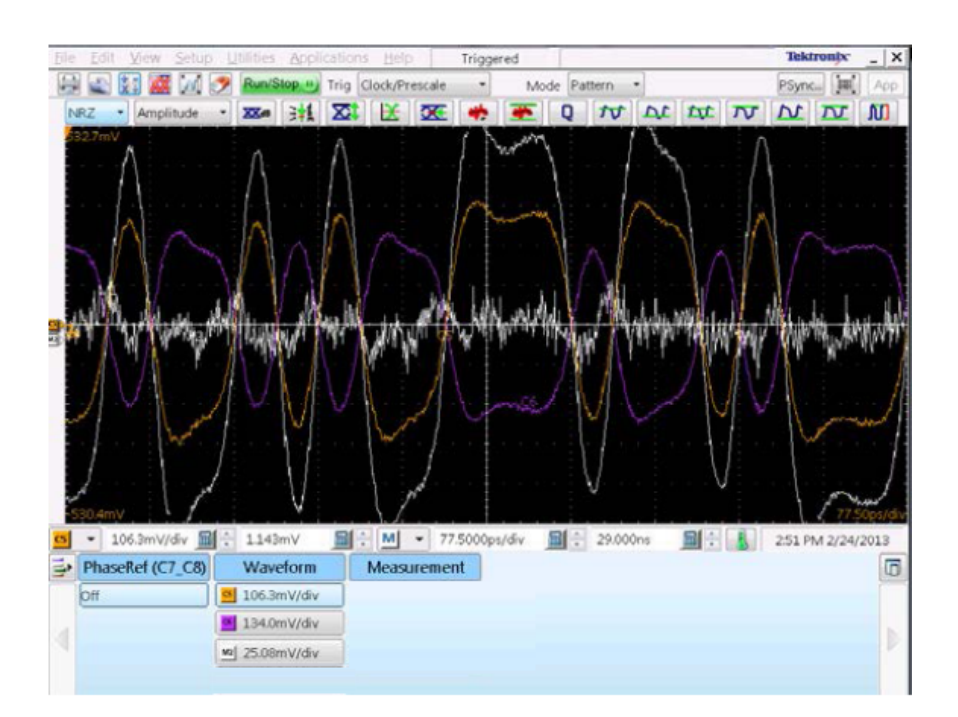

**Deskew of channel 6 to channel 5:** Select **Setup > Meas** and set the following parameters for the AC RMS measurement:

Set **Meas1** to **On**

Set**Signal Type** to **Pulse**

Set **Source** to **M2**

Set **Pulse Amplitude** to **AC RMS**

Set **Meas1** to **Select**

Setup > Vert > Waveform: Use the Front Panel **Fine** button and the Front Panel knob to set the C6 Adjust Channel: Delay to minimize the size of the M2 (white trace), or type values into the **Delay** window.

**Math measurement M1 settings:** Push the **Math** front-panel button Define the math waveform **M1** to be **C5-C6**. Click **OK**. Observe the deskewed differential signal. Adjust M1 V/div if desired. If desired, enable diff. signal Amplitude measurement: Setup > Meas: set **Signal Type** to **Pulse** Setup > Meas: set **Source** to **M1** Setup > Meas: set **Pulse Amplitude** to **Amplitude**

Setup > Meas: set **Meas2** to **On**

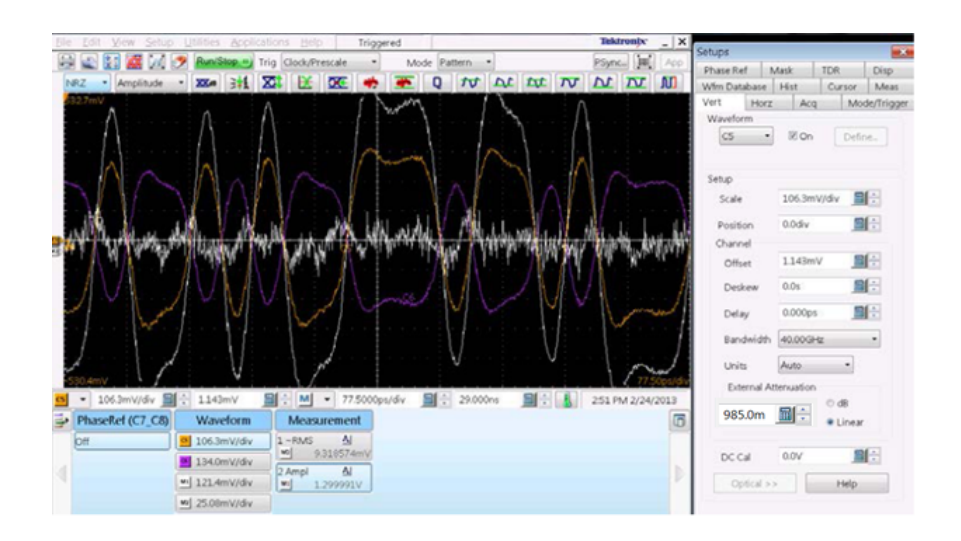

*NOTE. External Attenuation and Delay values are in the Vert tab fields.*

• End of Deskew calibration (minimize common mode waveform method) procedure •

• Go to *[Deskew calibration \(minimize eye crossing method\)](#page-62-0)* procedure •

## <span id="page-62-0"></span>**Deskew calibration (minimize eye crossing method)**

*NOTE. This procedure achieves deskew by minimizing the waveform eye-crossing to eye-crossing. The eye crossing method fails for large initial skew, but if the initial skew is less than ½ UI it provides the best result.*

*Another method is to [minimize the energy of a common mode waveform.](#page-56-0) The common mode waveform method is less sensitive to large skews, but can provide multiple minima.*

*The best result is obtained by following the two procedures in the order given (minimize common mode waveform, minimize eye crossing). The user can select just one or the other, depending on the need.*

This procedure uses the same connection setup as in the common mode procedure. To fine tune the deskew values by minimizing the interval between eye crossings:

- **1.** Select C5 on front panel
- **2.** Setup > Vert: set waveform-Ch5 to **On**.
- **3.** Set the BW to **40 GHz**.
- **4.** Setup > Horz: set the Bit Rate to the DUT's bit rate (for example, 25.781 Gb/ s).
- **5.** Setup > Horz: set the Record Length to any value above **1000** (1000 is the minimum recommended record length. Your measurement requirements may need more than 1000 records).
- **6.** Setup > Horz: set the Horizontal Reference to **0%**.
- **7.** Setup > Mode/Trigger: set the Scope Mode to **Eye**.
- **8.** Setup > Wfm Database (Wfm DB1): select Source as C5; enable (check) **Display**; set Persistence to **Variable**; set Waveforms to **500**; set Display Options to **Intensity**.
- **9.** Set the oscilloscope Run/Stop mode to **Run**.

**10.** Press **Autoset** front-panel button.

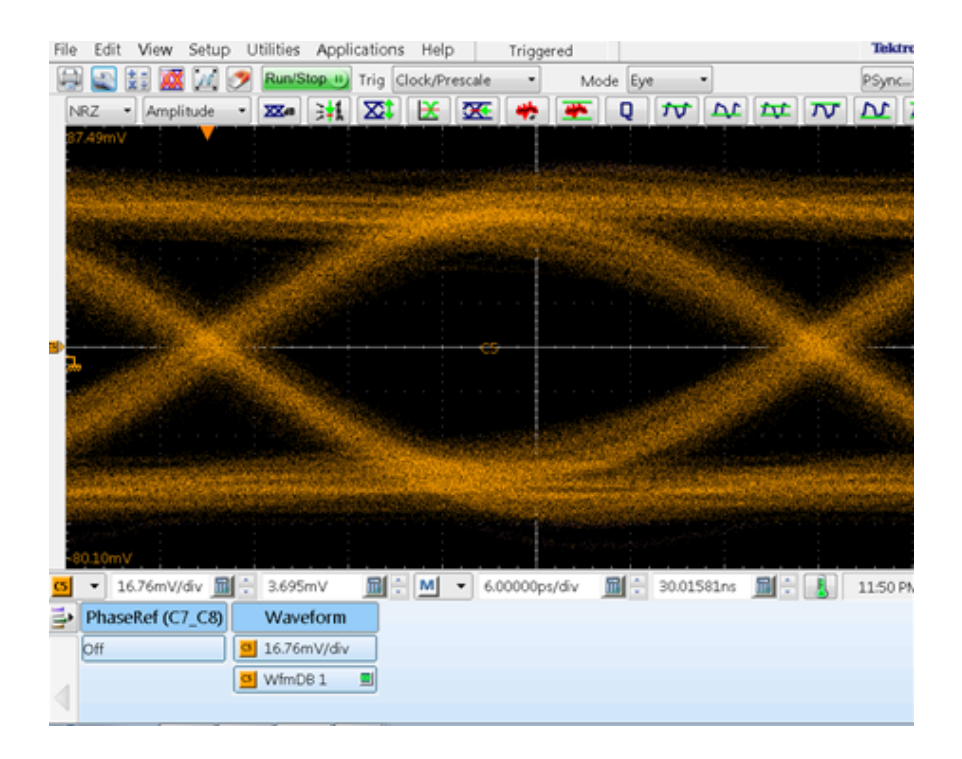

- **11.** Select (enable) **C6** (Channel 6) front panel button.
- **12.** Setup > Wfm Database (Wfm DB2): select Source as **C6**; enable (check) **Display**; set Persistence to **Variable**; set Waveforms to **500**
- **13.** Press **Autoset** front-panel button.

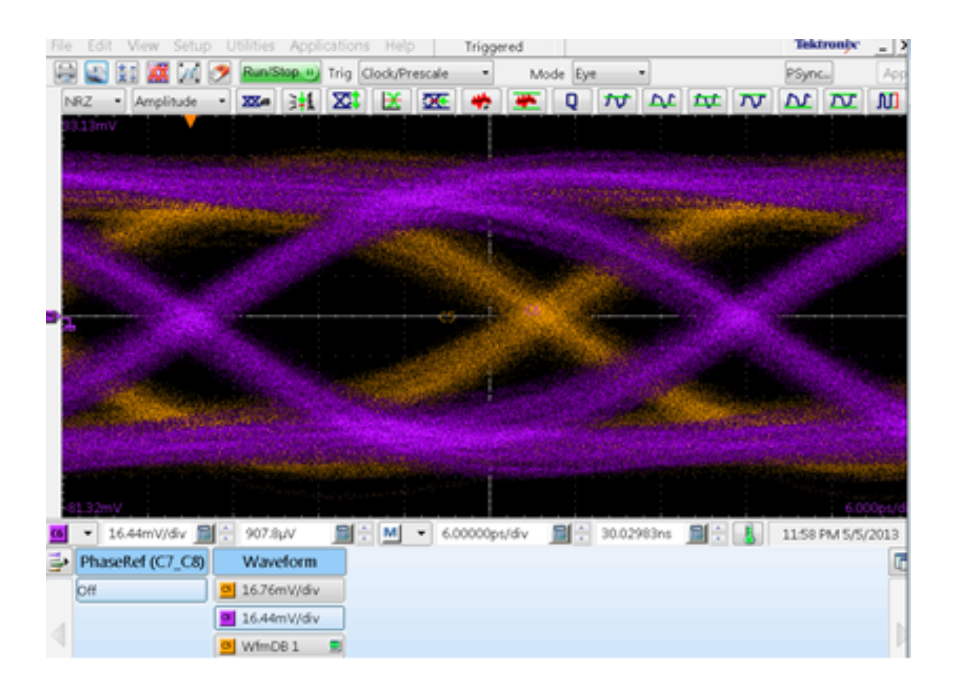

- **14.** Set up a delay measurement between the C5 eye crossing and C6 eye crossing in the Setup > Meas tab:
	- **a. Setup > Meas > Select Meas > NRZ Timing > Delay**.
	- **b.** Setup > Meas: click **Source1** and set Source to **C5** on **Main**.
	- **c.** Setup > Meas: set Source Signal Type to **NRZ**.
	- **d.** Setup > Meas: set Meas1 to **On**.
	- **e.** Setup > Meas: click **Source2**: set source to **C6** on **Main**.
	- **f.** Setup > Meas: click **Source1**.

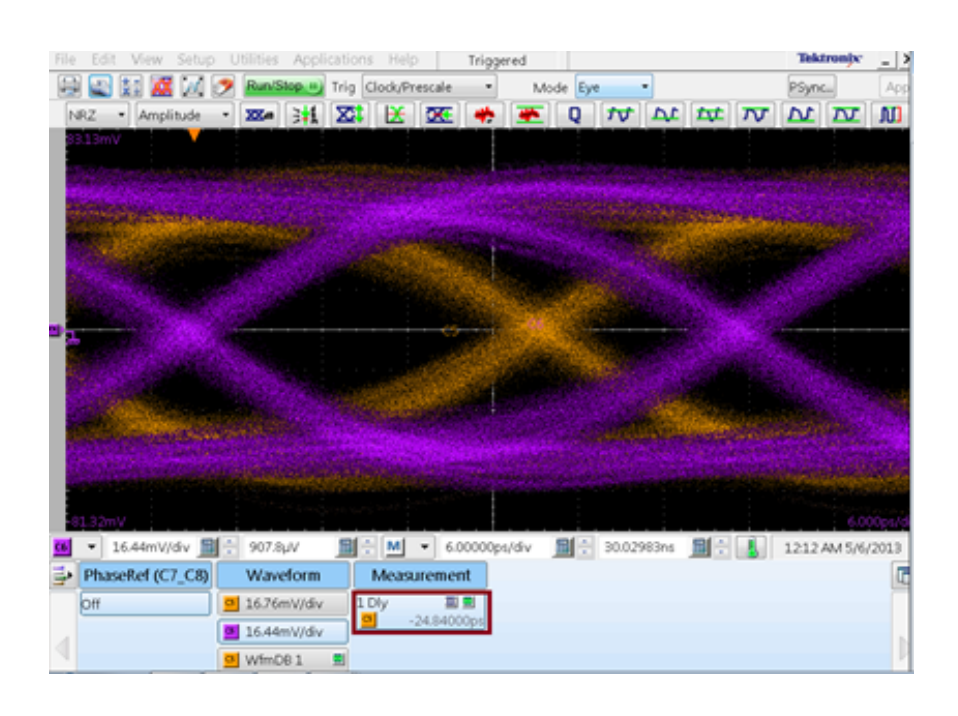

**15.** Setup > Vert: Adjust the **Delay** value to minimize the delay between Ch5 and Ch6 eye crossings. Adjust the C6 channel delay until the delay measurement value becomes less than ¼ UI, as shown in the following image.

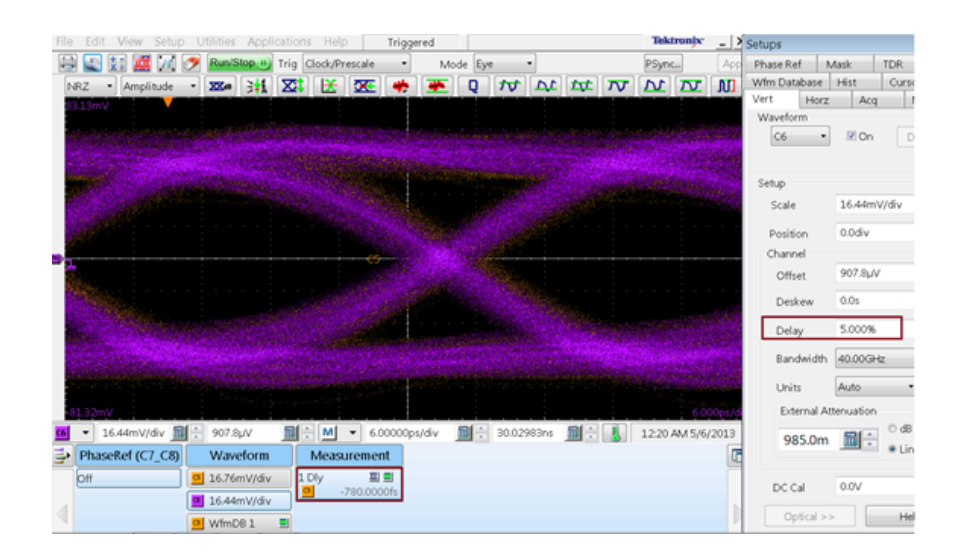

• End of Deskew calibration (minimize eye crossing method) procedure •

## **Equipment connection diagram**

Click **Setup** > **Test Selection** > **Schematic** to view the equipment setup diagram(s).

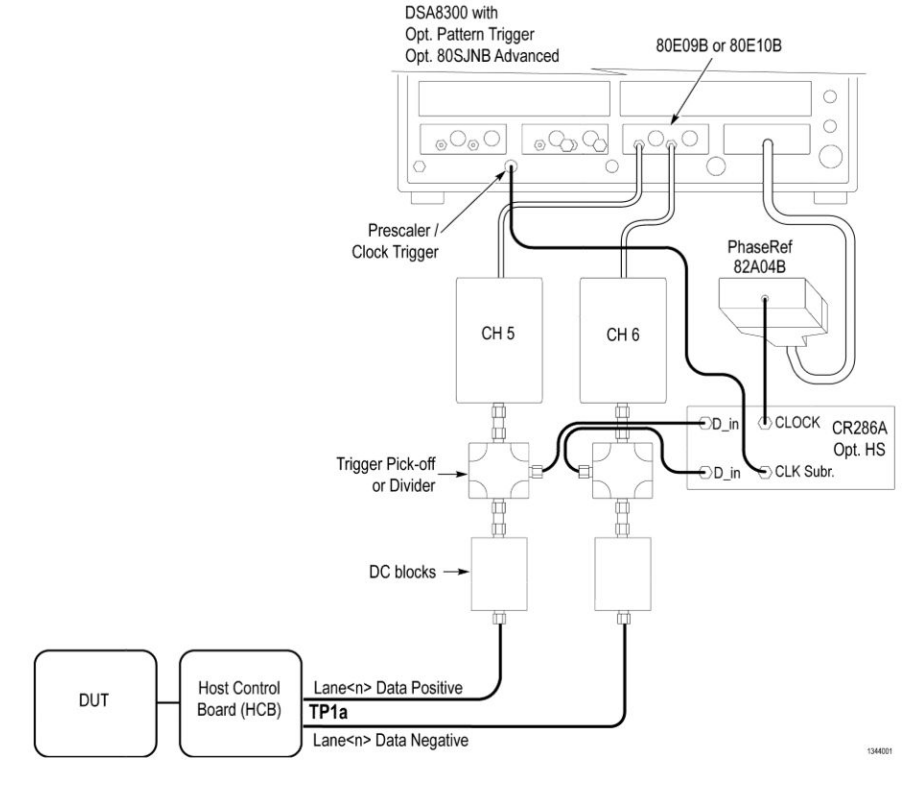

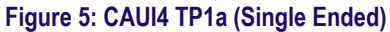

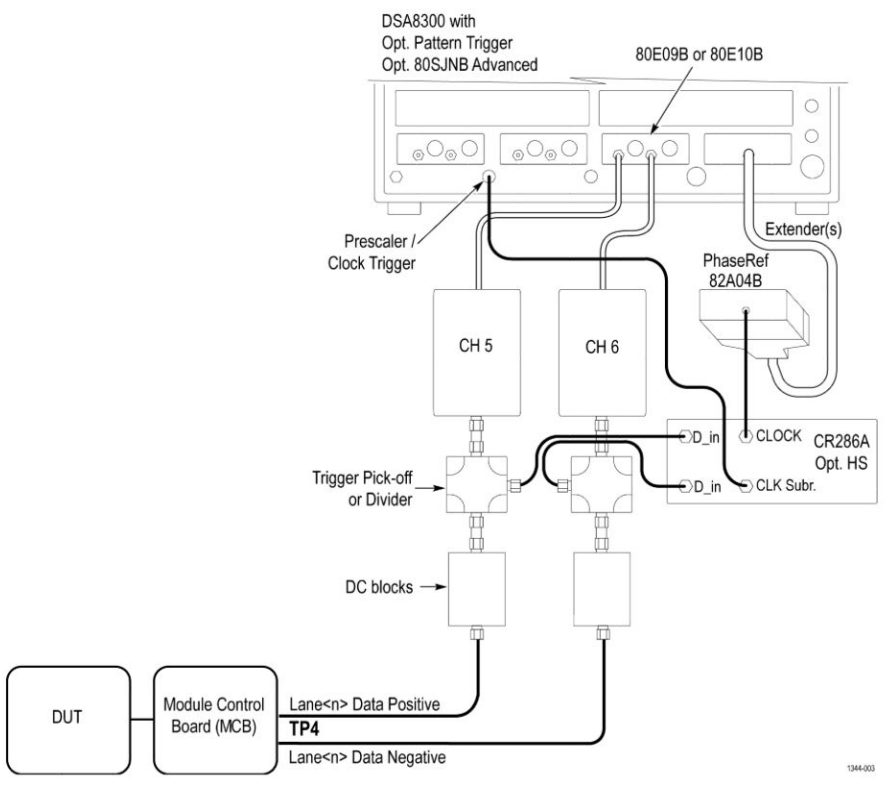

**Figure 6: CAUI4 TP4 (Single Ended)**

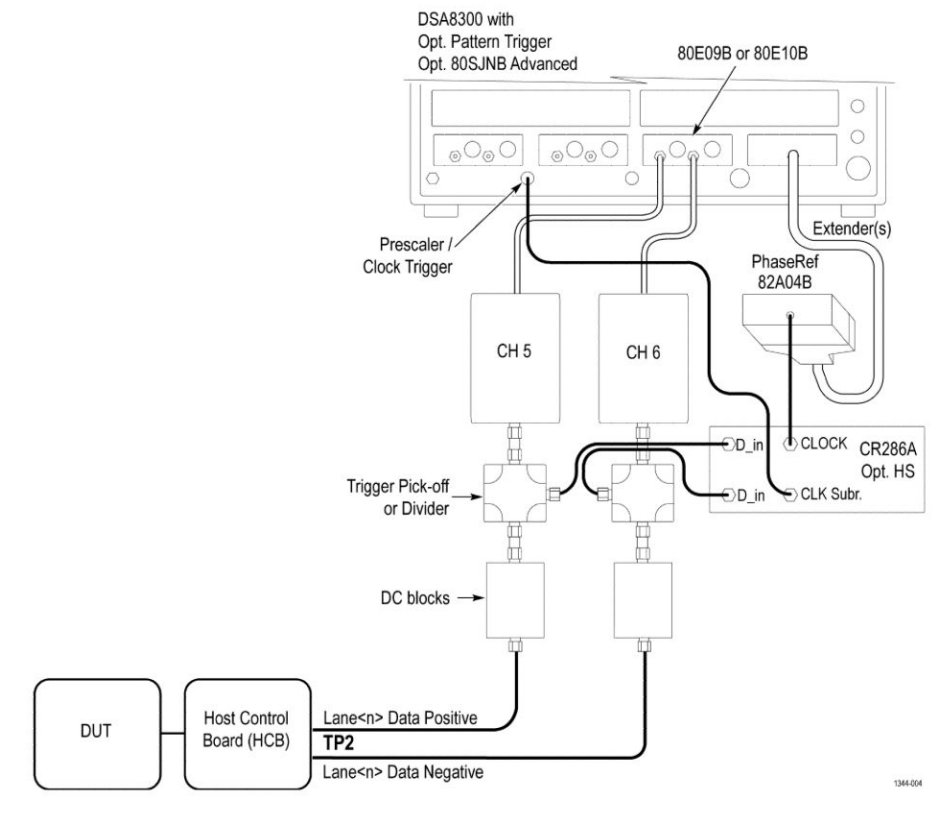

**Figure 7: CR4 TP2 (Single Ended)**

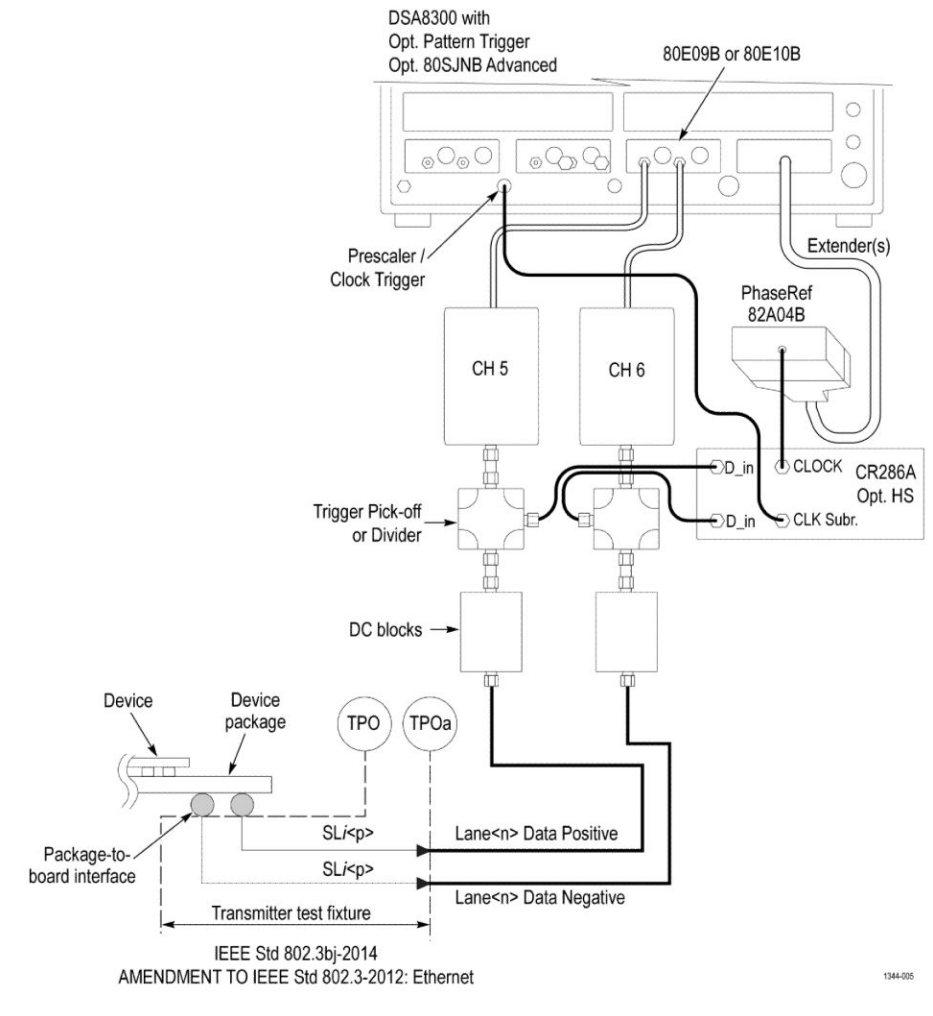

**Figure 8: KR4 TP0a (Single Ended)**

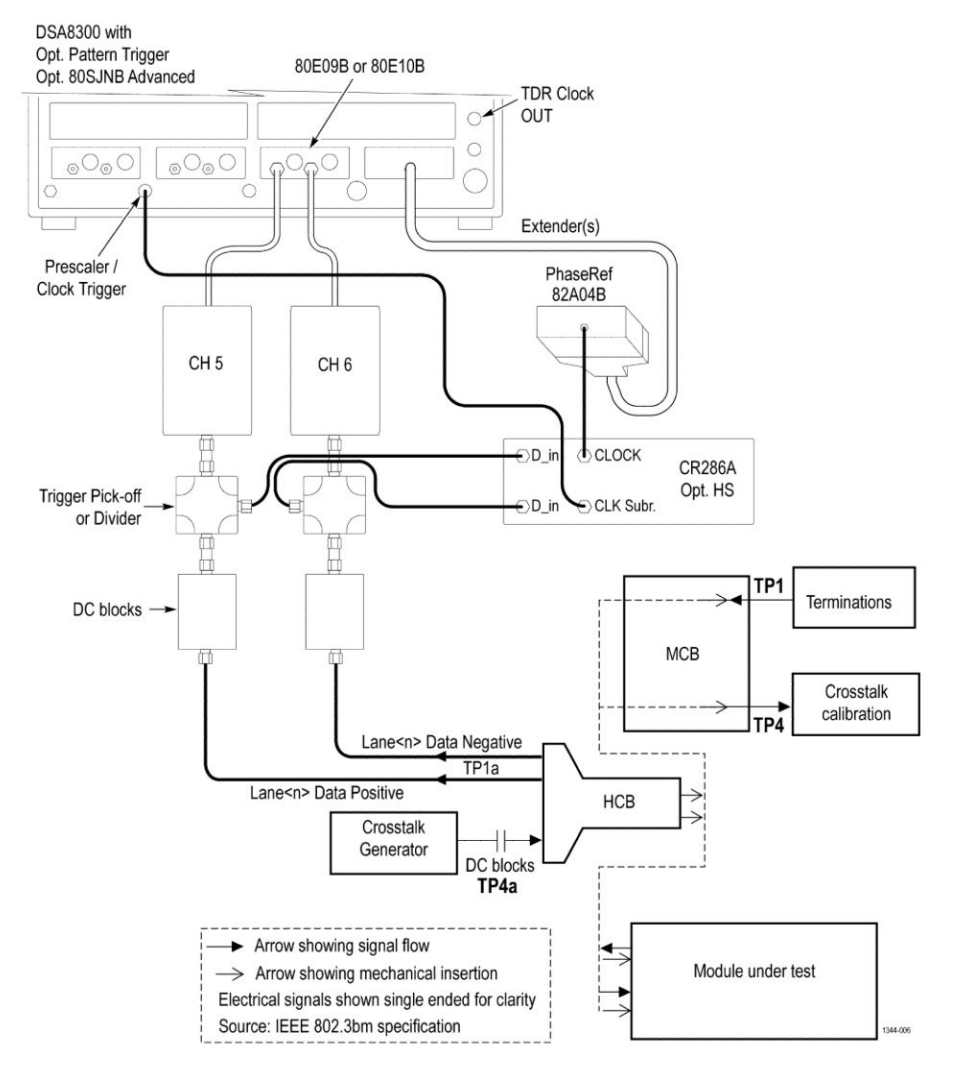

**Figure 9: Eye Width / Eye Height TP1a (Single Ended)**

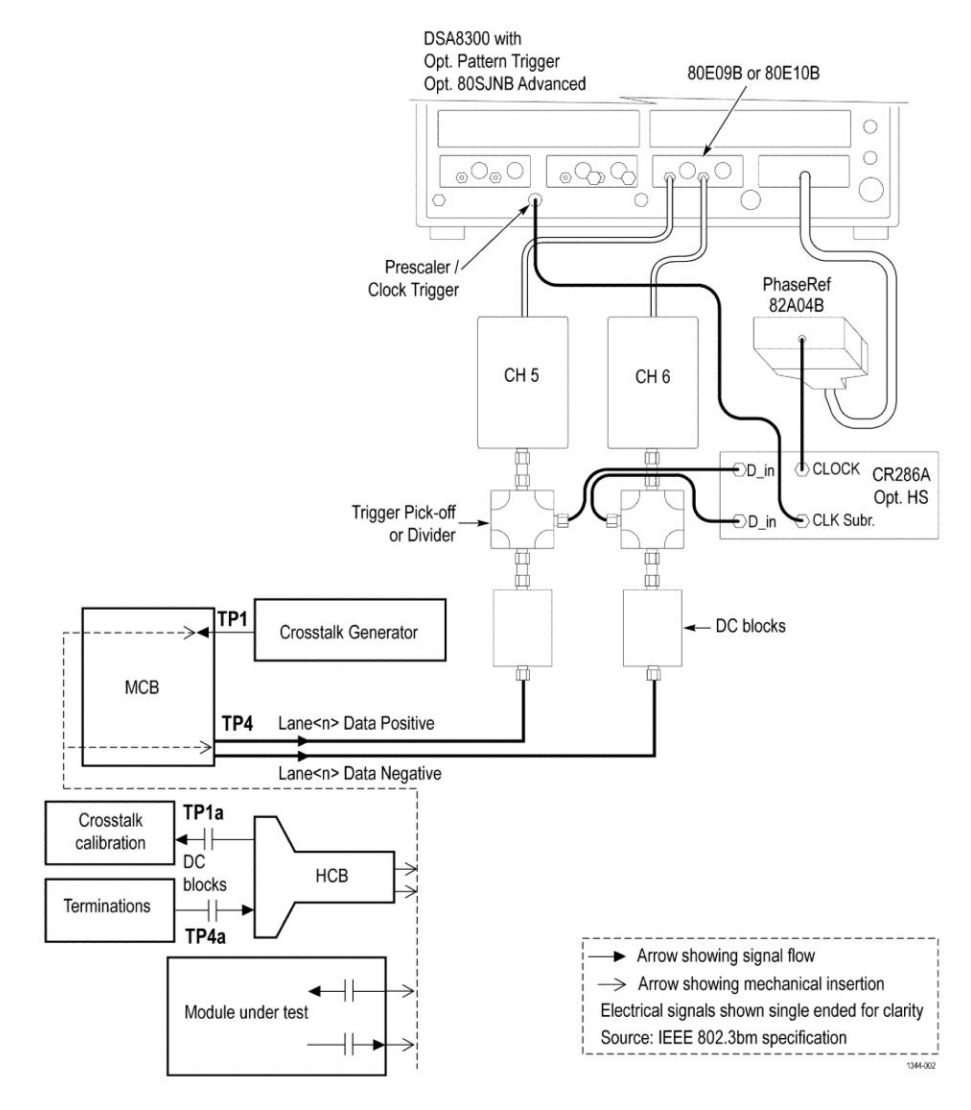

**Figure 10: Eye Width / Eye Height TP4 (Single Ended)**

## **Running tests**

*[Select tests](#page-30-0)*, *[set acquisition parameters](#page-32-0)*, *[set configuration parameters](#page-33-0)*, *[set](#page-35-0) [preferences parameters](#page-35-0)*, and click **Start** to run the tests. While tests are running, you cannot access the Setup or Reports panels. To monitor the test progress, switch between the Status panel and the Results panel.

While the tests are running, other applications may display windows in the background. The TekScope application takes precedence over other applications, but you can switch to other applications by using **Alt + Tab** key combination. To keep the TekExpress 100G-TXE application on top, select **Keep On Top** from the TekExpress Options menu.

The application displays report when the tests execution is complete.

- **Prerun checklist** 1. Make sure that the instruments are warmed up (approximately 20 minutes) and stabilized.
	- **2.** Perform compensation: In the oscilloscope main menu, select **Utilities** > **Instrument Compensation**. Click **Help** in the compensation window for steps to perform instrument compensation.
# <span id="page-72-0"></span>**Saving and recalling test setup**

### **Test setup files overview**

Saved test setup information (such as the selected oscilloscope, general parameters, acquisition parameters, measurement limits, waveforms (if applicable), and other configuration settings) are saved under the setup name at **X:\100G-TXE**.

Use test setups to:

- Run a new session, acquiring live waveforms, using a saved test configuration.
- Create a new test setup using an existing one.
- View all the information associated with a saved test, including the log file, the history of the test status as it executed, and the results summary.
- Run a saved test using saved waveforms.

**See also** *Save a test setup [Open \(load\) a saved test setup](#page-73-0)*

### **Save a test setup**

You can save a test setup before or after running a test. You can create a test setup from *[already created test setup](#page-73-0)*, or using *[default test setup](#page-73-0)*. When you select the default test setup, the parameters are set to the application's default value.

Select **Options > Save Test Setup** to save the opened setup.

Select **Options > Save Test Setup As** to save the setup with different name.

### <span id="page-73-0"></span>**Open (load) a saved test setup**

To Open (load) a saved test setup, do the following:

- **1.** Select **Options > Open Test Setup**.
- **2.** Select the setup from the list and click **Open**. Setup files are located at **X: \100G-TXE\**.

**See also** *[About test setups](#page-72-0) Create a test setup using an existing one Create a test setup from default settings*

### **Create a test setup from default settings**

To create a test setup using default settings, follow the steps:

- **1.** Select **Options > Default Test Setup**. For default test setup, the parameters are set to the application's default value.
- **2.** Click application *[Setup](#page-27-0)* and set the parameters
- **3.** Click application *[Reports](#page-42-0)* and set the report options
- **4.** Optional: Click **Start** to run the test and verify that it runs correctly and captures the specified test information and reports. If it does not, then edit the parameters and repeat this step until the test runs to your satisfaction
- **5.** Select **Options > Save Test Setup**. Enter the file name and click Save. The application saves the file to X:\100G-TXE\<*session\_name>*

### **Create a test setup using an existing one**

To create a test setup using an existing one, follow the steps:

- **1.** Select **Options > Open Test Setup**
- **2.** Select a setup from the list and then click **Open**
- **3.** Click application *[Setup](#page-27-0)* and modify the parameters
- **4.** Click application *[Reports](#page-42-0)* and modify the report options
- **5.** Select **Options > Save Test Setup As**
- **6.** Enter test setup name, and click **Save**

# **CAUI4 TXE compliance measurements**

### **Signaling rate**

This section verifies that the signaling rate (data rate) of the DUT per lane is within the conformable limits according to the specification.

#### **Required test equipment**

*[Minimum system requirements](#page-14-0)*

*[Equipment connection diagram](#page-65-0)*

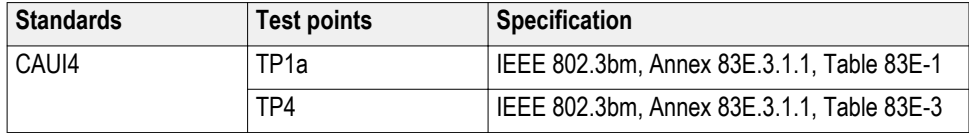

### **Inputs**

■ Data Positive and Data Negative signals to the Clock Recovery module.

### **Measurement procedure**

- **1.** Query the data rate when the clock recovery model is locked.
- **2.** Update the report with Pass/Fail status.

### **Limits**

At TP1a and TP4:

- Lower limit: Configured Date Rate 100 ppm
- Higher limit: Configured Date Rate + 100 ppm

### <span id="page-75-0"></span>**DC common mode output voltage**

This section verifies that the mean of the common mode signal is within the conformable limits according to the specification.

### **Required test equipment**

*[Minimum system requirements](#page-14-0)*

*[Equipment connection diagram](#page-65-0)*

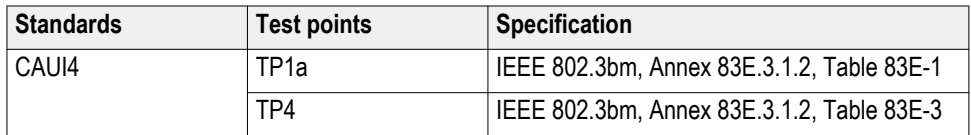

#### **Measurement procedure**

Measure the voltage using external digital multimeter.

**Limits**

At TP1a: -0.3 V to 2.8 V

At TP4: -0.35 V to 2.85 V

### **AC common mode output voltage**

This section verifies that the RMS value of the common mode signal is within the conformable limits according to the specification.

### **Required test equipment**

*[Minimum system requirements](#page-14-0)*

*[Equipment connection diagram](#page-65-0)*

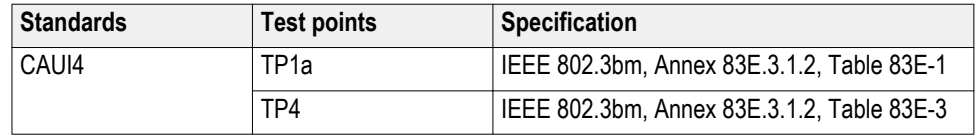

### **Inputs**

■ Differential signal created using two single ended sources (Positive and Negative) and filtered through fourth order 33 GHz Bessel Thomson filter.

### **Measurement procedure**

**1.** Create a common mode signal using

 $\text{Math} = \frac{\text{(DataPositive + DataNegative)}}{2}$ 2

- **2.** Click **Setup** > **Histogram** and create a vertical histogram on common mode signal.
- **3.** Standard deviation of the histogram is measured as AC common mode voltage.

### **Limits**

At TP1a and TP4:

- Lower limit: NA
- Higher limit: 17.5 mV

### **Diff peak to peak output voltage - Tx enabled**

This section verifies that the peak to peak differential output voltage is within the conformable limits according to the specification.

#### **Required test equipment**

*[Minimum system requirements](#page-14-0)*

*[Equipment connection diagram](#page-65-0)*

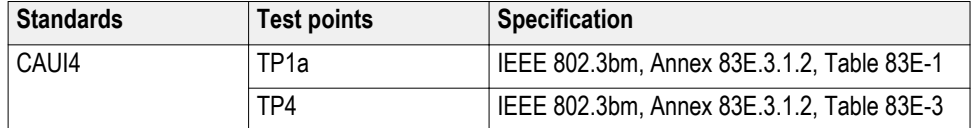

### **Inputs**

■ Differential of individually filtered (33 GHz filter) signal created using two single ended sources (positive and negative).

#### **Measurement procedure**

- **1.** Select **Setup** > **Measurement** and click on **Select Meas**.
- **2.** Select **Pulse Amplitude** > **Pk-Pk** for measuring the peak to peak amplitude.
- **3.** The value of the pk-pk voltage is the differential output voltage (pk-pk).

### **Limits**

At TP1a and TP4:

- Lower limit: NA
- Higher limit: 900 mV

### **Diff peak to peak output voltage - Tx disabled**

This section verifies that the peak to peak differential output voltage when the transmitter is disabled is within the conformable limits according to the specification.

### **Required test equipment**

*[Minimum system requirements](#page-14-0)*

*[Equipment connection diagram](#page-65-0)*

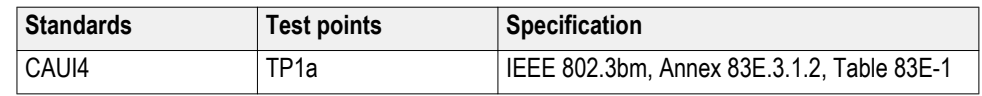

### **Inputs**

■ Differential signal created using two single ended sources (Positive and Negative).

### **Measurement procedure**

- **1.** Turn-off the DUT. Select **Setup** > **Measurement** and click on **Select Meas**.
- **2.** Select **Pulse Amplitude** > **Pk-Pk** for measuring the peak to peak amplitude.
- **3.** The value of the pk-pk voltage is the differential output voltage (pk-pk).

### **Limits**

At TP1a:

- Lower limit: NA
- Higher limit: 35 mV

### **Single ended output voltage**

This section verifies that the max and min of data positive and negative signals are within conformable limits as per the specification.

### **Required test equipment**

*[Minimum system requirements](#page-14-0)*

*[Equipment connection diagram](#page-65-0)*

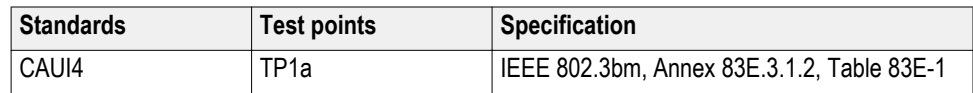

### **Inputs**

■ Two single ended sources (Positive and Negative) filtered through fourth order 33 GHz Bessel Thomson filter.

#### **Measurement procedure**

- **1.** Acquire a differential filtered signal and calculate the Max and Min.
- **2.** Single Ended output voltage (max) = *[DC Common mode voltage](#page-75-0)* + Max of Single Ended signal (without DC).
- **3.** Single Ended output voltage (min) = *[DC Common mode voltage](#page-75-0)* + Min of Single Ended signal (without DC).
- **4.** Perform Step 2 and 3 on single ended data positive and data negative signals.

### **Limits**

At TP1a:

- Lower limit: -0.4 V
- Higher limit: 3.3 V

### **Eye width and Eye height**

This section verifies that the eye width and eye height are within the conformable limits according to the specification.

### **Required test equipment**

*[Minimum system requirements](#page-14-0)*

*[Equipment connection diagram](#page-65-0)*

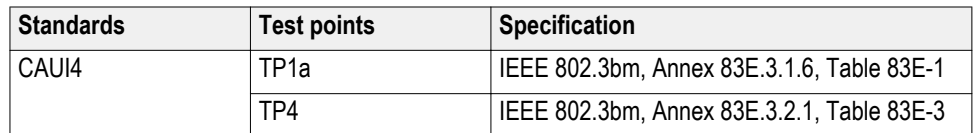

### **Inputs**

■ Differential signal created using two single ended sources (Positive and Negative) and filtered through fourth order 33 GHz Bessel Thomson filter.

### **Calibration:**

Before running the Eye width / Eye height measurement, the below setup has to be calibrated with a crosstalk generator, as mentioned in the following settings:

- For Host (TP1a): Calibrate the crosstalk generator at TP4 with target differential peak-to-peak amplitude of 900 mV and target transition time of 12 ps (annex 83E.3.1.6).
- For Module (TP4): Calibrate the crosstalk generator at TP1a with target differential peak-to-peak amplitude of 900 mV and target transition time of 19 ps (annex 83E.3.2.1).

### **Measurement procedure**

### **Eye width and Eye height calculation**

Signal is captured such that it has more than 1e6 edges. Measurements are done using Dual-Dirac jitter model as specified in annex 83E-4.

 $EW15 = EW6 - 3.19*(RJR + RJL)$ 

Where,

EW15 is the eye width extrapolated to 1e15 probability

EW6 is the eye width at 1e6 probability

RJL is the RMS value of the jitter estimated from CDFL

RJR is the RMS value of the jitter estimated from CDFR

 $EW15 = EW6 - 3.19*(RN0 - RN1)$ 

Where,

EW15 is the eye width extrapolated to 1e15 probability

EW6 is the eye width at 1e6 probability

RN1 is the RMS value of the noise estimated from CDF1

RN0 is the RMS value of the noise estimated from CDF0

### **Compliance method to find Eye width and Eye height results**

The signal filtered through Bessel Thomson filter is equalized using different CTLE filters (1 dB - 9 dB for Host) and (1 dB - 2 dB for Module). CTLE filter result which has the maximum Eye area (Eye width \* Eye height) and passing both Eye height and Eye width results is chosen as reference CTLE filter.

**Host (TP1a)**: The CTLE peaking in the reference receiver shall be set to three values:

- **1.** The recommended CTLE peaking value provided by the host (CTLE 1 dB to 9 dB)
- **2.** The value 1 dB higher if present
- **3.** The value 1 dB lower if present

A compliant host should pass both the eye width and eye height A limit using at least one of the settings and passes eye height B in two or three settings.

**Module (TP4)**: A compliant module has to pass both eye width and eye height at least one of the CTLE settings (CTLE 1 dB to 2 dB).

### **Limits**

At TP1a:

- Eye Width: LL: 0.46 UI and UL: NA
- Eye Height A: LL: 95 mV and UL: NA
- Eye Height B: LL: 80 mV and UL: NA

### At TP4:

- Eye Width: LL: 0.57 UI and UL: NA
- Eye Height: LL: 228 mV and UL: NA

### **Vertical eye closure**

This section verifies that the vertical eye closure of the signal is within the conformable limits according to the specification IEEE 802.3bm, and annex 83E. 4.2.1.

### **Required test equipment**

*[Minimum system requirements](#page-14-0)*

*[Equipment connection diagram](#page-65-0)*

### **Inputs**

■ Differential signal created using two single ended sources (Positive and Negative) and filtered through fourth order 33 GHz Bessel Thomson filter.

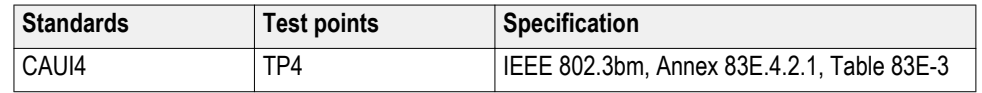

### **Measurement procedure**

- **1.** Result of Eye Height@BER is used as prerequisite.
- **2.** Vertical eye closure is calculated using the following formula:

 $VEC = 20log(AV/EH15)$ 

Where,

VEC is vertical eye closure in dB

AV is the eye amplitude of the equalized waveform. Eye amplitude is defined as the mean value of logic one minus the mean value of logic zero in the central 5% of the eye

EH15 is the eye height at BER of 1e-15

### **Limits**

At TP4:

- Lower limit: NA
- Higher limit: 5.5 dB

### **Transition time**

This section verifies that the transition time of the DUT is within the conformable limits according to the specification.

### **Required test equipment**

*[Minimum system requirements](#page-14-0)*

*[Equipment connection diagram](#page-65-0)*

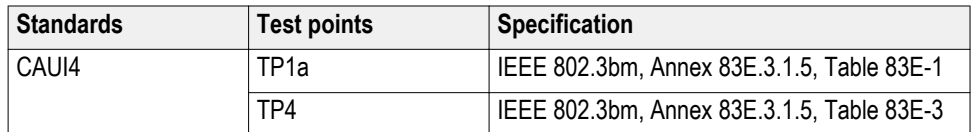

#### **Inputs**

■ Differential signal created using two single ended sources (Positive and Negative) and filtered through fourth order 33 GHz Bessel Thomson filter.

#### **Measurement procedure**

- **1.** Configure 80SJNB acquisition panel for differential filtered waveform.
- **2.** Find the Nominal Unit interval of the filtered differential signal exported from 80SJNB.
- **3.** Find Voltage High and Low in region 0000011111 for Rise Time, 111111111100000 for fall time. In these regions, take average amplitude in -3UI to -2UI range from edge for voltage low and average amplitude in 2UI to 3UI range from edge for voltage high.
- **4.** Find the transition time in search patterns (000001111 for Rise and 11111111100000 for fall) by taking difference in time from 20% to 80% of the signal amplitude.

### **Limits**

At TP1a:

- Lower limit: 10 ps
- Higher limit: NA

### At TP4:

- Lower limit: 12 ps
- Higher limit: NA

# **CR4 / KR4 TXE compliance measurements**

### **Signaling rate**

This section verifies that the signaling rate (data rate) of the DUT per lane is within the conformable limits according to the specification.

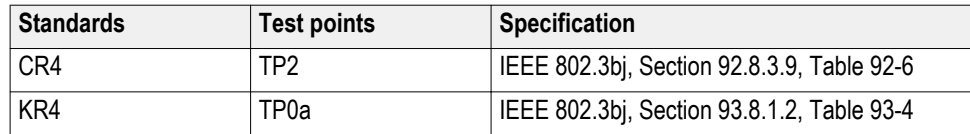

### **Required test equipment**

*[Minimum system requirements](#page-14-0)*

*[Equipment connection diagram](#page-65-0)*

### **Inputs**

■ Data Positive and Data Negative signals to the Clock Recovery module.

### **Measurement procedure**

- **1.** Query the data rate when the clock recovery model is locked.
- **2.** Update the report with Pass/Fail status.

- Lower limit: Configured Date Rate 100 ppm
- Higher limit: Configured Date Rate + 100 ppm

### **DC common mode output voltage**

This section verifies that the mean of the common mode signal is within the conformable limits according to the specification.

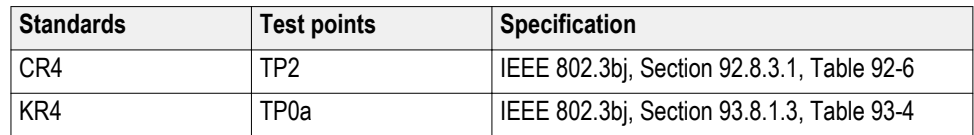

### **Required test equipment**

*[Minimum system requirements](#page-14-0)*

*[Equipment connection diagram](#page-65-0)*

### **Measurement procedure**

Measure the voltage using external digital multimeter.

**Limits**

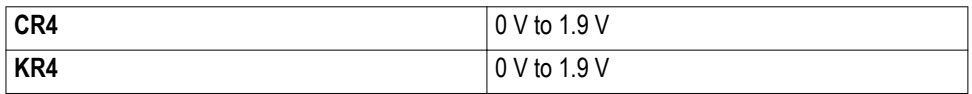

### **AC common mode output voltage**

This section verifies that the RMS value of the common mode signal is within the conformable limits according to the specification.

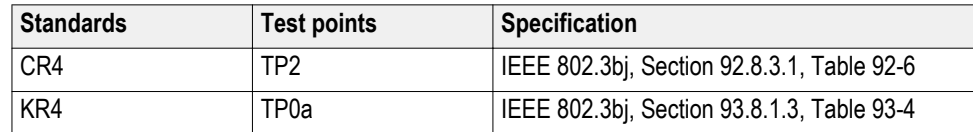

### **Required test equipment**

*[Minimum system requirements](#page-14-0)*

### *[Equipment connection diagram](#page-65-0)*

### **Inputs**

■ Differential signal created using two single ended sources (Positive and Negative) and filtered through fourth order 33 GHz Bessel Thomson filter.

### **Measurement procedure**

**1.** Create a common mode signal using

 $\text{Math} = \frac{\text{(DataPositive + DataNegative)}}{2}$ 2

- **2.** Click **Setup** > **Histogram** and create a vertical histogram on common mode signal.
- **3.** Standard deviation of the histogram is measured as AC common mode voltage.

**Limits**

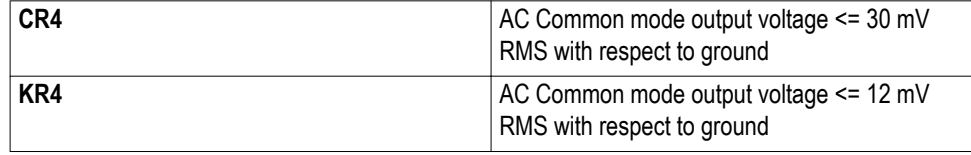

### **Diff peak to peak output voltage - Tx enabled**

This section verifies that the peak to peak differential output voltage is within the conformable limits according to the specification.

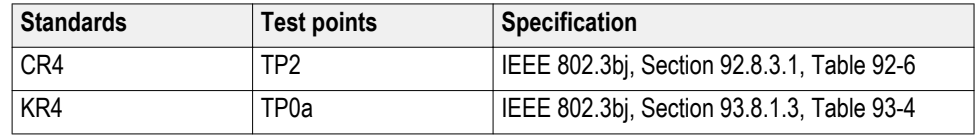

### **Required test equipment**

*[Minimum system requirements](#page-14-0)*

*[Equipment connection diagram](#page-65-0)*

### **Inputs**

■ Differential of individually filtered (33 GHz filter) signal created using two single ended sources (positive and negative).

#### **Measurement procedure**

- **1.** Select **Setup** > **Measurement** and click on **Select Meas**.
- **2.** Select **Pulse Amplitude** > **Pk-Pk** for measuring the peak to peak amplitude.
- **3.** The value of the pk-pk voltage is the differential output voltage (pk-pk).

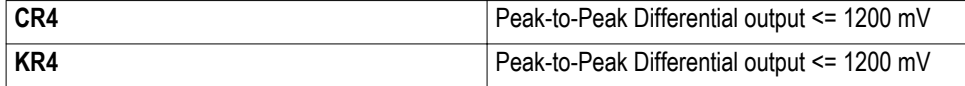

# **Diff peak to peak output voltage - Tx disabled**

This section verifies that the peak to peak differential output voltage when transmitter is disabled is within the conformable limits according to the specification.

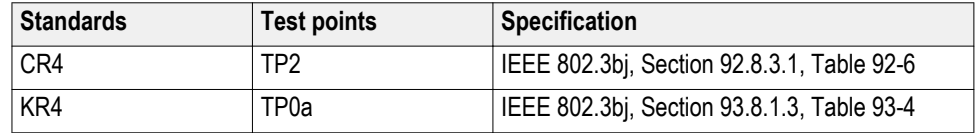

### **Required test equipment**

*[Minimum system requirements](#page-14-0)*

*[Equipment connection diagram](#page-65-0)*

### **Inputs**

■ Differential signal created using two single ended sources (Positive and Negative).

### **Measurement procedure**

- **1.** Turn-off the DUT. Select **Setup** > **Measurement** and click on **Select Meas**.
- **2.** Select **Pulse Amplitude** > **Pk-Pk** for measuring the peak to peak amplitude.
- **3.** The value of the pk-pk voltage is the differential output voltage (pk-pk).

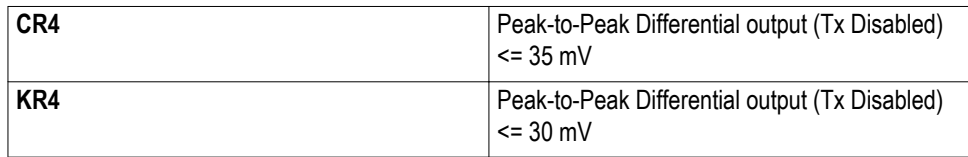

### **Transmitter waveform requirements**

### **Common procedure for transmitter waveform requirements**

This section describes the general procedure to be performed for Transmitter output waveform measurements. Perform the general procedure and the measurement specific procedure for each sub-measurements.

### **Required test equipment**

*[Minimum system requirements](#page-14-0)*

### *[Equipment connection diagram](#page-65-0)*

#### **Inputs**

■ Differential signal created using two single ended sources (Positive and Negative) and filtered through fourth order 33 GHz Bessel Thomson filter.

### **Common procedure for transmitter waveform requirements**

- **1.** Configure the DUT to transmit the PRBS 7, 9, 11, or 15 signal continuously at the specified data rate.
- **2.** Process the signal using steps as per specification section 92.8.3.5 to measure the transmitter waveform parameter.

**Linear fit pulse peak** This section verifies that the linear fit pulse peak value is within the conformable limits according to the specification.

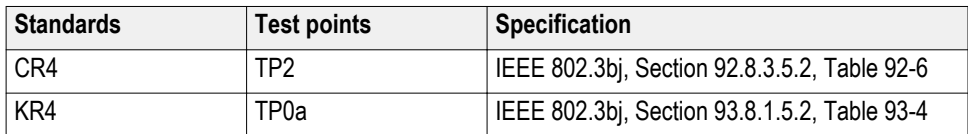

### **Measurement procedure**

- **1.** Set the DUT in PRESET mode by setting the coefficients C(0) to maximum,  $C(-1)$  and  $C(1)$  to zero.
- **2.** Capture the signal and calculate linear fit pulse response coefficients of the signal. The peak value of the linear fit curve is measured as Linear Fit pulse peak.

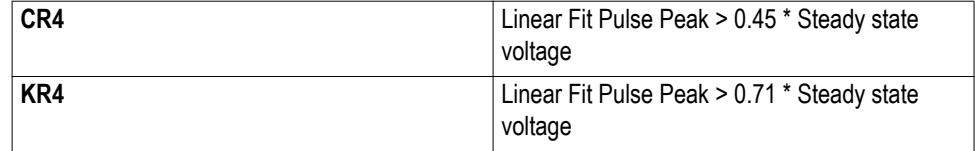

**Steady state voltage** This section verifies that the steady state voltage is within the conformable limits according to the specification.

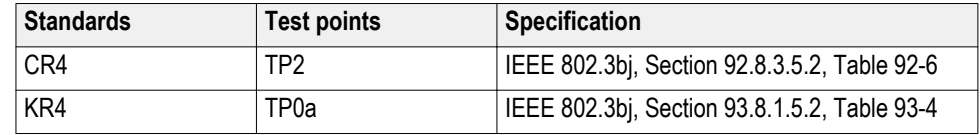

### **Measurement procedure**

- **1.** Set the DUT in PRESET mode by setting the coefficients C(0) to maximum,  $C(-1)$  and  $C(1)$  to zero.
- **2.** Capture the signal and calculate linear fit pulse of the signal. The average value of the linear fit curve is measured as Steady state output voltage (DC voltage) of the signal.

### **Limits**

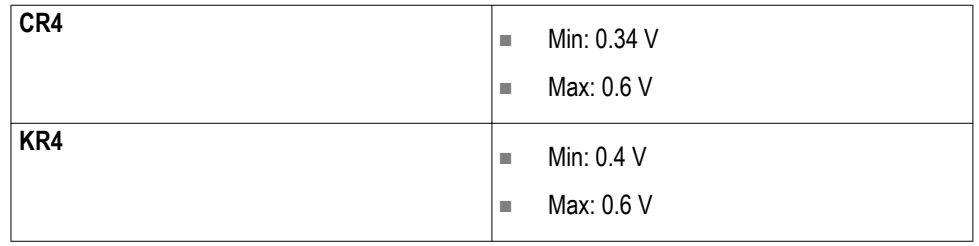

### **Minimum pre-cursor full scale ratio**

This section verifies that the minimum pre-cursor equalization ratio is within the conformable limits according to the specification.

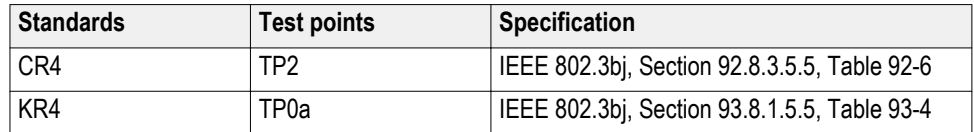

### **Measurement procedure**

- **1.** Set the DUT in PRESET mode and compute the filter coefficients.
- **2.** Set equalizer coefficients  $C(-1)$  to zero,  $C(0)$  and  $C(1)$  to minimum.
- **3.** Calculate equalizer coefficients C(-1), C(0) and C(1). Minimum pre-cursor equalization ratio is calculated as below:

Min Pre-Cursor Eq Ratio =  $[C(0) - C(-1)] / [C(0) + C(-1)]$ 

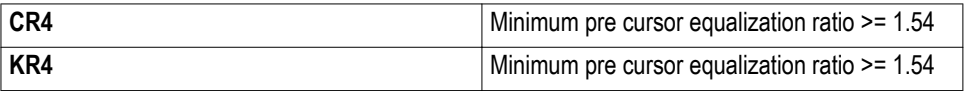

### **Minimum post-cursor full scale ratio**

This section verifies that the minimum pre-cursor equalization ratio is within the conformable limits according to the specification.

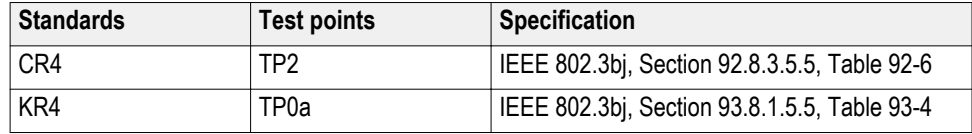

### **Measurement procedure**

- **1.** Set the DUT in PRESET mode and compute the filter coefficients.
- **2.** Set equalizer coefficients  $C(1)$  to zero,  $C(0)$  and  $C(-1)$  to minimum.
- **3.** Calculate equalizer coefficients C(-1), C(0) and C(1). Minimum pre-cursor equalization ratio is calculated as below:

Min Post-Cursor Eq Ratio =  $[C(0) - C(1)] / [C(0) + C(1)]$ 

### **Limits**

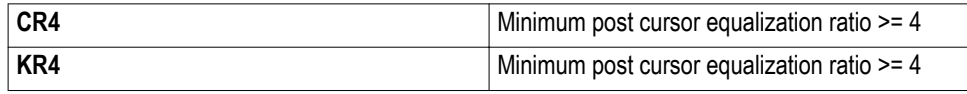

### **Normalized coefficient step size**

This section verifies that the increment and decrement step size of transmitter equalizer coefficients  $(C(-1), C(0)$  and  $C(1))$  of the DUT are in conformable limits according to the specification.

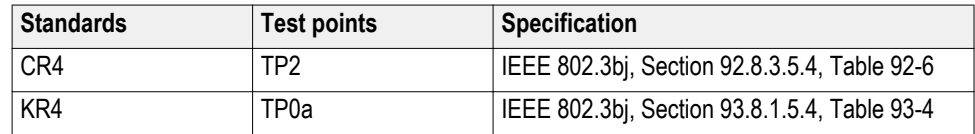

### **Measurement procedure**

**C(-1) Increment step size** and **C(-1) Decrement step size**:

- **1.** Set the DUT in PRESET state; acquire the signal and calculate the filter coefficients.
- **2.** Configure all the DUT's transmitter equalizer coefficients to INITIALIZE state.
- **3.** Measure the  $C(-1)$  coefficient value and denote as  $C(-1)$  Initilaize
- **4.** Configure the DUT's transmitter equalizer coefficient C(-1) to INCREMENT, C(0) and C(1) to HOLD state.
- **5.** Measure the  $C(-1)$  coefficient value and denote as  $C(-1)$  Increment
- **6.** C(-1) Increment step size is calculated as:  $\Delta c = C(-1)$  Increment  $C(-1)$  Initialize
- **7.** Configure the DUT's transmitter equalizer coefficient C(-1) to DECREMENT,  $C(0)$  and  $C(1)$  to HOLD state.
- **8.** Measure the  $C(-1)$  coefficient value and denote as  $C(-1)$  Decrement
- **9.** C(-1) Decrement step size is calculated as:  $\Delta c = C(-1)$  Decrement  $C(-1)$  Increment

### **C(0) Increment step size** and **C(0) Decrement step size**:

- **1.** Set the DUT in PRESET state; acquire the signal and calculate the filter coefficients.
- **2.** Configure all the DUT's transmitter equalizer coefficients to INITIALIZE state.
- **3.** Measure the  $C(0)$  coefficient value and denote as  $C(0)$  Initilaize
- **4.** Configure the DUT's transmitter equalizer coefficient C(0) to INCREMENT,  $C(-1)$  and  $C(1)$  to HOLD state.
- **5.** Measure the C(0) coefficient value and denote as C(0) Increment
- **6.** C(0) Increment step size is calculated as:  $\Delta c = C(0)$  Increment  $C(0)$  Initialize
- **7.** Configure the DUT's transmitter equalizer coefficient C(0) to DECREMENT,  $C(-1)$  and  $C(1)$  to HOLD state.
- **8.** Measure the C(0) coefficient value and denote as C(0) Decrement
- **9.** C(0) Decrement step size is calculated as:  $\Delta c = C(0)$  Decrement  $C(0)$  Increment

### **C(1) Increment step size** and **C(1) Decrement step size**:

- **1.** Set the DUT in PRESET state; acquire the signal and calculate the filter coefficients.
- **2.** Configure all the DUT's transmitter equalizer coefficients to INITIALIZE state.
- **3.** Measure the  $C(1)$  coefficient value and denote as  $C(1)$  Initilaize
- **4.** Configure the DUT's transmitter equalizer coefficient C(1) to INCREMENT,  $C(-1)$  and  $C(0)$  to HOLD state.
- **5.** Measure the  $C(1)$  coefficient value and denote as  $C(1)$  Increment
- **6.** C(1) Increment step size is calculated as:  $\Delta c = C(1)$  Increment C(1)\_Initialize
- **7.** Configure the DUT's transmitter equalizer coefficient C(1) to DECREMENT, C(-1) and C(0) to HOLD state.
- **8.** Measure the C(1) coefficient value and denote as C(1) Decrement
- **9.** C(1) Decrement step size is calculated as:  $\Delta c = C(1)$  Decrement  $C(1)$  Increment

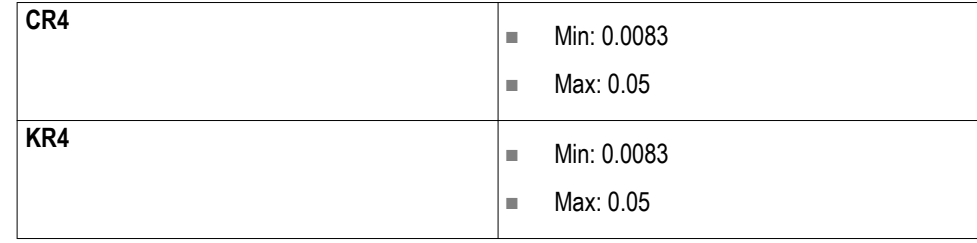

### **Signal to noise and distortion ratio**

This section verifies that the signal to noise and distortion ratio of the DUT is within the conformable limits according to the specification.

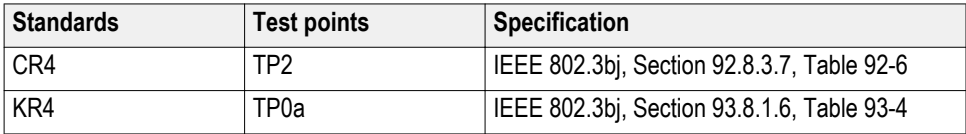

### **Required test equipment**

*[Minimum system requirements](#page-14-0)*

*[Equipment connection diagram](#page-65-0)*

### **Inputs**

■ Differential signal created using two single ended sources (Positive and Negative) and filtered through fourth order 33 GHz Bessel Thomson filter.

### **Measurement procedure**

- **1.** Capture at least one complete cycle of test pattern PRBSn signal at test point TP0a.
- **2.** Compute the linear fit pulse response  $p(k)$  and the linear fit error  $e(k)$  from the test signal denoted as  $\sigma_e$ .
- **3.** Invoke 80SJNB and measure Random Noise. This measurement is denoted as  $\sigma_{\rm n}$ .
- **4.** SNDR is computed by the below formula:

$$
SNDR = 10\log_{10}\left(\frac{p_{\text{max}}^2}{\sigma_e^2 + \sigma_n^2}\right) \, \text{dB}
$$

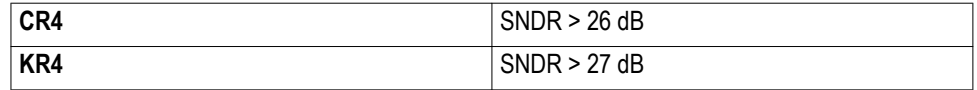

### **Output Jitter**

### **Even-odd jitter peak to peak**

This section verifies that the value of the even odd jitter is within the conformable limits according to the specification.

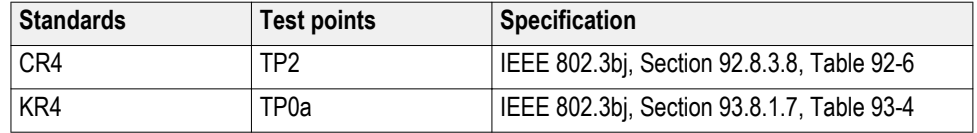

### **Required test equipment**

*[Minimum system requirements](#page-14-0)*

*[Equipment connection diagram](#page-65-0)*

### **Inputs**

■ Differential signal created using two single ended sources (Positive and Negative) and filtered through fourth order 33 GHz Bessel Thomson filter.

### **Measurement procedure**

- **1.** Even-Odd Jitter is defined as the magnitude of the difference between the average deviation of all even numbered transitions and the average deviation of all odd numbered transitions, where even-odd transitions are actual transitions.
- **2.** 80SJNB is used to compute even-odd jitter.

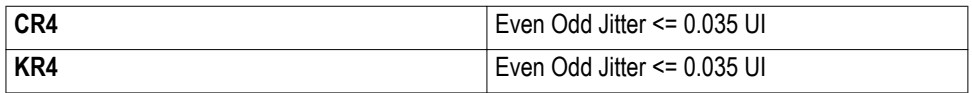

### **Effective bounded and total uncorrelated jitter peak to peak**

This section verifies that the jitter components are within the conformable limits according to the specification.

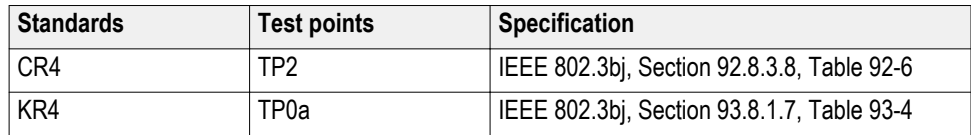

### **Required test equipment**

*[Minimum system requirements](#page-14-0)*

*[Equipment connection diagram](#page-65-0)*

#### **Inputs**

■ Differential signal created using two single ended sources (Positive and Negative) and filtered through fourth order 33 GHz Bessel Thomson filter.

### **Measurement procedure**

- **1.** EBUJ and ERJ are computed using 80SJNB.
- **2.** Effective total uncorrelated jitter is calculated using the equation Effective total uncorrelated jitter =  $7.9 * ERJ + EBUJ$ .

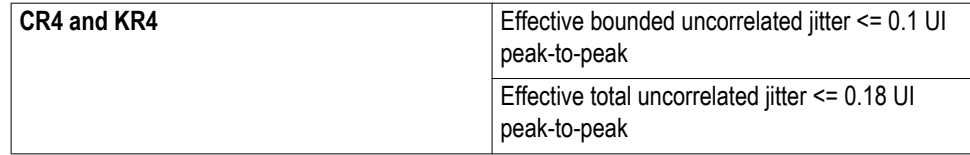

# **SCPI commands**

### **About SCPI command**

You can use Standard Commands for Programmable Instruments (SCPI) to communicate with the TekExpress application.

### **Socket configuration for SCPI commands**

This section describes the steps for TCPIP socket configuration and TekVISA configuration to execute the SCPI commands.

**TCPIP socket configuration 1.** Click **Start** > **Control Panel** > **System and Security** > **Windows Firewall** > **Advanced settings**

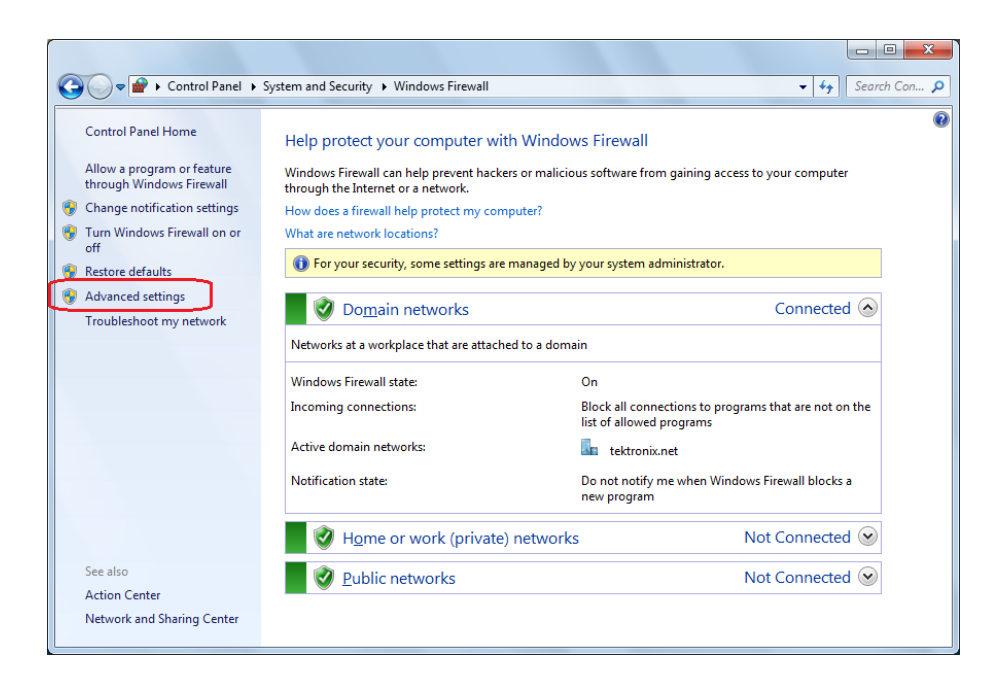

**2.** In Windows Firewall with Advanced Security menu, select **Windows Firewall with Advanced Security on Local Computer** > **Inbound Rules** and click New Rule…

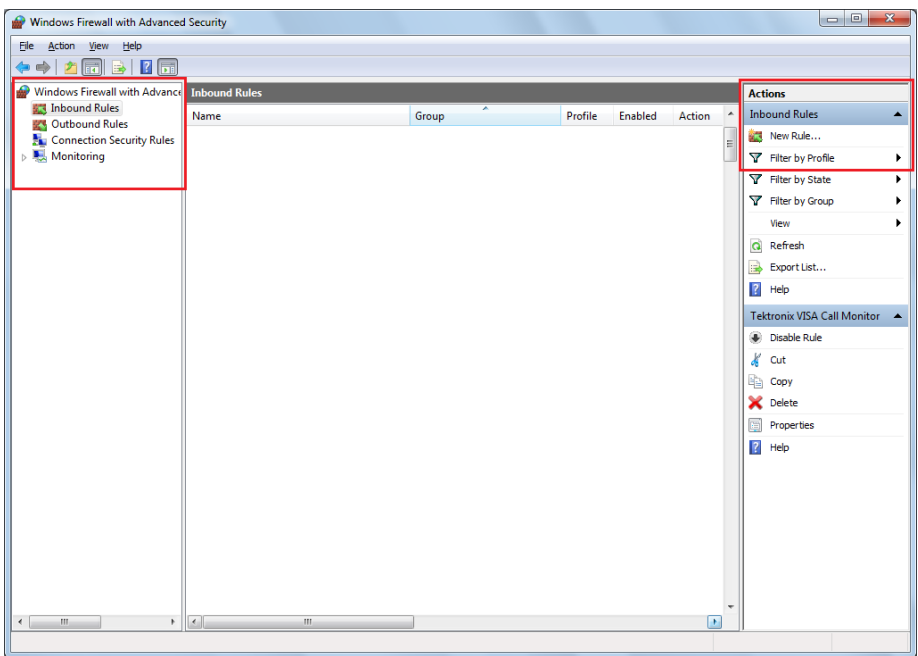

- **3.** In New Inbound Rule Wizard menu
	- **a.** Select **Port** and click **Next**

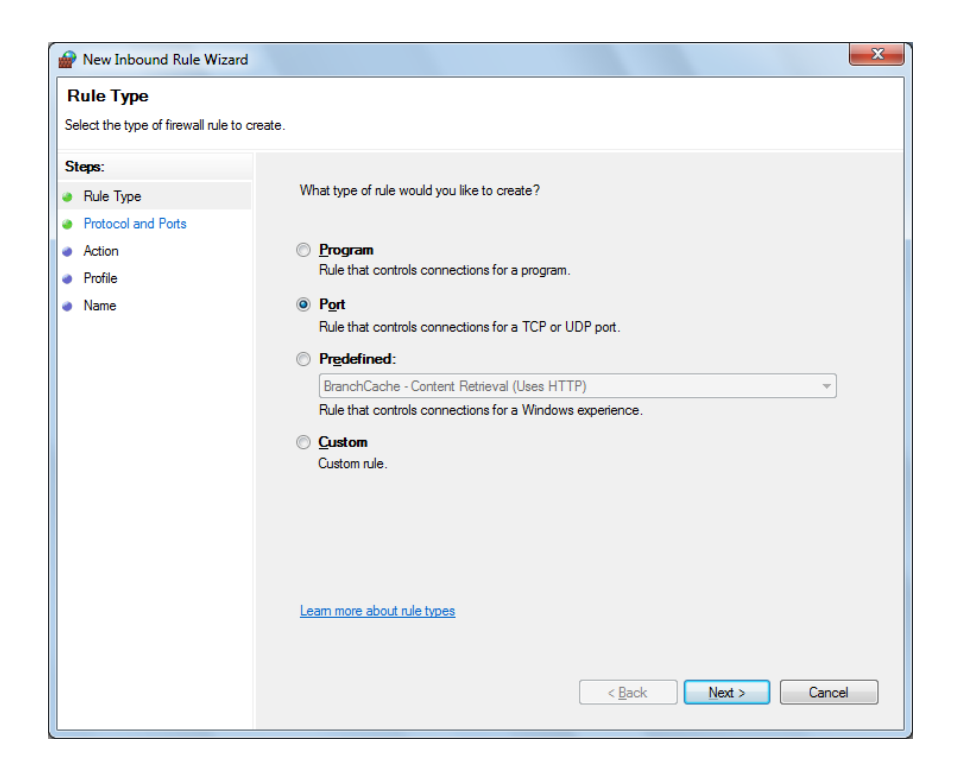

**b.** Select **TCP** as rule apply and enter 5000 for **Specific local ports** and click **Next**

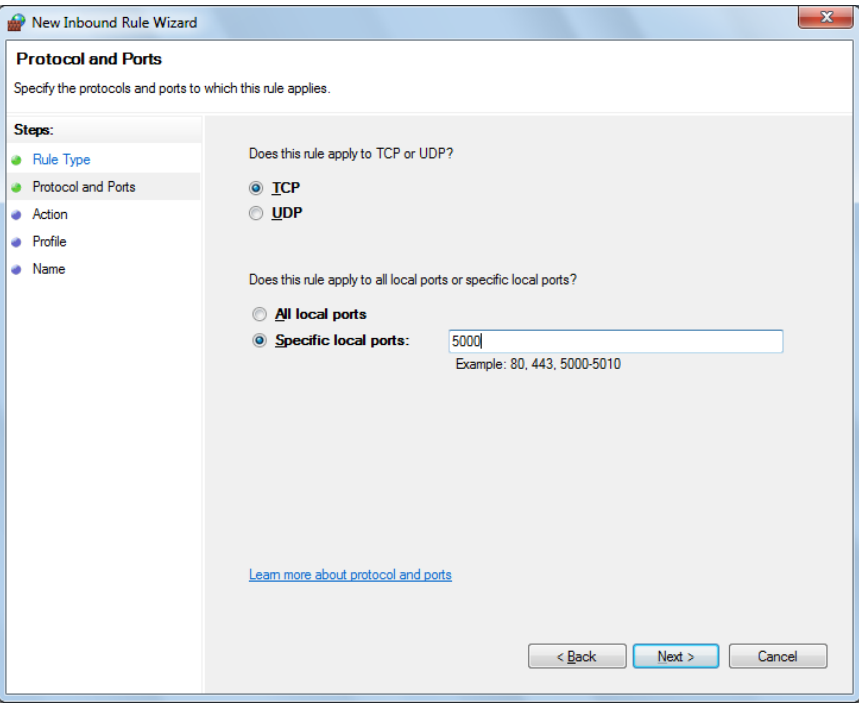

**c.** Select **Allow the connection** and click **Next**

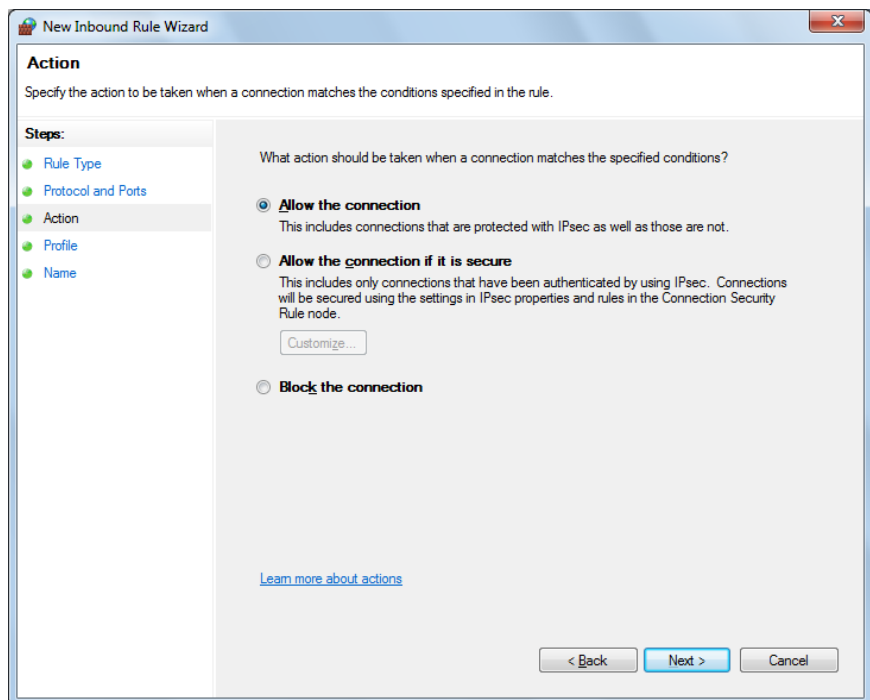

**d.** Select **Domain, Private, Public** and click **Next**

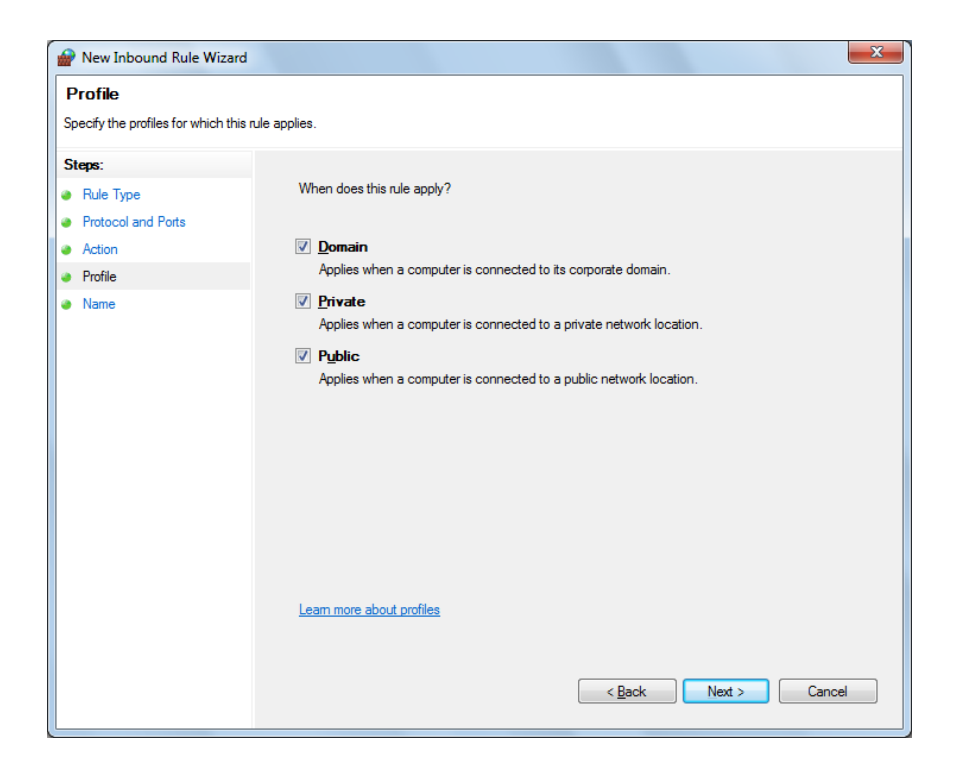

**e.** Enter **Name**, Description (optional), and click **Finish**

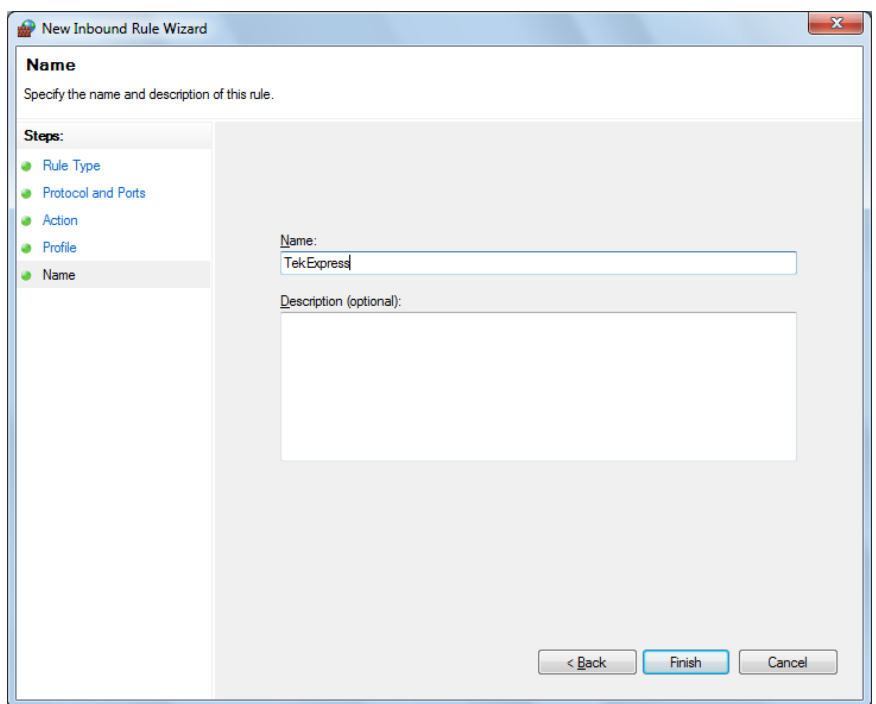

**4.** Check whether the Rule name is displayed in **Windows Firewall with Advanced Security menu** > **Inbound Rules**

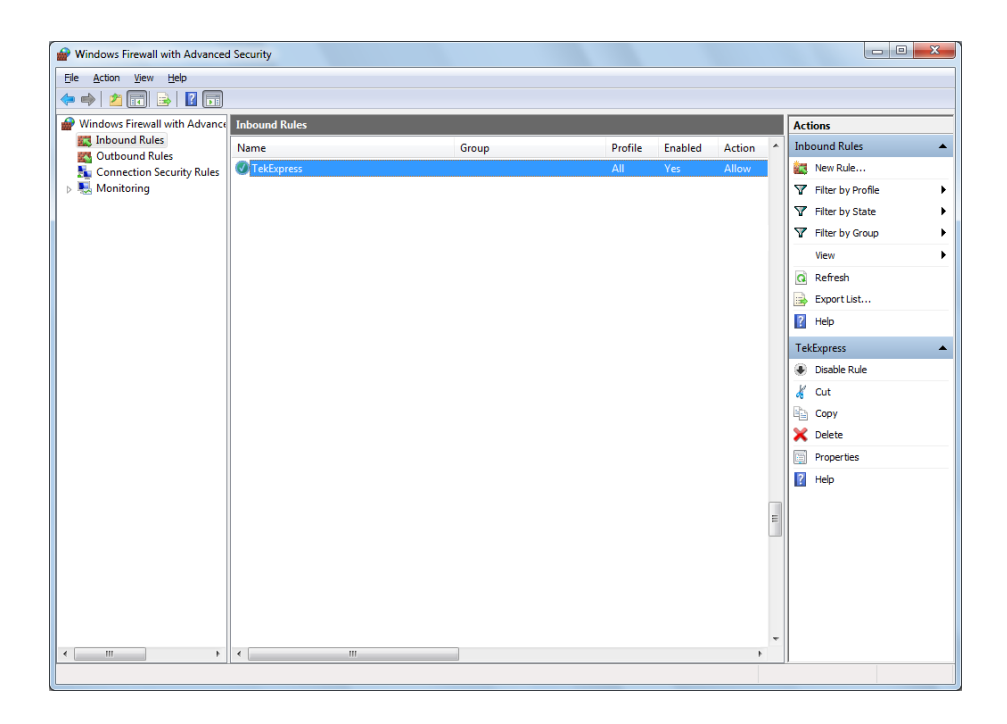

### **TekVISA configuration 1.** Click **Start** > **All Programs** > **TekVISA** > **OpenChoice Instrument Manager**

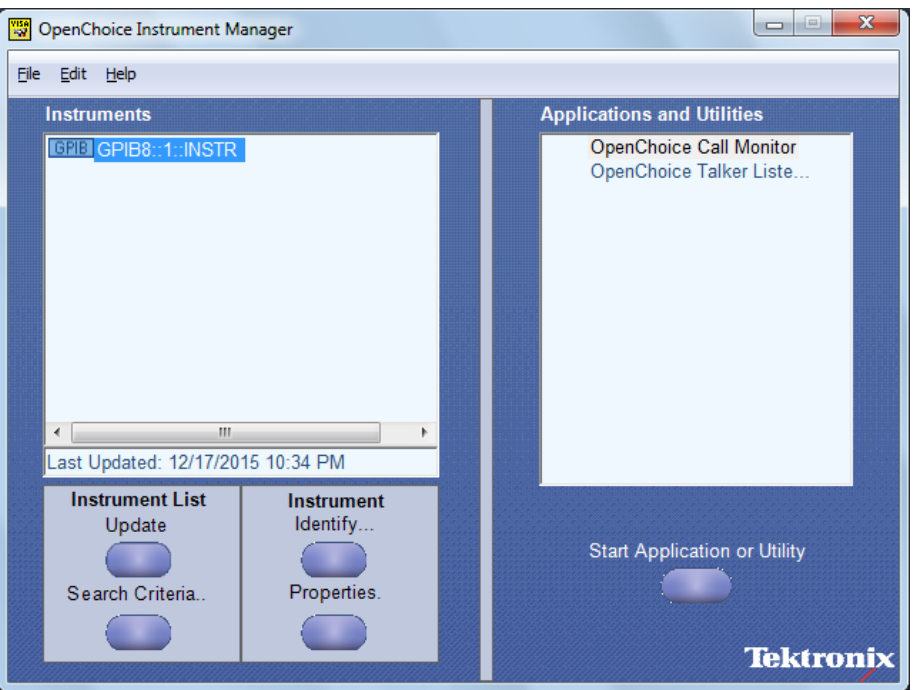

**2.** Click **Search Criteria**. In Search Criteria menu, click **LAN** to Turn-on. Select **Socket** from the drop-down list, enter the IP address of the

TekExpress device in **Hostname** and type **Port** as 5000. Click to configure the IP address with Port.

Enter the Hostname as 127.0.0.1 if the TekVISA and TekExpress application are in the same system, else enter the IP address of the TekExpress application system.

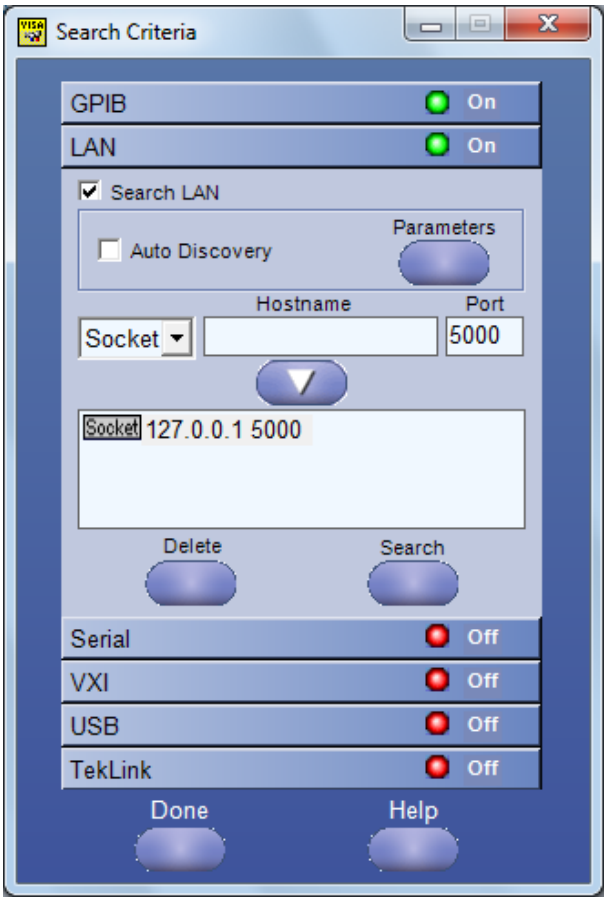

**3.** Click **Search** to setup the TCPIP connection with the host. Check whether the TCPIP host name is displayed in **OpenChoice Instrument Manager** > **Instruments**

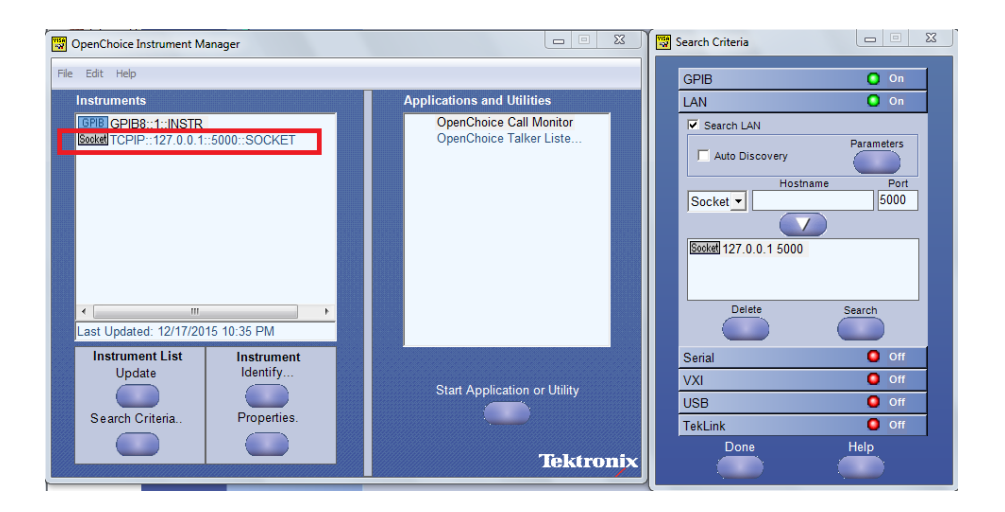

**4.** Double-click **OpenChoice Takler Listener** and enter the Command \*IDN? in command entry field and click **Query**. Check that the Operation is successful and Talker Listener Readout displays the Command / Data.

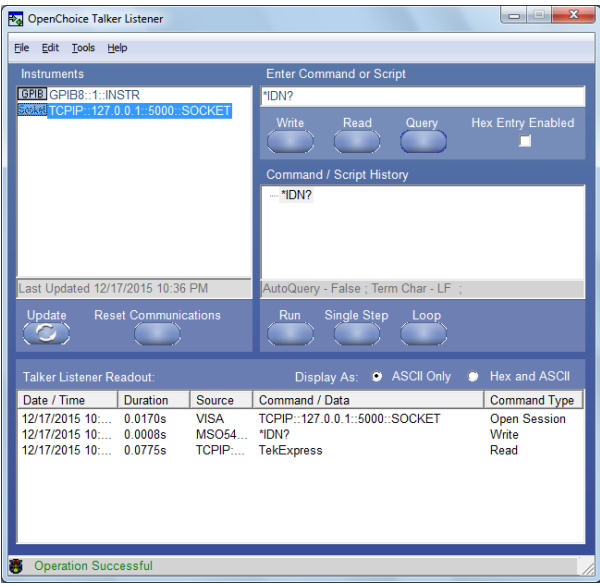

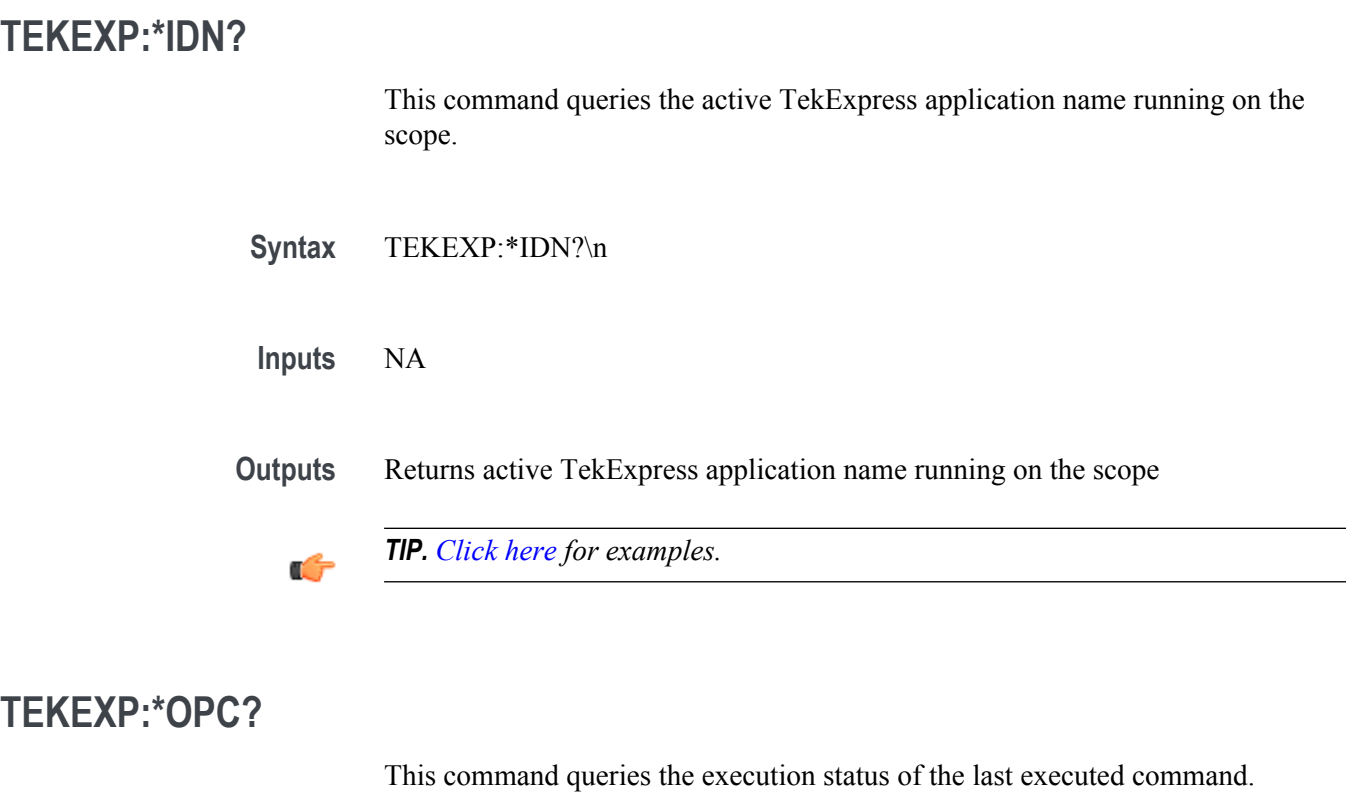

**Syntax** TEKEXP:\*OPC?\n

**Inputs** NA

**Outputs** 0 - last command execution is not complete

1 - last command execution is complete

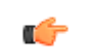

*TIP. [Click here](#page-123-0) for examples.*

## **TEKEXP:ACQUIRE\_MODE**

This command sets the acquire mode as live or pre-recorded. Syntax TEKEXP:ACQUIRE\_MODE {LIVE | PRE-RECORDED}\n **Inputs** {LIVE | PRE-RECORDED} **Outputs** NA

œ

*TIP. [Click here](#page-123-0) for examples.*

### **TEKEXP:ACQUIRE\_MODE?**

This command queries the acquire mode type.

**Syntax** TEKEXP:ACQUIRE\_MODE?\n

**Inputs** NA

**Outputs** {LIVE | PRE-RECORDED}

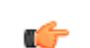

*TIP. [Click here](#page-123-0) for examples.*

### **TEKEXP:EXPORT**

This command returns all the bytes of data to the specified file.

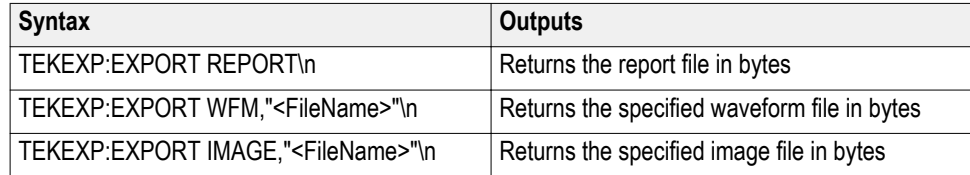

**Inputs** FileName - Specifies the file name

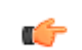

*TIP. [Click here](#page-123-0) for examples.*

## **TEKEXP:INFO?**

This command queries the information about the file(s).

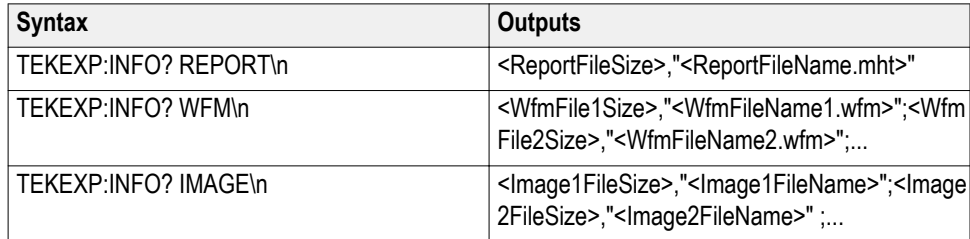

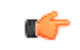

*TIP. [Click here](#page-123-0) for examples.*

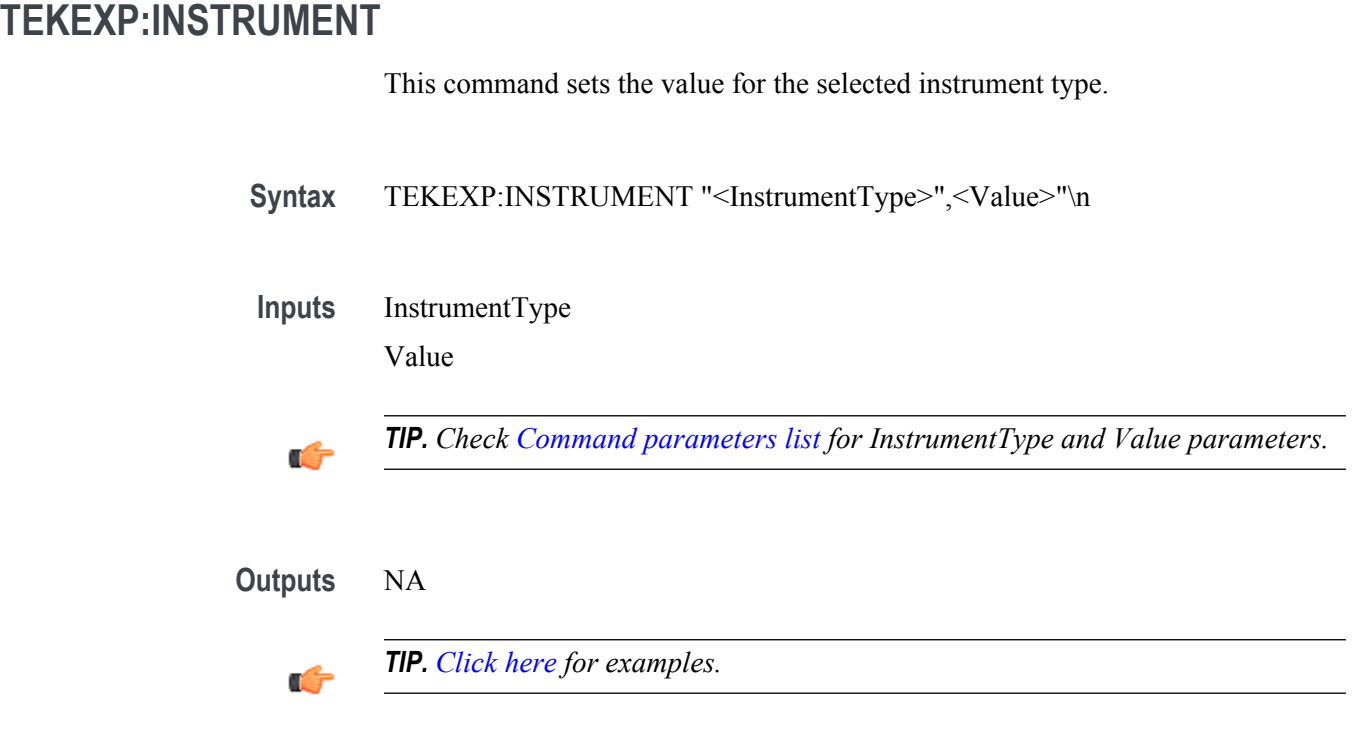

### **TEKEXP:INSTRUMENT?**

This command queries the instrument selected for the specified instrument type.

Syntax TEKEXP:INSTRUMENT? "<InstrumentType>"\n

**Inputs** InstrumentType

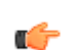

*TIP. Check [Command parameters list](#page-118-0) for InstrumentType parameters.*
<span id="page-108-0"></span>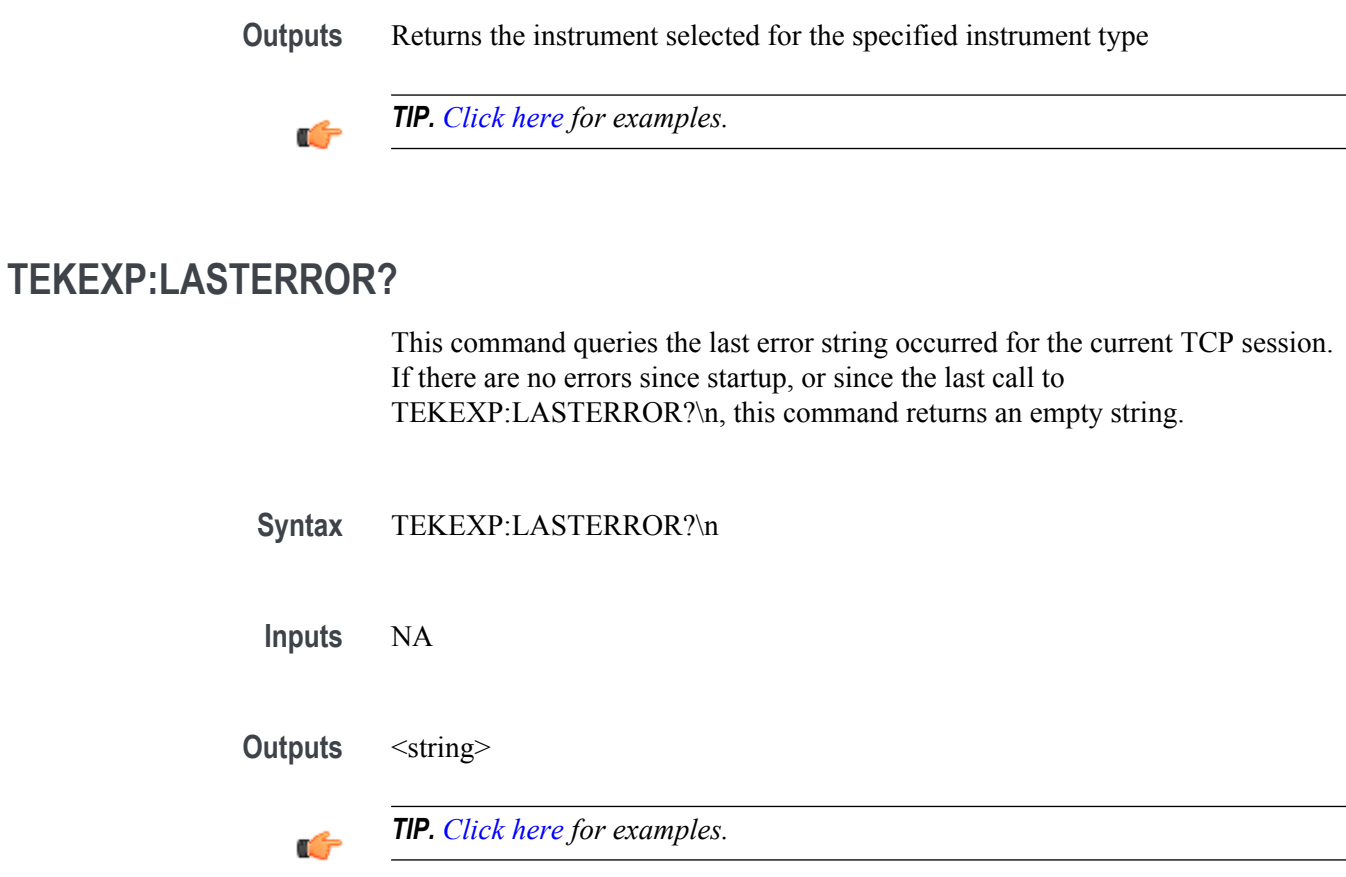

### **TEKEXP:LIST?**

This command queries the list of available device, suite, test, version or instrument.

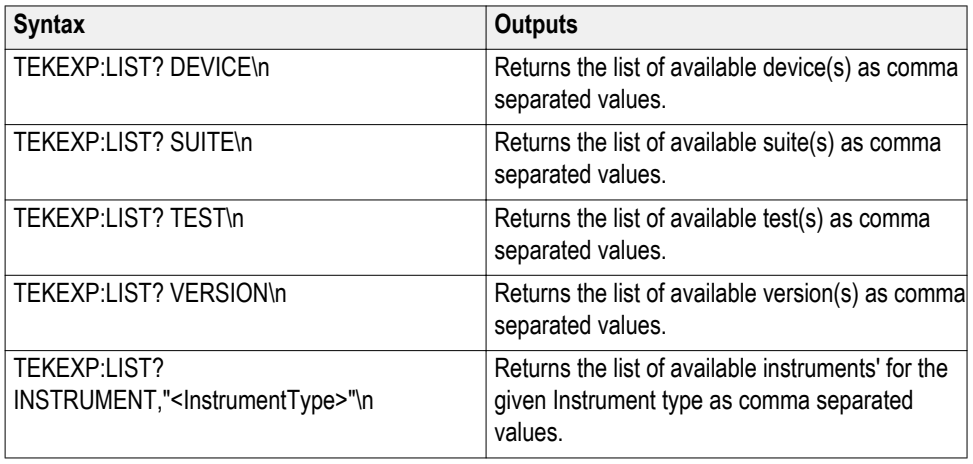

<span id="page-109-0"></span>*NOTE. This command returns the list of items within double quotes (""). Iterate the receive procedure until the list ends with double quotes otherwise the next query commands won't work as expected.*

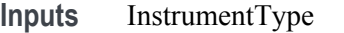

*TIP. Check [Command parameters list](#page-118-0) for InstrumentType parameters.*

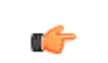

œ

*TIP. [Click here](#page-123-0) for examples.*

### **TEKEXP:MODE**

This command sets the execution mode as compliance or user defined.

- Syntax TEKEXP:MODE {COMPLIANCE | USER-DEFINED}\n
- **Inputs** {COMPLIANCE | USER-DEFINED}
- **Outputs** NA

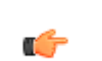

<span id="page-110-0"></span>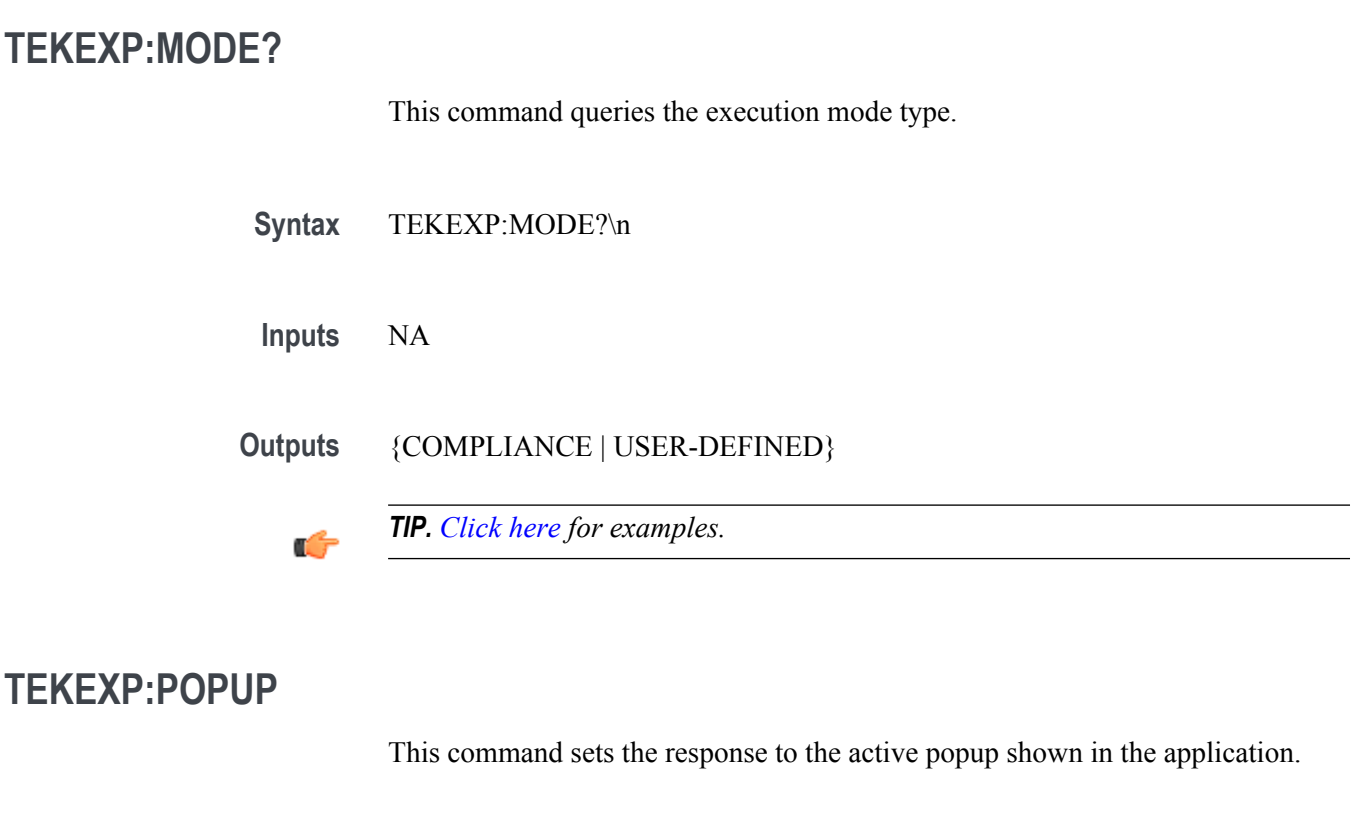

Syntax TEKEXP:POPUP "<PopupResponse>"\n

**Inputs** PopupResponse

**Outputs** NA

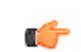

### <span id="page-111-0"></span>**TEKEXP:POPUP?**

This command queries the active popup information shown in the application.

**Syntax** TEKEXP:POPUP?\n

**Inputs** NA

**Outputs** Returns the active popup information in the application.

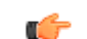

*TIP. [Click here](#page-123-0) for examples.*

### **TEKEXP:REPORT**

This command generates the report for the current session.

**Syntax** TEKEXP:REPORT GENERATE\n

**Inputs** GENERATE

**Outputs** NA

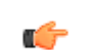

<span id="page-112-0"></span>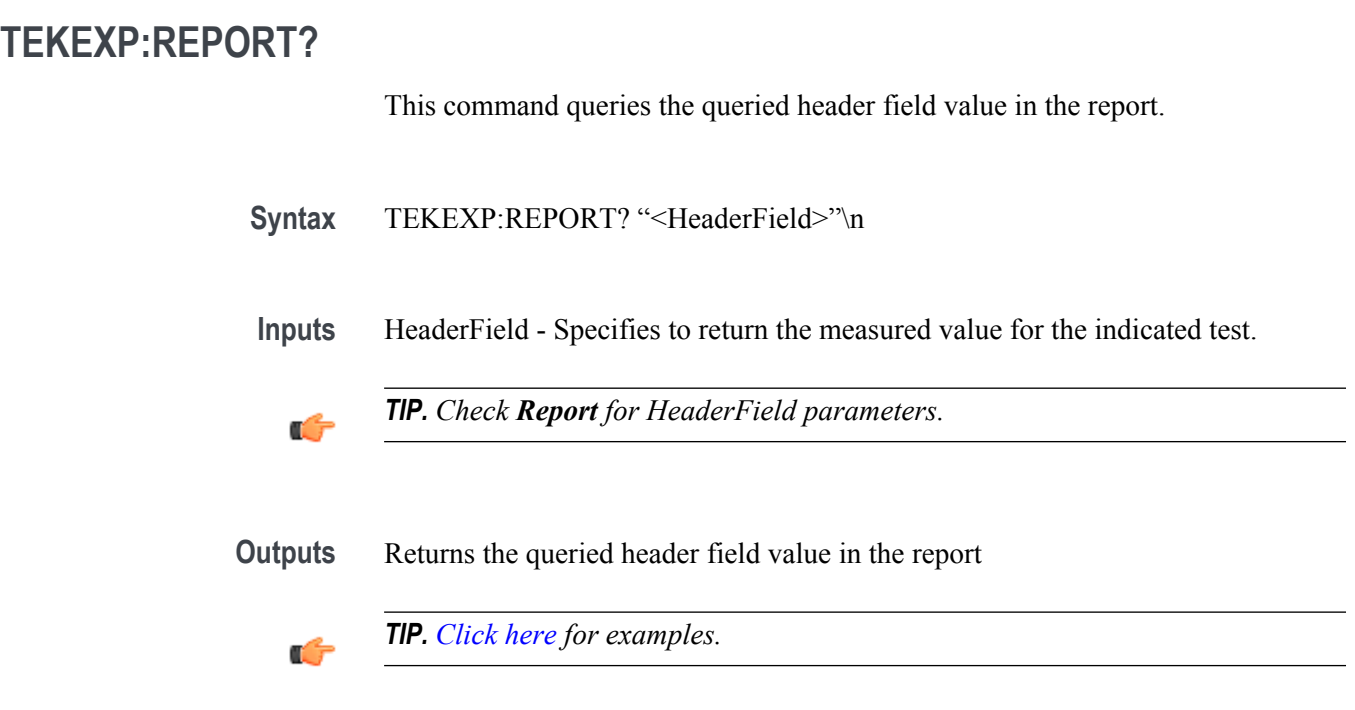

### **TEKEXP:RESULT?**

This command queries the result available in report summary/details table.

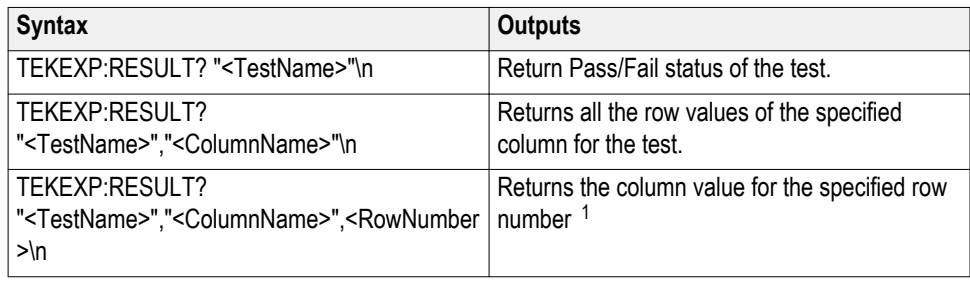

<sup>&</sup>lt;sup>1</sup> Row number starts from zero.

<span id="page-113-0"></span>**Inputs** TestName - Specifies the name of the test for which to obtain the test result value.

ColumnName - Specifies the column name for the measurement

RowNumber - Specifies the row number of the measurement

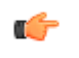

*TIP. Check Results panel for TestName, ColumnName, and RowNumber parameters.*

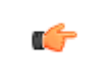

*TIP. [Click here](#page-123-0) for examples.*

### **TEKEXP:SELECT**

This command selects the device, suite, version, or test.

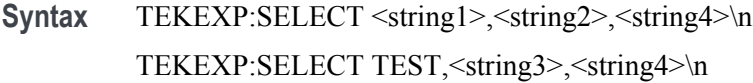

 $$ <string2> = {DeviceName | SuiteName | VersionName} <string3> = {"<TestName>"| ALL| REQUIRED }  $\langle$ string4 $\rangle$  = {TRUE | FALSE}

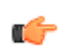

*TIP. Check [Command parameters list](#page-118-0) for DeviceName, SuiteName, VersionName, and TestName parameters.*

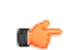

<span id="page-114-0"></span>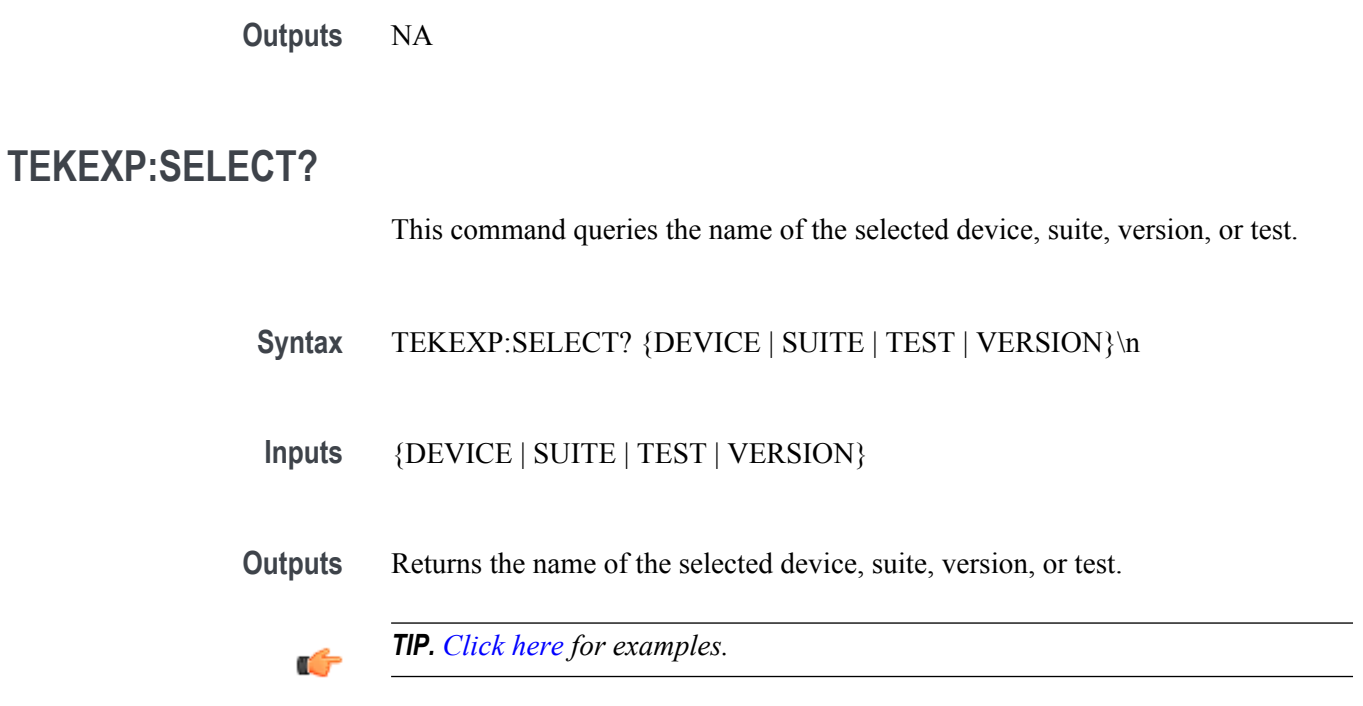

## **TEKEXP:SETUP**

This command sets the value of the current setup.

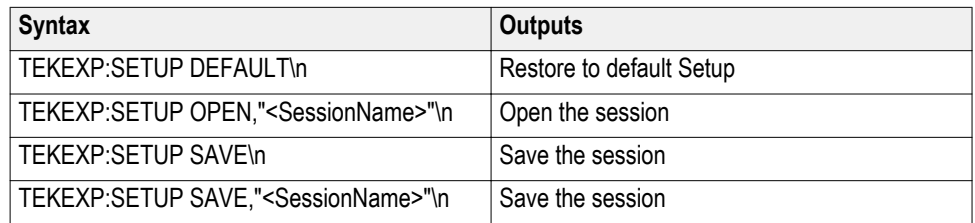

**Inputs** SessionName - The name of the session

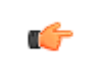

<span id="page-115-0"></span>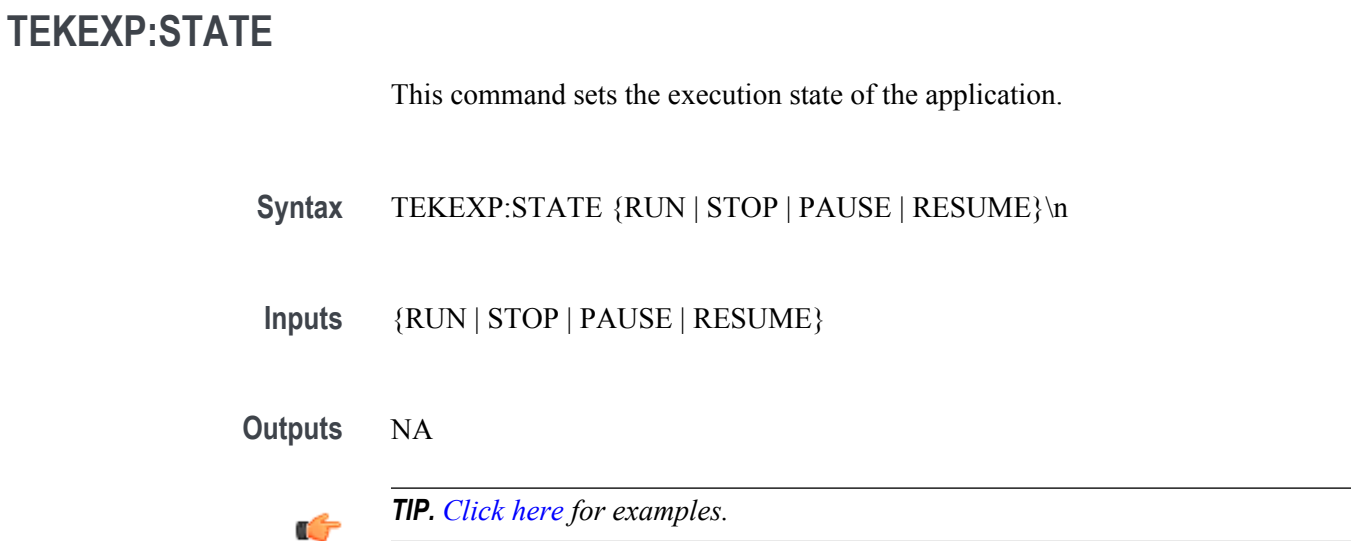

# **TEKEXP:STATE?**

This command queries the current setup state.

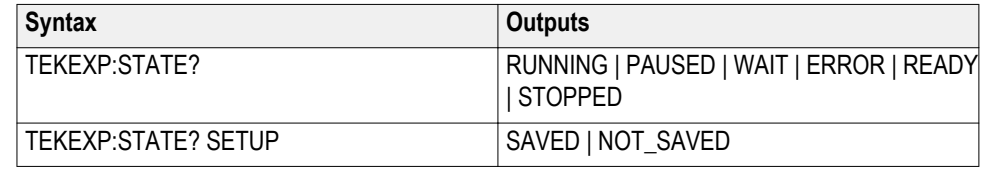

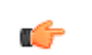

### <span id="page-116-0"></span>**TEKEXP:VALUE**

This command sets the value of parameters of type General, Acquire, Analyze, or DUTID.

**Syntax** TEKEXP:VALUE GENERAL,"<ParameterName>","<Value>"\n TEKEXP:VALUE ACQUIRE,"<TestName>","<AcquireType>", "<ParameterName>","<Value>"\n TEKEXP:VALUE ANALYZE,"<TestName>","<ParameterName>"."<Value>"  $\ln$ TEKEXP:VALUE DUTID,"<Value>"\n

**Inputs** ParameterName - Specifies the parameter name TestName - Specifies the test name AcquireType - Specifies the acquire type Value - Specifes the value to set

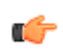

*TIP. Check [Command parameters list](#page-118-0) for ParameterName, AcquireType, and Value parameters.*

**Outputs** NA

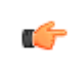

### <span id="page-117-0"></span>**TEKEXP:VALUE?**

This command queries the value of the parameter for type General, Acquire, Analyze, or DUTID.

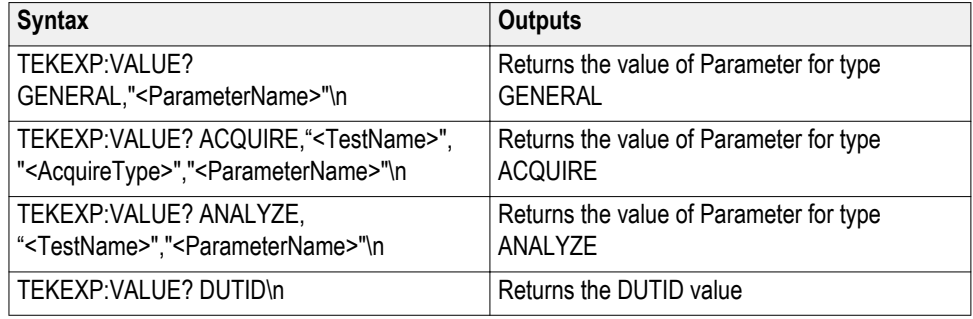

**Inputs** ParameterName - Specifies the parameter name

TestName - Specifies the test name

AcquireType - Specifies the acquire type

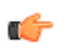

*TIP. Check [Command parameters list](#page-118-0) for ParameterName and AcquireType parameters.*

**Outputs** Returns the value of Parameter for type GENERAL | ACQUIRE | ANALYZE | DUTID.

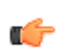

# <span id="page-118-0"></span>**Command parameters list**

This section provides the parameters list for the SCPI commands.

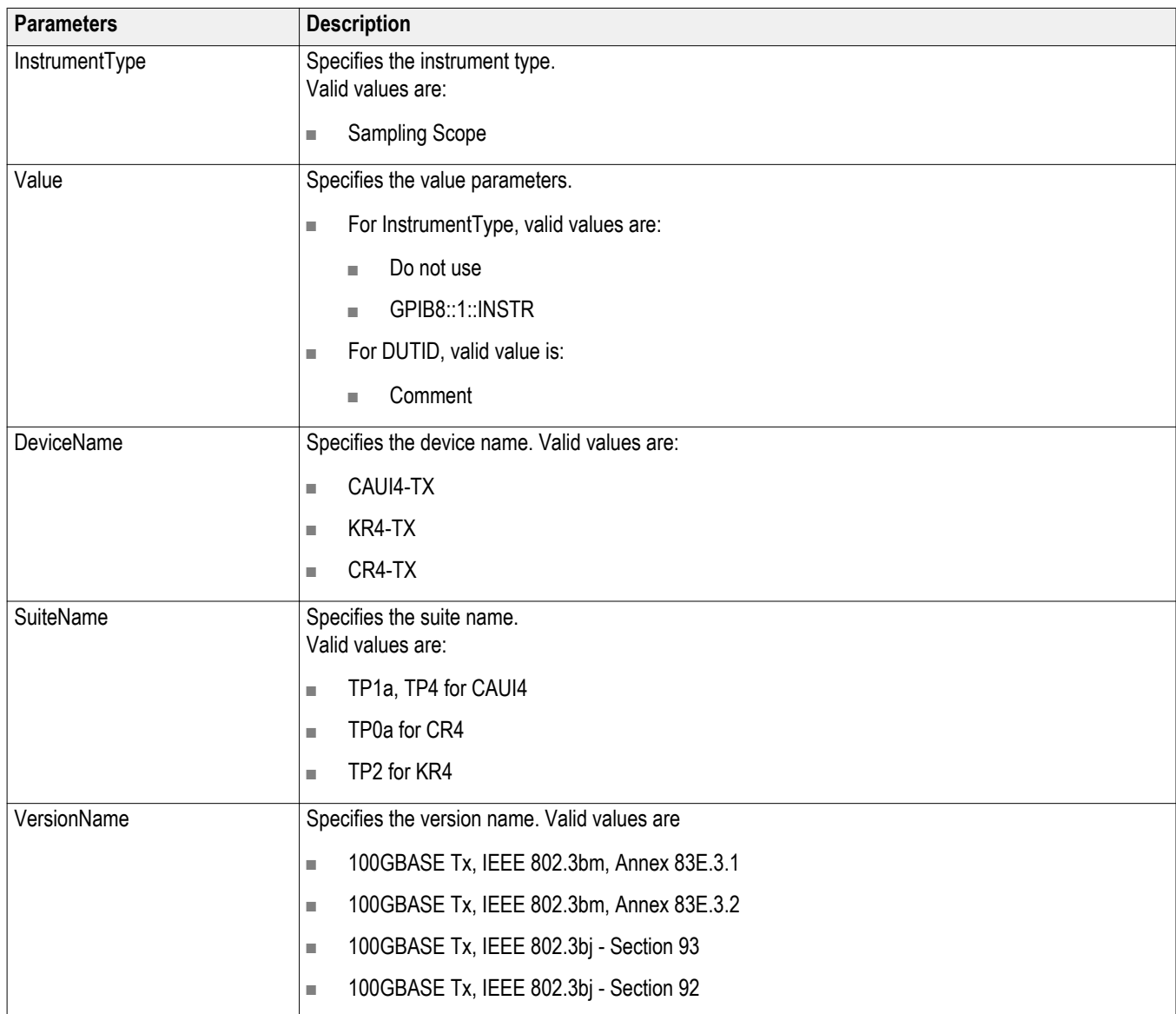

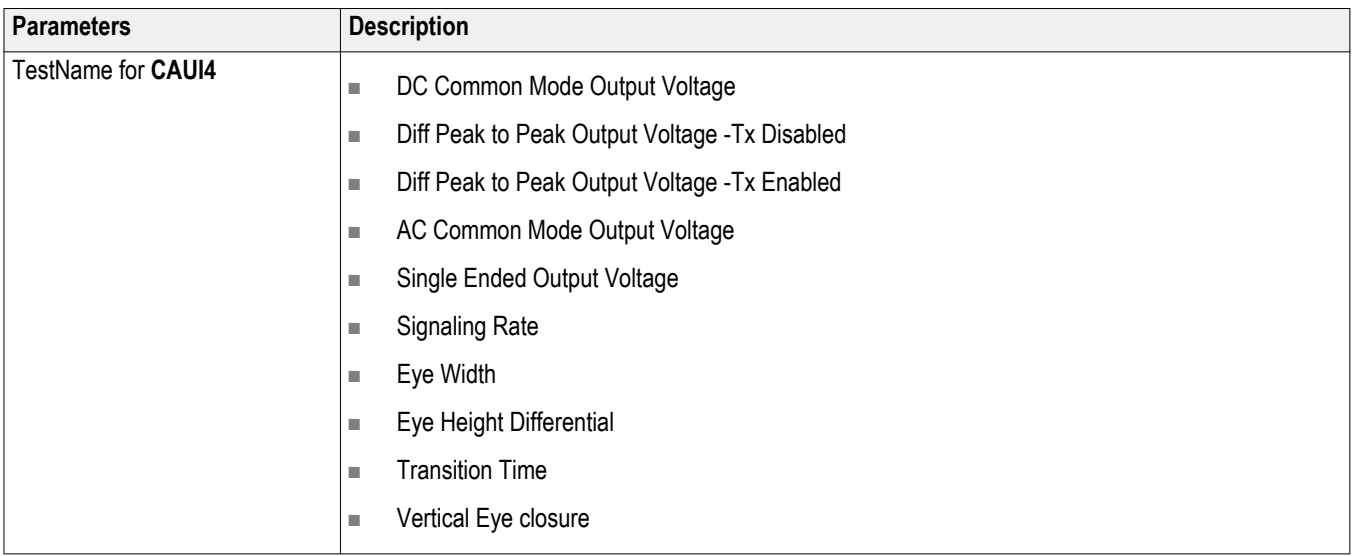

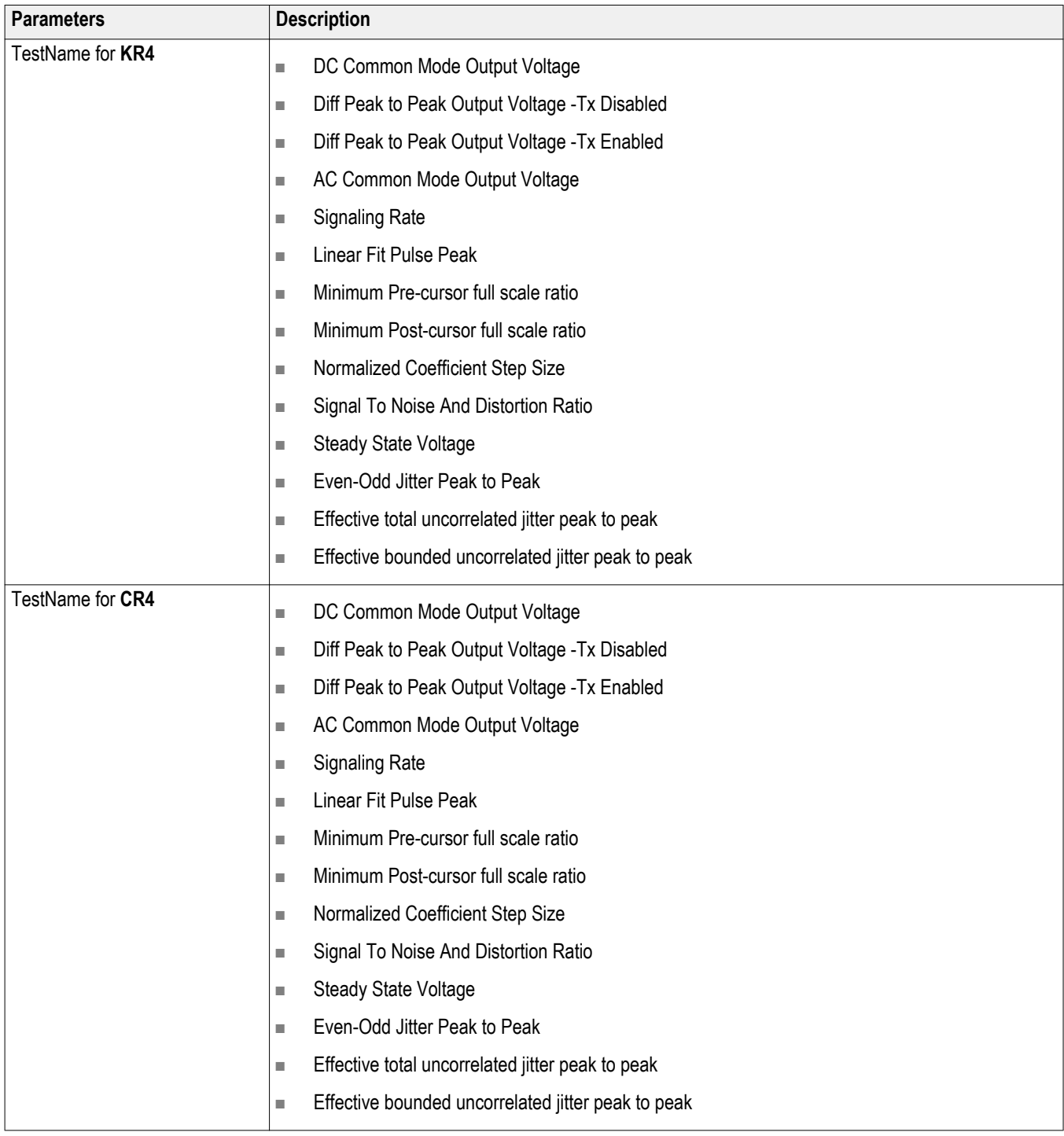

#### **ParameterName and Value for General, Acquire and Analyze**

Specifies the ParameterName and Value for General, Acquire and Analyze. The configuration parameters available are not same for measurements.

#### **Table 15: ParameterName and Value for General**

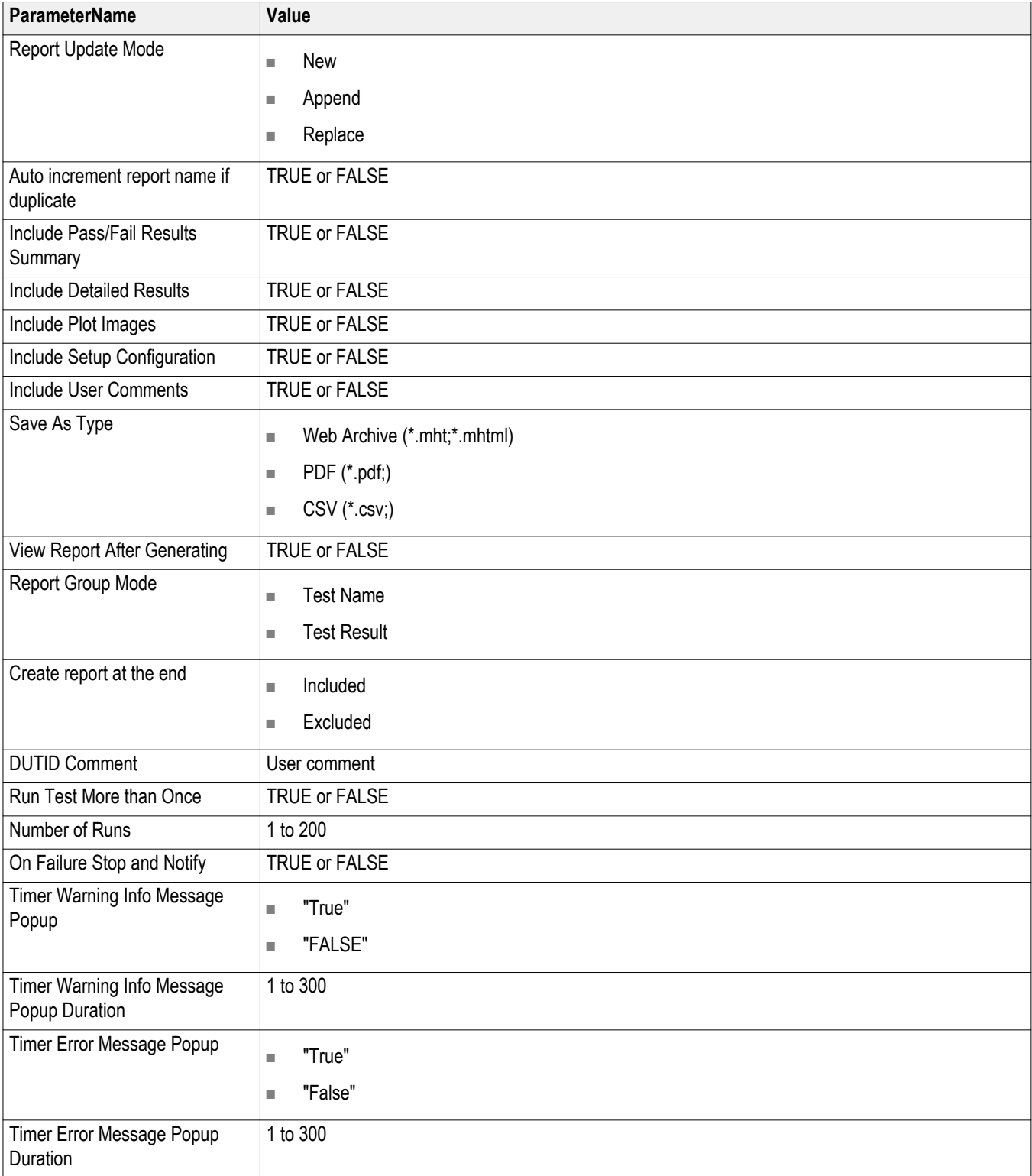

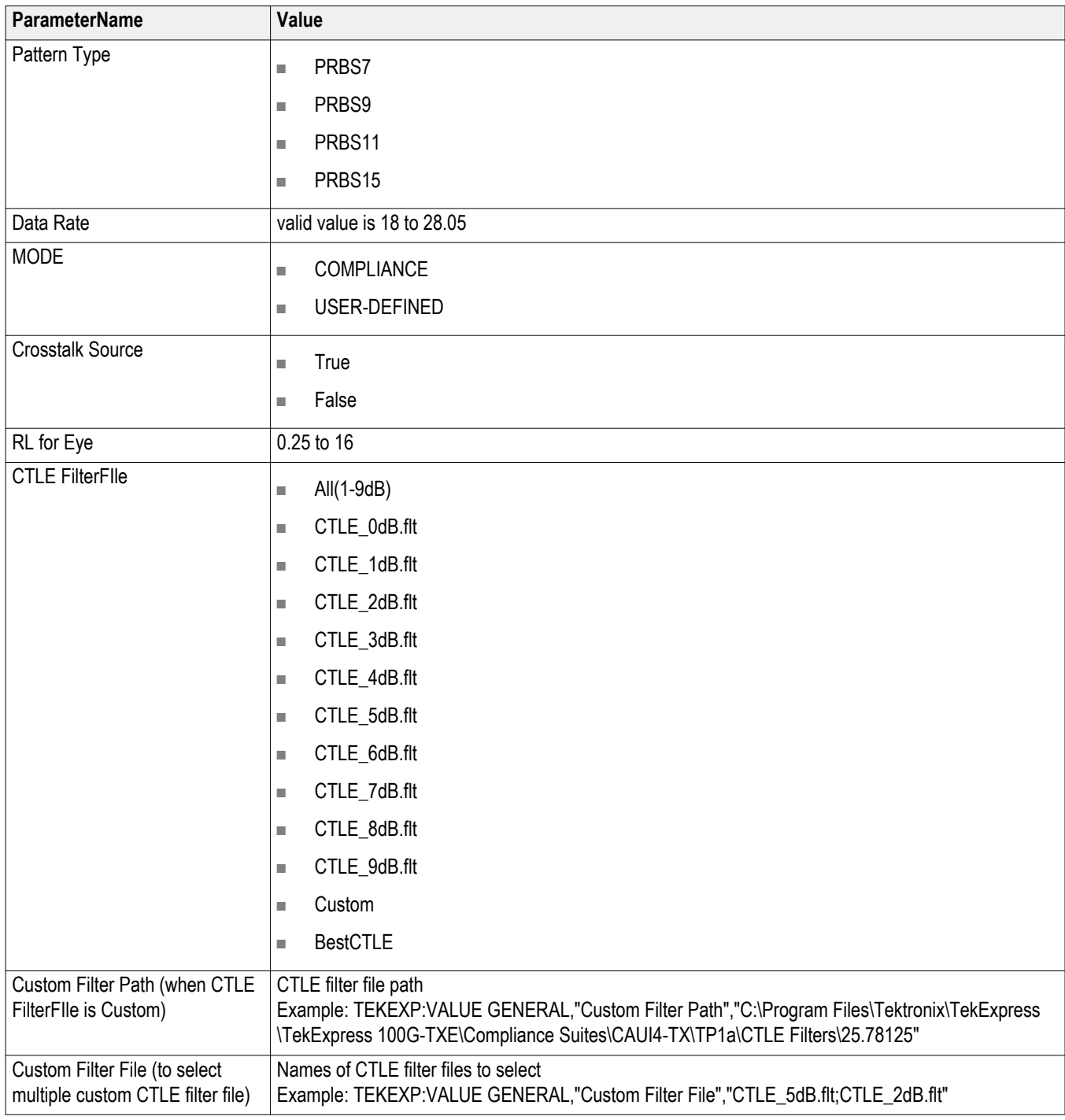

# <span id="page-123-0"></span>**Examples**

This section provides the examples for the SCPI commands.

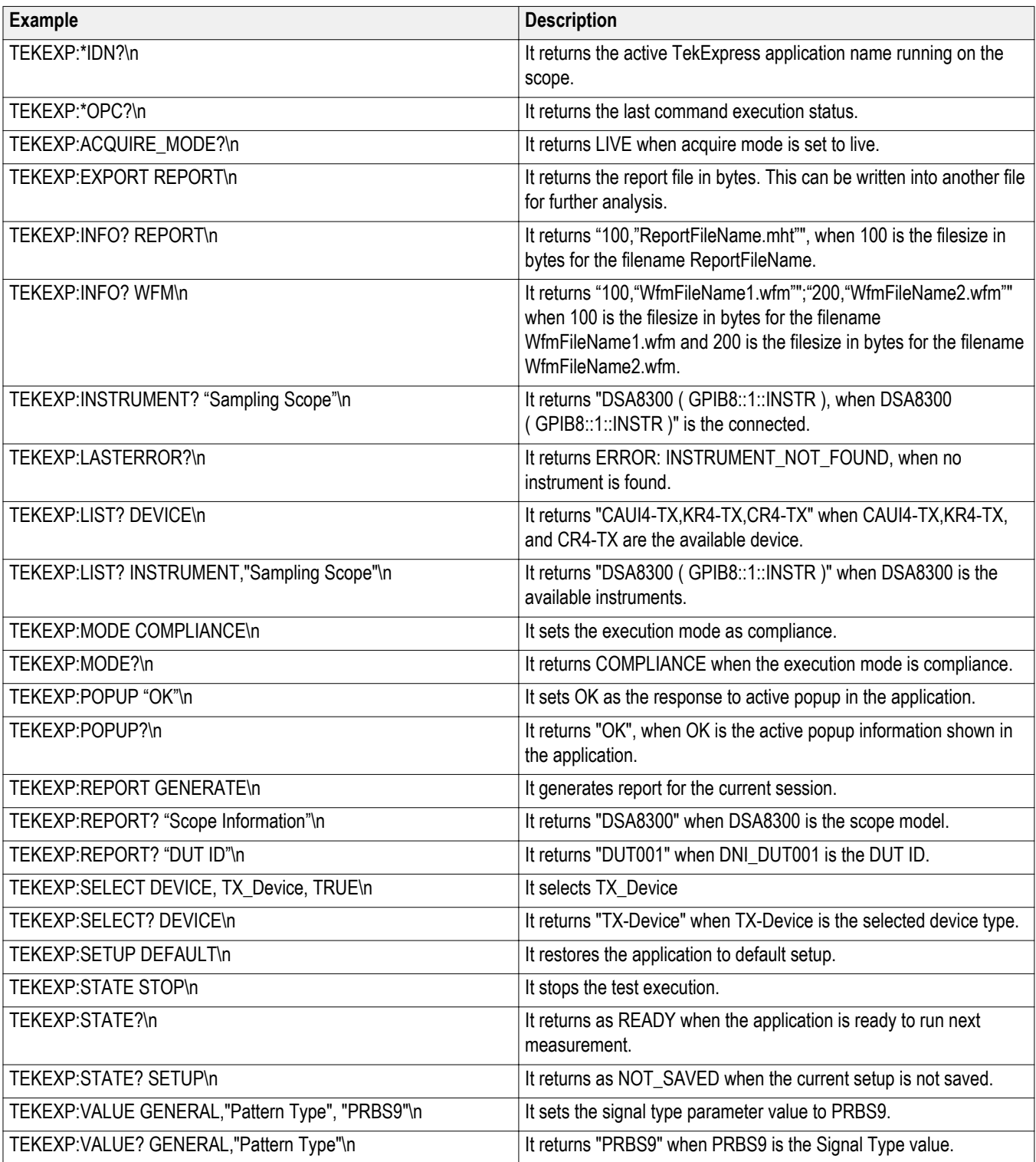

# **References**

### **100GBASE-CR4/KR4 PMD sublayers relationship to OSI reference model**

The service interface for the PMD supports the exchange of encoded data. The PMD translated the encoded data to and from the signal suitable for the medium. The 100GBASE-CR4/KR4 has four parallel bit streams with each having a nominal signaling rate of 25.87125 GBd.

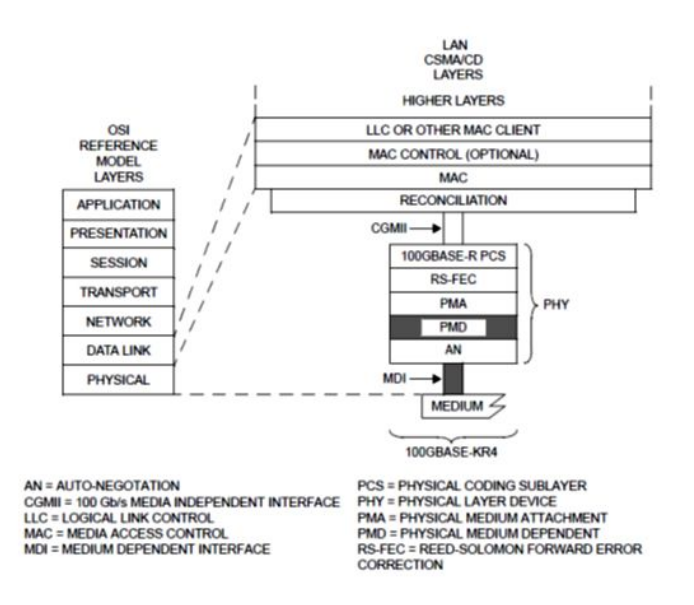

**Figure 11: 100GBASE-CR4/KR4 relationship to ISO/IEC OSI**

### **CAUI4**

**Chip-to-chip four lane attachment unit interface (100Gbps)** The chip-to-chip interface provides electrical characteristics and associated compliance points which can optionally be used when designing systems with electrical interconnect of approximately 25 cm in length.

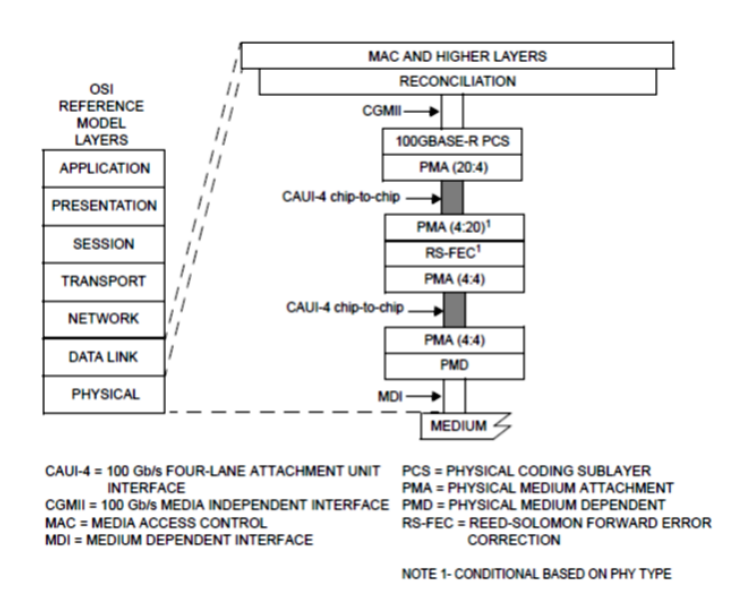

**Figure 12: CAUI4 chip-to-chip relationship to the ISO/IEC**

The CAUI4 chip-to-chip interface comprises of independent data paths in each direction. Each data path contains four differential lanes which are AC coupled. The nominal signaling rate for each lane is 25.78125 GBd.

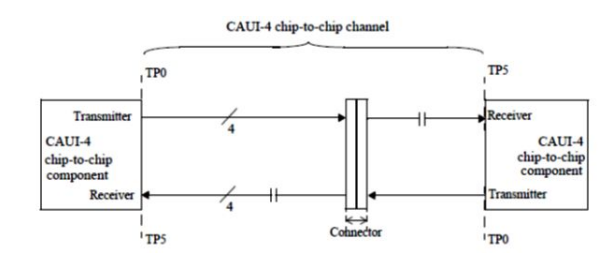

**Figure 13: Typical CAUI4 chip-to-chip application**

#### **Chip-to-module four lane attachment unit interface (100 Gbps)**

The chip-to-module interface provides electrical characteristics and associated compliance points which can optionally be used when designing systems with pluggable module interfaces.

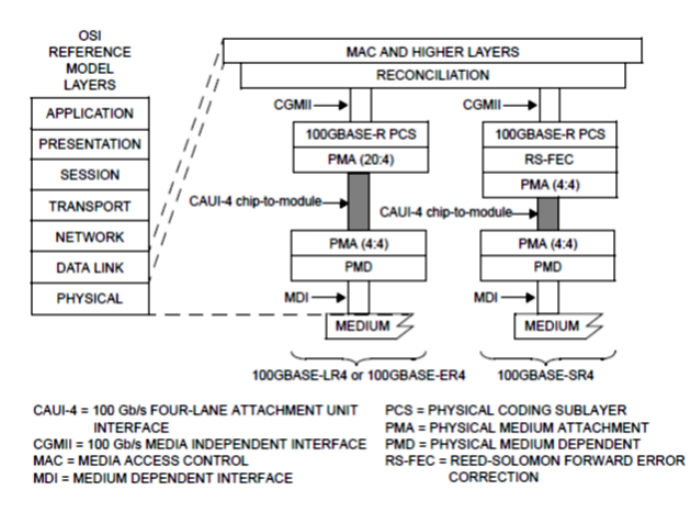

**Figure 14: CAUI4 chip-to-module structure**

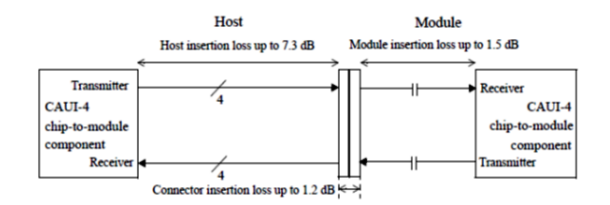

**Figure 15: Typical Chip-to-Module application**

## **Clock Recovery Unit (CRU)**

Tektronix Clock Recovery Unit is configured with Nominal Data rate (set by user in GUI), Corner frequency of 10 MHz, Slope of 20 dB/decade, i.e, 0 dB peaking, and Lock range of 10 MHz.

The CRU locked data rate value is used as result for Signaling Rate measurement. The following flow diagram gives detailed flow for CRU locking mechanism followed in 100G-TXE application.

Sub-rate clock output of CRU is given to clock pre scale/trigger input of sampling scope. Clock output of CRU is given to phase reference module.

*NOTE. 100G-TXE application supports only external Clock Recovery Unit.*

### **Trigger Source**

The clock signal (synchronous to data) can be provided using either Tektronix external CRU, or other source having clock signal in synchronous with data, and perform similar to Tektronix external CRU. If the trigger source is others, then you can configure the clock divider parameter.

Clock divider is the ratio of data rate to frequency of clock signal, fed as input to phase reference. It is used to determine the frequency of phase characterization (used only if phase reference module is present in one of the slot in the main frame).

Phase characterization frequency = Data rate / Clock divider

### <span id="page-128-0"></span>**Phase reference characterization**

Phase reference module is not a mandatory requirement for 100G-TXE measurements. If phase reference module is present in any sampling scope slots, then the setup provides a clock signal synchronous with data as input to phase reference module (can use recovered clock from CRU). Phase reference characterization is done with phase correction mode as "triggered" and input frequency equal to frequency of the input clock signal.

*NOTE. The recovered clock frequency from CR286A is half of the data rate, when the data rate is greater than 14.3 Gb/sec.*

The 100G-TXE application uses only one phase reference module; if the system has multiple modules, then the lower numbered slot is used and others are ignored. This slot/channel information is obtained from phase reference source query, using instrument programmatic interface internally.

If there is no phase reference module, then query results in C1C2 (default), and perform an additional query of module's model number. If the model number is 82A04B, then proceed with phase reference characterization, else skip phase reference characterization.

### **Parameters**

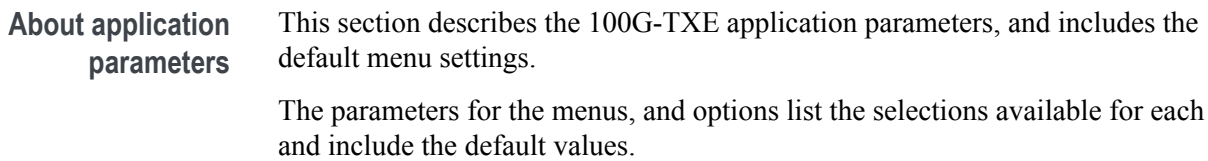

#### **Setup panel configuration parameters**

#### **DUT tab parameters.**

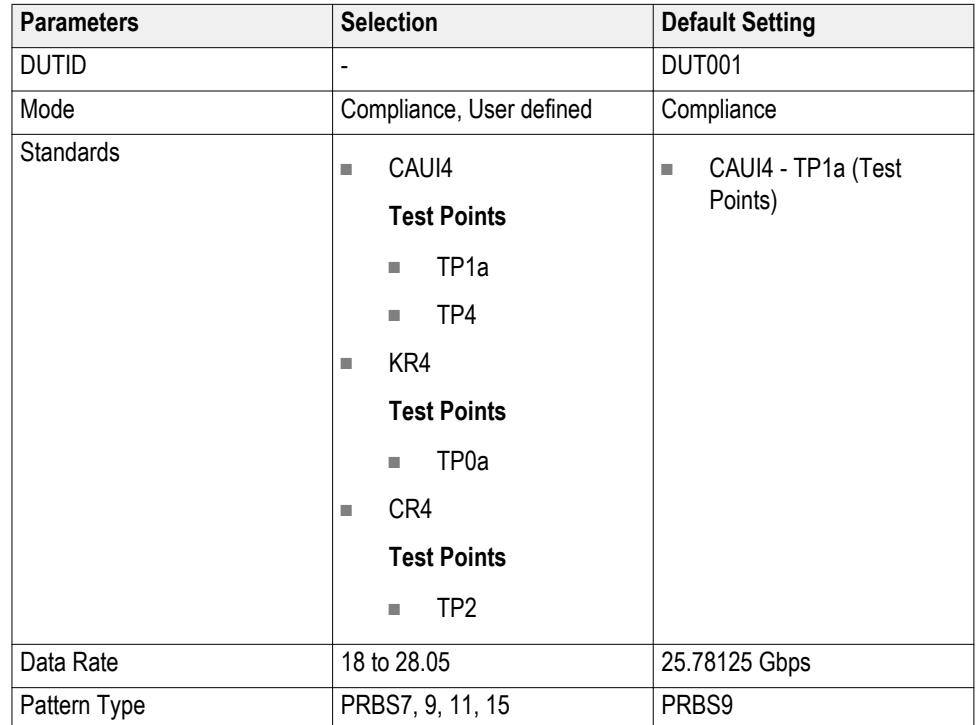

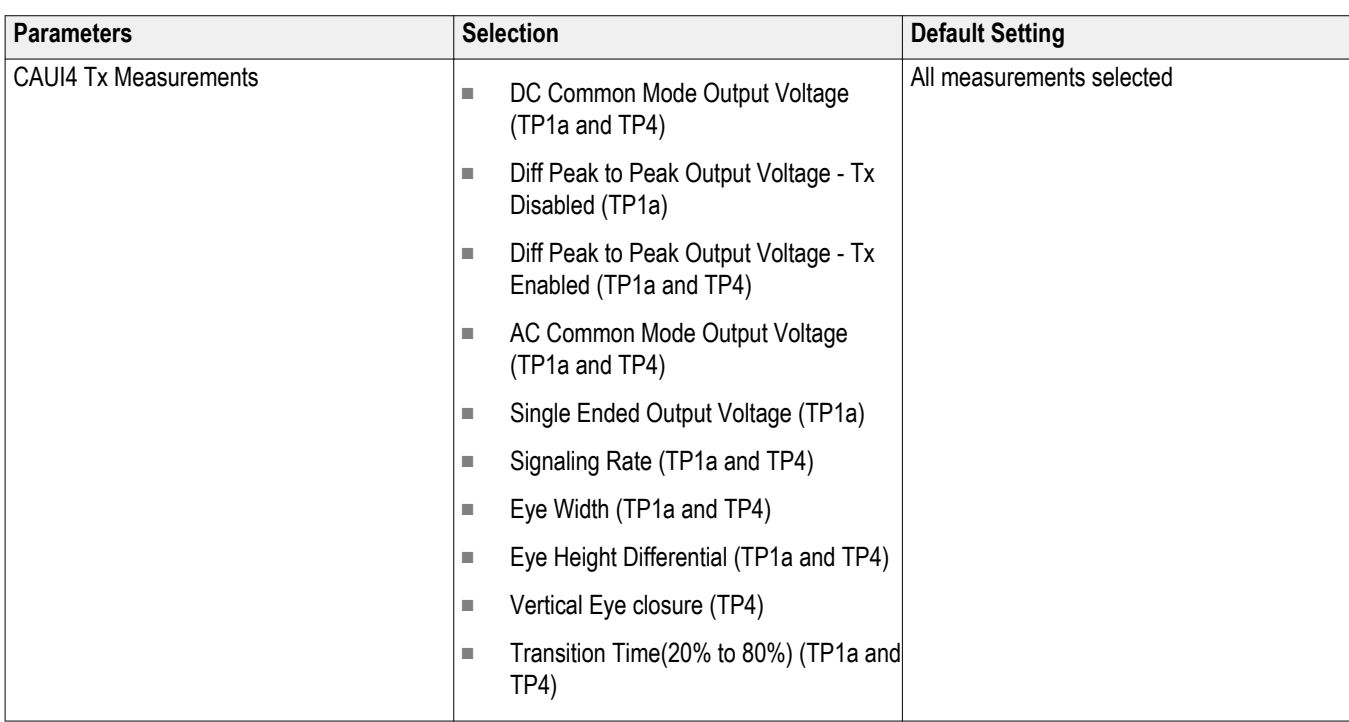

#### **Test Selection tab parameters.**

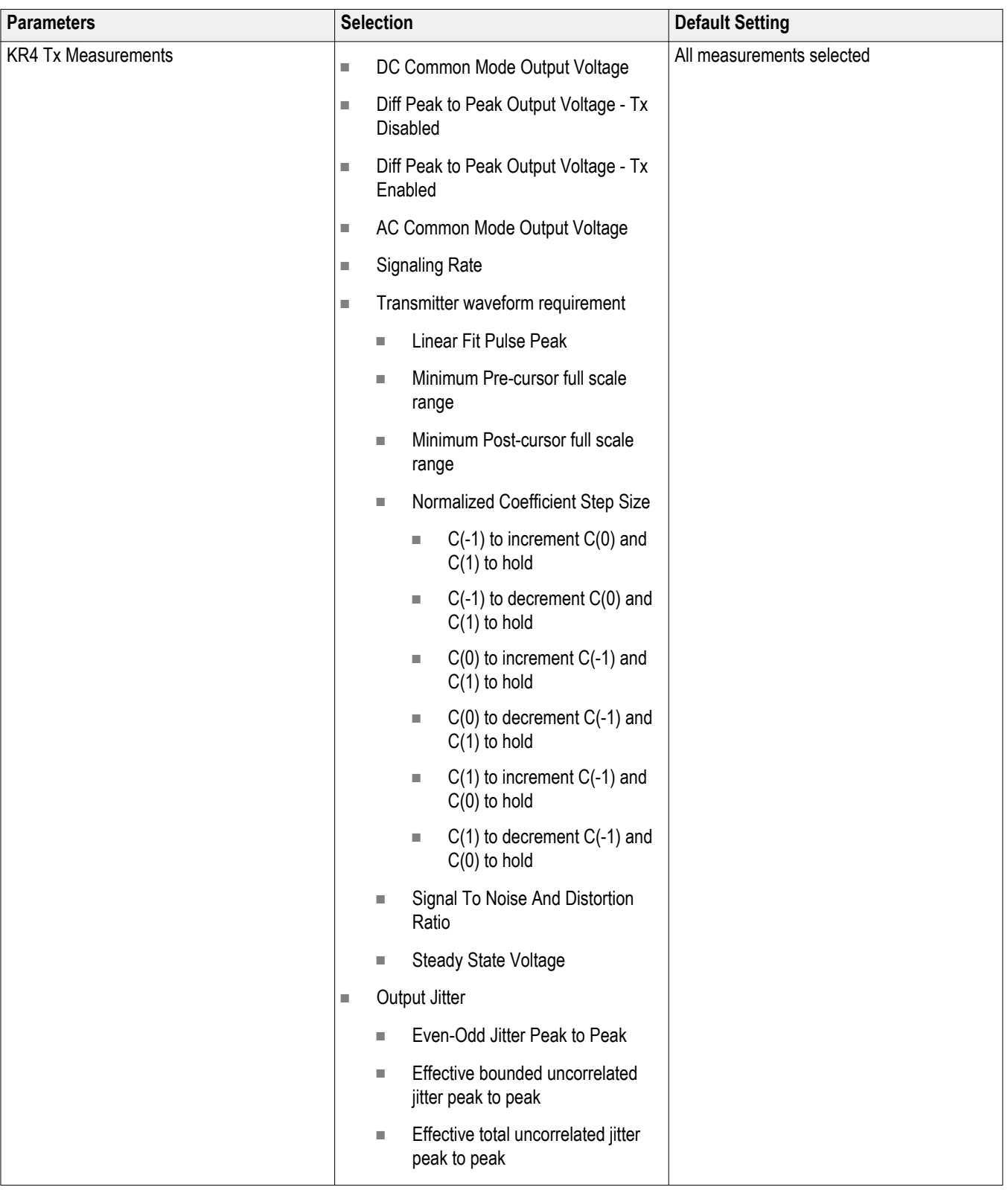

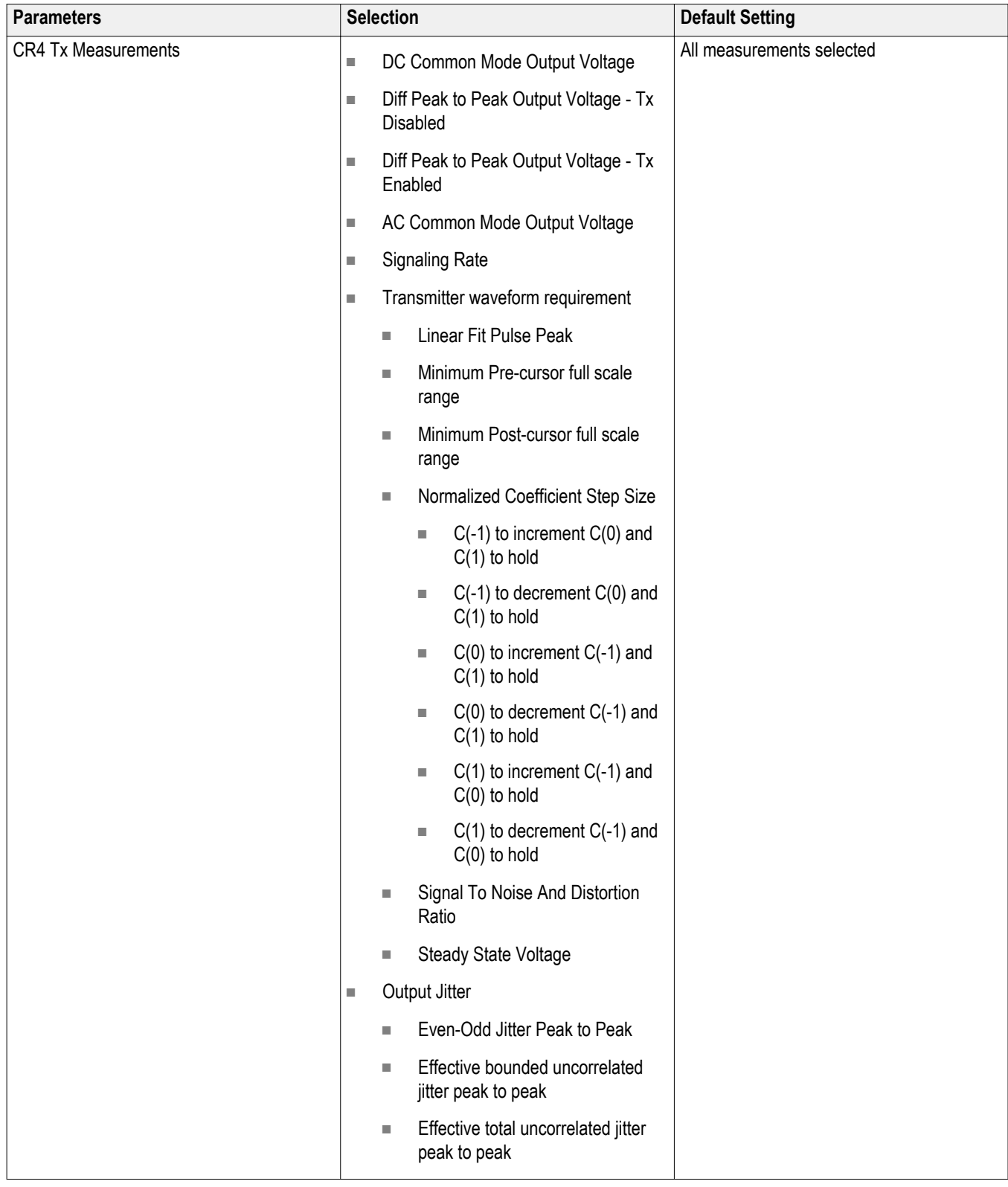

#### **Configuration tab parameters.**

#### **Table 16: Global settings parameters**

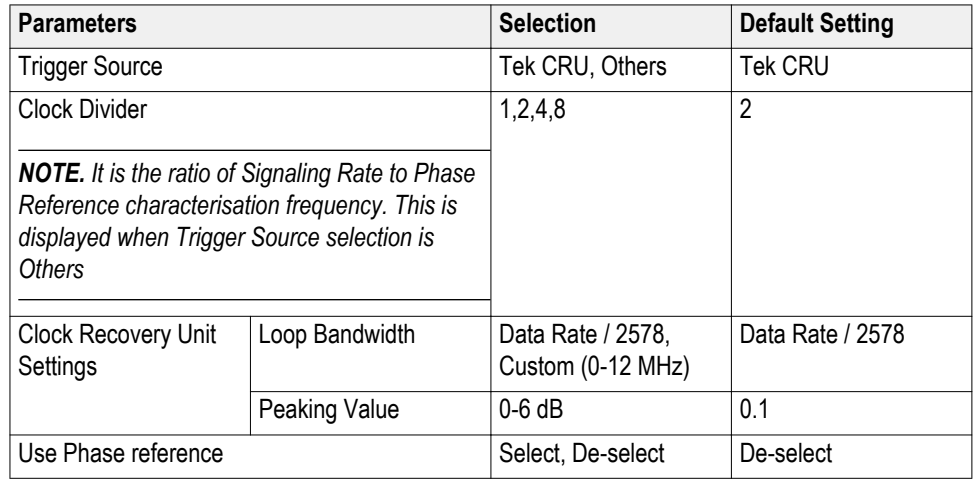

#### **Preferences tab parameters.**

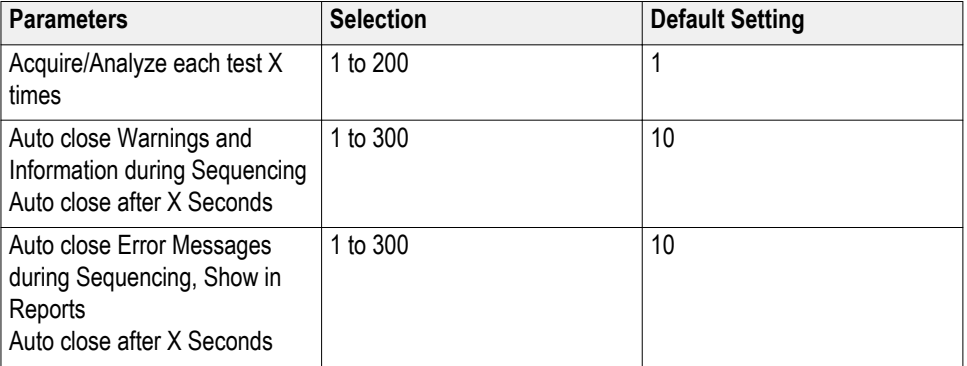

#### **Reports panel parameters**

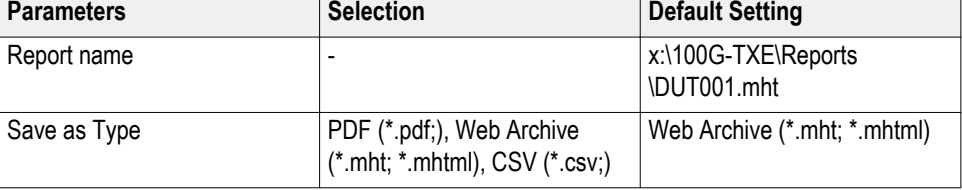

# **Index**

100G-TXE features, [vi](#page-9-0) 100GBASE-CR4, [vi](#page-9-0) 100GBASE-KR4, [vi](#page-9-0)

# **A**

About Application Parameters, [119](#page-128-0) About TekExpress, [vi](#page-9-0) Acquire parameters including in test reports, [34](#page-43-0) viewing in reports, [36](#page-45-0) Acquisition tab, [23](#page-32-0) Analysis options, [26](#page-35-0) Application directories, [7](#page-16-0) Application panels overview, [10](#page-19-0) Application version (show), [7](#page-16-0)

# **B**

Button calibration, [23](#page-32-0) clear log, [28](#page-37-0) Email settings, [26](#page-35-0) save, [28](#page-37-0)

# **C**

Calibration Vertical gain, [42](#page-51-0) Calibration button, [23](#page-32-0) CAUI-4, [vi](#page-9-0) CAUI4, [vi](#page-9-0) CAUI4 measurements AC common mode output voltage, [66](#page-75-0), [69](#page-78-0) DC common mode output voltage, [66](#page-75-0) Diff peak to peak output voltage - Tx disabled, [68](#page-77-0) Diff peak to peak output voltage - Tx enabled, [67](#page-76-0) Eye width and Eye height, [70](#page-79-0) Signaling rate (data rate), [65](#page-74-0) Transition time, [73](#page-82-0) Vertical eye closure, [72](#page-81-0) CLTE filters for eye width, [70](#page-79-0) Configuration tab, [18](#page-27-0)

Configuration tab parameter instruments detected, [24](#page-33-0) Configuration tab parameters global settings, [24](#page-33-0) Connected instruments searching for, [15](#page-24-0) Connection diagram Vertical gain calibration, [42,](#page-51-0) [45](#page-54-0) Connection requirements, [56](#page-65-0) Contacting Tektronix, [2](#page-11-0) CR4 / KR4 measurements AC common mode output voltage, [76](#page-85-0) DC common mode output voltage, [76](#page-85-0) Diff peak to peak output voltage - Tx disabled, [78](#page-87-0) Diff peak to peak output voltage - Tx enabled, [77](#page-86-0) Output jitter Effective bounded uncorrelated jitter peak to peak, [85](#page-94-0) Effective total uncorrelated jitter peak to peak, [85](#page-94-0) Even-odd jitter peak to peak, [84](#page-93-0) Signaling rate (data rate), [75](#page-84-0) Transmitter waveform requirement Linear fit pulse peak, [79](#page-88-0) Minimum post-cursor full scale ratio, [81](#page-90-0) Minimum pre-cursor full scale ratio, [80](#page-89-0) Normalized coefficient step size, [81](#page-90-0) Signal to noise and distortion ratio, [83](#page-92-0) Steady state voltage, [80](#page-89-0) Create a test setup from default settings, [64](#page-73-0) Create a test setup using an existing one, [64](#page-73-0)

# **D**

DUT ID, [20](#page-29-0) DUT parameter device, [20](#page-29-0) device profile, [20](#page-29-0) DUT type device, [20](#page-29-0) DUT-instrument setup, [56](#page-65-0)

### **E**

Email notification and setup, [17](#page-26-0)

Equipment setup, [56](#page-65-0) Extensions, file names, [8](#page-17-0)

# **F**

Features (100G-TXE), [vi](#page-9-0) File name extensions, [8](#page-17-0)

## **G**

GPIB, [15](#page-24-0)

## **H**

Help conventions, [2](#page-11-0)

# **I**

Installing the software TekExpress 100G-TXE Solution, [6](#page-15-0) Instrument-DUT setup, [56](#page-65-0) Instruments discovering connected, [15](#page-24-0) viewing connected, [15](#page-24-0) Instruments and accessories required, [6](#page-15-0) Instruments detected, [24](#page-33-0)

# **K**

Keep on top, [9](#page-18-0)

## **L**

LAN, [15](#page-24-0) License agreement (show), [7](#page-16-0) Live waveforms, [20](#page-29-0) Loading a test setup, [64](#page-73-0) Log view save file, [28](#page-37-0)

### **M**

Menus Options, [14](#page-23-0) Minimum system requirements, [5](#page-14-0) My TekExpress folder

files stored in, [30](#page-39-0)

## **N**

Names, file extensions, [8](#page-17-0) Non-VISA, [15](#page-24-0)

## **O**

Opening a saved test setup, [64](#page-73-0) Options menu Instrument control settings, [15](#page-24-0) keep on top, [9](#page-18-0)

### **P**

Panels, [10](#page-19-0) Pattern, [20](#page-29-0) Pattern type, [20](#page-29-0) Preferences menu, [29](#page-38-0) Preferences tab send an Email, [26](#page-35-0) setup panel, [26](#page-35-0)

# **R**

Recalling a test setup, [64](#page-73-0) Related documentation, [1](#page-10-0) Report contents, [37](#page-46-0) Report name, [35](#page-44-0) Report options, [34](#page-43-0) Report sections, [36](#page-45-0) Reports receiving in email notifications, [17](#page-26-0) Reports panel, [10](#page-19-0), [33](#page-42-0) Resource file, [9](#page-18-0) Results panel summary of test results, [29](#page-38-0) test name, [29](#page-38-0) Running tests, [62](#page-71-0)

## **S**

Save log file, [28](#page-37-0) Saving tests, [30](#page-39-0) Schematic button (DUT-instrument setup), [56](#page-65-0) SCPI commands Command parameters list, [109](#page-118-0) Examples, [114](#page-123-0) TEKEXP׃\*IDN?, [95](#page-104-0) TEKEXP׃\*OPC?, [95](#page-104-0) TEKEXP׃ACQUIRE\_MODE, [96](#page-105-0) TEKEXP׃ACQUIRE\_MODE?, [96](#page-105-0) TEKEXP׃EXPORT, [97](#page-106-0) TEKEXP׃INFO?, [97](#page-106-0) TEKEXP׃INSTRUMENT, [98](#page-107-0) TEKEXP׃INSTRUMENT?, [98](#page-107-0) TEKEXP׃LASTERROR?, [99](#page-108-0) TEKEXP׃LIST?, [99](#page-108-0) TEKEXP׃MODE, [100](#page-109-0) TEKEXP׃MODE?, [101](#page-110-0) TEKEXP׃POPUP, [101](#page-110-0) TEKEXP׃POPUP?, [102](#page-111-0) TEKEXP׃REPORT, [102](#page-111-0) TEKEXP׃REPORT?, [103](#page-112-0) TEKEXP׃RESULT?, [103](#page-112-0) TEKEXP׃SELECT, [104](#page-113-0) TEKEXP׃SELECT?, [105](#page-114-0) TEKEXP׃SETUP, [105](#page-114-0) TEKEXP׃STATE, [106](#page-115-0) TEKEXP׃STATE?, [106](#page-115-0) TEKEXP׃VALUE, [107](#page-116-0) TEKEXP׃VALUE?, [108](#page-117-0) Search for connected instruments, [15](#page-24-0) Selecting test report contents, [34](#page-43-0) Selecting tests, [21](#page-30-0) Serial, [15](#page-24-0) Session folders and files, [30](#page-39-0) Setting up equipment, [56](#page-65-0) Setup acquisition tab, [23](#page-32-0) Setup files, [63](#page-72-0) Setup panel DUT parameter, [18](#page-27-0) preferences tab, [18](#page-27-0) test selection, [18](#page-27-0) Show acquire parameters, [23](#page-32-0) Signal conditioning bandwidth, [20](#page-29-0) filter, [20](#page-29-0)

Software installation TekExpress 100G-TXE Solution, [6](#page-15-0) Source, [20](#page-29-0) Status panel log view, [28](#page-37-0) message history, [28](#page-37-0) test status tab, [28](#page-37-0) Support, [2](#page-11-0) System requirements, [5](#page-14-0)

### **T**

Technical support, [2](#page-11-0) Tek Link, [15](#page-24-0) Test Name, [23](#page-32-0) Test reports, [36](#page-45-0) Test results send by email, [17](#page-26-0) Test selection 100G-TXE, [21](#page-30-0) test description, [21](#page-30-0) Test selection controls, [21](#page-30-0) Test setup files, [30](#page-39-0), [63](#page-72-0) Test setups load, [64](#page-73-0) open, [64](#page-73-0) recalling, [64](#page-73-0) Test status acquire status, [28](#page-37-0) analysis status, [28](#page-37-0) auto scroll, [28](#page-37-0) Test-related files, [30](#page-39-0) Tests running, [62](#page-71-0) Trigger source, [24](#page-33-0)

# **U**

USB, [15](#page-24-0) User Comments including in reports, [36](#page-45-0)

# **V**

Vertical gain calibration procedure, [42](#page-51-0) View a report, [36](#page-45-0)

View application license agreement, [7](#page-16-0) View application software version, [7](#page-16-0) VXI, [15](#page-24-0) **W** Waveform files

locating and storing, [30](#page-39-0) Wavelength, [20](#page-29-0)